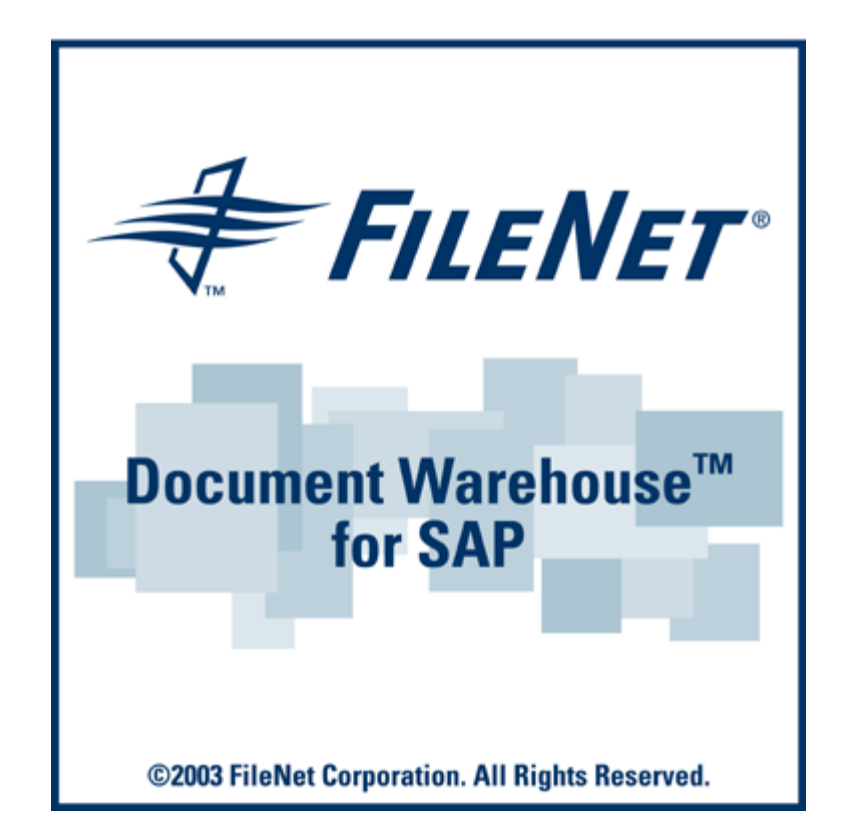

# **FileNet Document Warehouse for SAP**

### **Operations Manual**

### **Release 5.1**

### **March 2003**

FileNet, ValueNET, Visual Workflo, and OSAR are registered trademarks of FileNet Corporation.

Panagon, Document Warehouse, UserNET, and The Substance Behind eBusiness are trademarks of FileNet Corporation.All other product and brand names are trademarks or registered trademarks of their respective companies.

Copyright © 2001, 2003 FileNet Corporation. All rights reserved.

FileNet Corporation 3565 Harbor Boulevard Costa Mesa, California 92626 800.FILENET (345.3638) Outside the U.S., call: 1.7 1 4 .3 2 7 .3 4 0 0 <http://www.filenet.com/>

#### **Notices**

This document contains information proprietary to FileNet Corporation (FileNet). Due to continuing product development, product specifications and capabilities are subject to change without notice. You may not disclose or use any proprietary information or reproduce or transmit any part of this document in any form or by any means, electronic or mechanical, for any purpose, without written permission from FileNet.

FileNet has made every effort to keep the information in this document current and accurate as of the date of publication or revision. However, FileNet does not guarantee or imply that this document is error free or accurate with regard to any particular specification. In no event will FileNet be liable for direct, indirect, special incidental, or consequential damages resulting from any defect in the documentation, even if advised of the possibility of such dam-ages. No FileNet agent, dealer, or employee is authorized to make any modification, extension, or addition to the above statements.

FileNet may have patents, patent applications, trade-marks, copyrights, or other intellectual property rights covering subject matter in this document. Furnishing this document does not provide any license to these patents, trademarks, copyrights, or other intellectual property. FileNet is a registered trademark. Copyright © 2001, 2003 FileNet Corp. All Rights Reserved.

## **Contents**

### **[About This Manual 6](#page-5-0)**

**[Target Audience 6](#page-5-0) [New Features In This Release 6](#page-5-0) [Tips, Notes, Cautions, And Background Information 7](#page-6-0) [Education 7](#page-6-0) [Comments And Suggestions 7](#page-6-0)**

## **1. [Introduction 8](#page-7-0)**

**[FileNet Document Warehouse For SAP 8](#page-7-0)**

### **2. [Document Processing Using FileNet IDM Desktop](#page-10-0)  [For R/3 11](#page-10-0)**

#### **[Document Archiving Methods 11](#page-10-0)**

[Early Archiving 11](#page-10-0) [Simultaneous Archiving 12](#page-11-0) [Late Archiving 12](#page-11-0) [Late Archiving Without Using Bar Codes 12](#page-11-0) [Late Archiving Using Bar Codes 12](#page-11-0)

[Accessing FileNet IDM Desktop For R/3 13](#page-12-0)

#### **[Using FileNet IDM Desktop For R/3 For Incoming Documents](#page-12-0)  [13](#page-12-0)**

[Menu And Command Summary 14](#page-13-0) [File Menu 14](#page-13-0) [Window Menu 15](#page-13-0) [Help Menu 15](#page-13-0) [Archiving Incoming Documents 15](#page-13-0) [Late Archiving Using Bar Codes 20](#page-19-0) **[Using FileNet Queue For R/3 20](#page-19-0)** [Accessing FileNet Queue For R/3 20](#page-19-0) [Menu And Command Summary 20](#page-19-0) [Queue Menu 20](#page-19-0) [Graphical User Interface 21](#page-20-0) [Configuring Queues For Display In FileNet Queue For R/3 22](#page-21-0) [Fetching Documents From A Queue 24](#page-23-0)

[Auto-Fetch 24](#page-23-0) [Pending Documents 25](#page-24-0) [Skipping Documents 25](#page-24-0) [Rerouting Documents 25](#page-24-0) [Searching A Queue 26](#page-25-0) [Linking A Document To SAP R/3 Transaction 27](#page-26-0) [Advanced Interaction FileNet Queue For R/3 27](#page-26-0) **[Using FileNet Browse For R/3 28](#page-27-0)** [Menu And Command Summary 28](#page-27-0) [Browse Menu 28](#page-27-0)

[Graphical User Interface 29](#page-27-0) [Linking A Document, A Version Or A Folder 29](#page-27-0) [Using SmartIDs 29](#page-27-0) [Working With Document Versions 30](#page-29-0) [Advanced Interaction FileNet Browse For R/3 32](#page-31-0) [Searching Documents 32](#page-31-0) [Specify A Search 33](#page-32-0) [Count The Number Of Documents Matching Search Criteria 33](#page-32-0) [Display A List Of Documents Matching The Search Criteria 34](#page-33-0) [Specify A New Search 34](#page-33-0)

#### **[DMS Enhancements To FileNet Browse for R/3. 35](#page-34-0)**

[DMS Menu 35](#page-34-0)

[Using The DMS Components 35](#page-34-0)

[Publish Document To SAP R/3 36](#page-35-0)

[Publish Current Document Version To SAP R/3 37](#page-36-0)

[Change Document Status In SAP R/3 38](#page-37-0)

[Link To Material Master 39](#page-38-0)

[Display Material Master 41](#page-40-0)

[Unlink From SAP R/3 Object 42](#page-41-0)

[Switch SAP R/3 System 42](#page-41-0)

#### **[Using FileNet Capture For R/3 43](#page-42-0)**

[Menu And Command Summary 43](#page-42-0) [Capture Menu 44](#page-43-0) [Selecting A Library And Logging On 44](#page-43-0) [Configuring FileNet Capture for R/3 44](#page-43-0) [Scanning A Document 45](#page-44-0) [Different Views In The List View 46](#page-45-0) [Linking A Document 47](#page-46-0) [Advanced Interaction FileNet Capture For R/3 47](#page-46-0)

## **3. [Document And Data Archiving 48](#page-47-0)**

**[Archiving Modes 48](#page-47-0) [Archiving Outgoing Documents 48](#page-47-0)** [Module Specific Settings 50](#page-49-0) **[Archiving Print Lists 50](#page-49-0) [Data Archiving 57](#page-56-0)** [Display Archived Data 63](#page-62-0)

## **4. [Document Retrieval And Display 67](#page-66-0)**

**[Displaying PDF Documents 67](#page-66-0) [Displaying Print Lists 70](#page-69-0)** [Displaying Printlist In SAPGUI 73](#page-72-0) [Displaying Print Lists In ArchiveLink Viewer 77](#page-76-0)

## **5. [DMS Sample Web Application 81](#page-80-0)**

### **[Accessing The DMS Sample Web Application 81](#page-80-0) [Browsing The Configured Libraries 82](#page-81-0)**

[Link To Material Master 84](#page-83-0) [Display Material Master 86](#page-85-0) [Publish Document To SAP R/3 87](#page-86-0) [Change Document Status 88](#page-87-0) [Unlink R/3 Objects 90](#page-89-0) [Publish Current Document Version 90](#page-89-0) [Logging On To SAP System 92](#page-91-0)

### **[Glossary 94](#page-93-0)**

**[Appendix A – Software License Agreement 96](#page-95-0)**

### **[FileNet End User Software License Agreement 96](#page-95-0)**

**[Index 98](#page-97-0)**

## **About This Manual**

<span id="page-5-0"></span>This manual is designed to assist the users to archive, retrieve and display the documents through the Document Warehouse for SAP (DWSAP) 5.1 product suite. The first chapter contains conceptual information about DWSAP, and the subsequent chapters contain taskoriented activities that enable the users to archive, retrieve or display the documents. The following is an overview of the information that the manual contains:

Chapter 1–Introduction – Introduces the DWSAP product.

Chapter 2–Document Processing – Explains various data archiving methods and usage of FileNet IDM Desktop for R/3 Views.

Chapter 3–Document & Data Archiving – Explains various archiving modes and archiving print lists to FileNet system.

Chapter 4–Document Retrieval & Display – Explains how to retrieve the documents stored on the FileNet system and display them on a workstation using either ArchiveLink viewer , FileNet IDM viewer or a Java based viewer.

Chapter 5–Provides an overview of the DMS Sample Application.

Glossary–This is an alphabetically ordered list, which gives a quick explanation to various important terms in this document.

Index–This is an alphabetically ordered list, which helps to locate appropriate information easily.

### **Target Audience**

This manual is designed for the user of the DWSAP product suite. The user should be familiar with SAP.

### **New Features In This Release**

Release 5.1 of the DWSAP has the following new features:

- Multiple simultaneous RFC requests.
- On-Line Administration.
- Windows Event Logging.
- SAP Namespace.
- Enhanced SAP Document Management System (DMS) support.
- Pure Thin Document Viewing.
- FileNet Capture For R/3 support for Panagon Capture 4.0.
- DMS Viewing and Linking ASP Sample Application.

### <span id="page-6-0"></span>**Tips, Notes, Cautions, And Background Information**

Throughout this manual, there are assorted brief messages designed to draw your attention to different kinds of information:

*Tip: Indicates hints to improve efficiency of performing a task.* 

**Note:** Provides important information, such as situations that can affect the outcome of an operation or affect some other part of the system

**Background**: Explains the concepts behind specific features and provides helpful information for understanding the design of SAP Archive Link and DWSAP.

**CAUTION**: Signals, where possible loss of data or time may occur

#### **Bold Type Indicates menu names, menu items, component names**

*Blue text* Indicates a link to another topic, a link to another section in the same topic, or a link to an external topic*.*

### **Education**

FileNet provides various forms of instruction. Please visit the Global Learning Services in FileNet's Service & Support area at *[www.FileNet.com](http://www.filenet.com/)*.

### **Comments And Suggestions**

FileNet invites all customers to communicate with the Documentation group on any question or comment related to FileNet manuals and online help. Send email to [docs@filenet.com.](mailto:docs@filenet.com) We will make every effort to respond within one week. Your suggestions help us improve the products we deliver.

# **1 Introduction**

<span id="page-7-0"></span>This chapter provides an overview of Document Warehouse for SAP (DWSAP) 5.1 product suite. For a more detailed discussion of DWSAP, refer to the FileNet DWSAP Installation and Configuration –Server .

**Note:** This manual contains periodic references to the SAP system where it works in conjunction with DWSAP Server Components and the FileNet IDM Desktop for R/3. These references are included for your convenience, as examples only, and to provide a clear understanding of DWSAP Server Components and FileNet IDM Desktop for R/3 procedures.

### **FileNet Document Warehouse For SAP**

DWSAP integrates SAP and FileNet repositories like Image Serviices (IS) or Content Services (CS) using SAP ArchiveLink interface. It enables the business applications of SAP to process documents. It also allows archiving and retrieval of document as well as data.

The applications in DWSAP are:

- **FileNet IDM Desktop for R/3:** FileNet IDM Desktop for R/3 is installed on the client machine. It communicates with the SAPGUI client through SAP ArchiveLink interface, and with Image Services (IS) and Content Services (CS) using FileNet IDM objects.
- **FileNet IDM Services for R/3:** FileNet IDM Services for R/3 is installed on the server machine. It integrates the IS with SAP to provide automated document archiving and retrieval.

**Note:** FileNet IDM Services for R/3 will hereafter be called DWSAP Server Components.

Using DWSAP, you can:

- Process incoming documents before, during, and after archiving to the IS library. The archiving methods used are: early archiving, late archiving, and simultaneous archiving. For more information on these archiving methods, refer to section in [Document Archiving Methods.](#page-10-0)
- Link the incoming documents to transactions in SAP system. To access the FileNet documents from SAP system, the documents should be indexed in SAP. This is called Document Indexing. This is

done by associating the document with SAP link table, which is performed automatically, when documents are linked to SAP transaction using FileNet IDM Desktop for R/3. Business attributes are not maintained for each archived document. Instead, the Link table in SAP database maintains relationships between SAP business objects and the documents associated with it.

- Link the incoming documents to work items that are routed and processed, using the SAP Business Workflow.
- Archive outgoing SAP generated documents such as order confirmations, print lists such as customer and vendor lists, and document images such as faxes received, directly from SAP system to IS library.
- Retrieve documents from IS that are linked to a transaction in SAP, and display these documents at the workstation.
- Store SAP generated data archive (REO) files on an optical library, instead of SAP application servers file system.

The following table contains examples of the types of documents in SAP that support ArchiveLink. Check the SAP documentation help files for a complete list for your release.

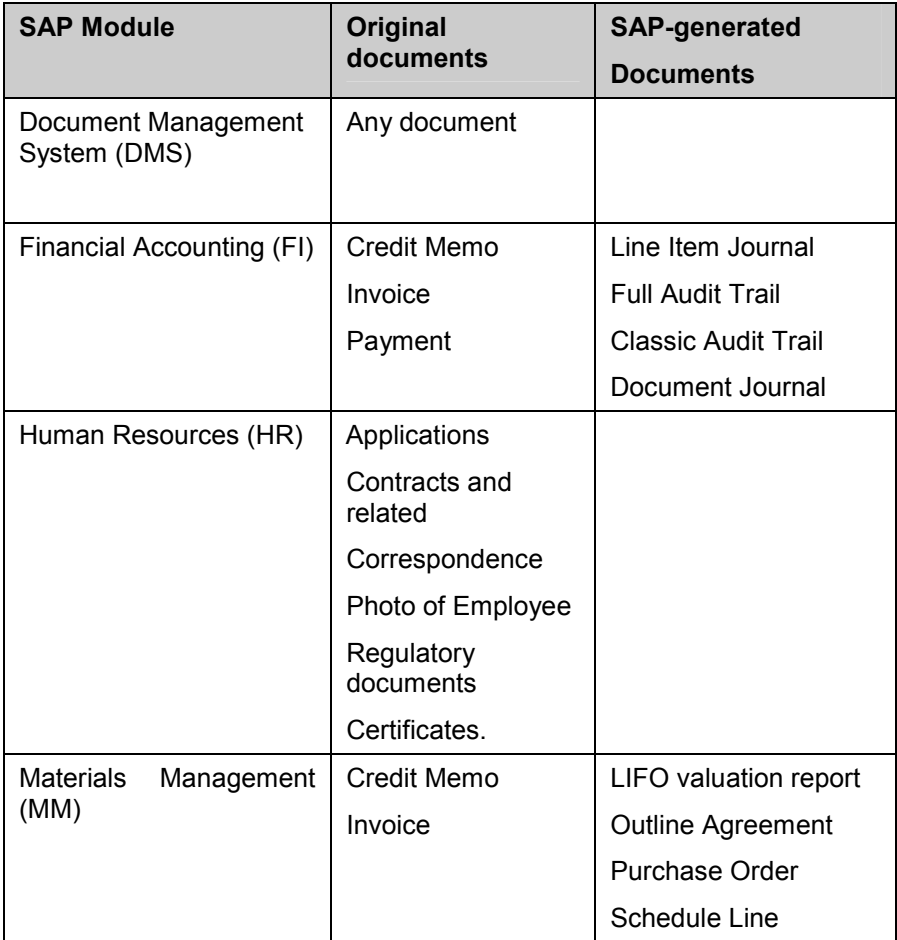

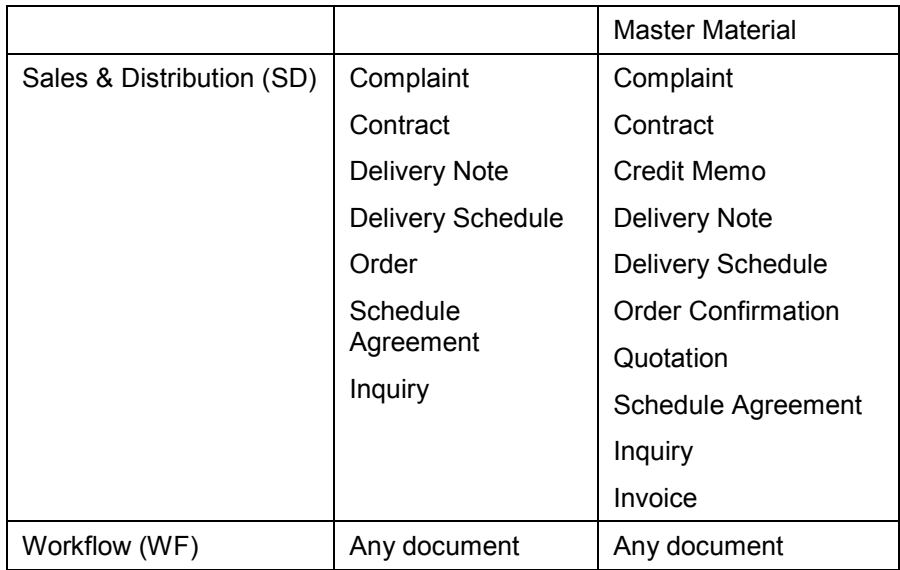

The list of ArchiveLink-enabled applications and individual transactions will increase over time. With ArchiveLink, the FileNet system will be able to process these new document types without modification.

# <span id="page-10-0"></span>**2 Document Processing Using FileNet IDM Desktop For R/3**

Document processing consists of entering, distributing, and incrementing data in appropriate modules on the SAP system. This data is taken from the documents located on the FileNet system.

This chapter describes the various procedures to process data on SAP system, using the FileNet IDM Desktop for R/3.

**Note:** SAP related screen shots are taken with SAP Application server 4.6B, so the actual screen in the users machine may differ from what is given in this Operations manual.

This section provides an overview of document archiving methods and then provides the procedure for document archiving using FileNet IDM Desktop for R/3.

### **Document Archiving Methods**

Document archiving in SAP refers to the action of classifying the committed documents. FileNet commits all the documents prior to processing them in the SAP system, regardless of the archiving method. The archiving methods used to process documents are:

- Early archiving
- Simultaneous archiving
- Late archiving.

#### **Early Archiving**

This archiving method involves committing incoming documents to FileNet libraries and routing the documents to another user for processing. New work items are not forwarded directly to other users for processing. Instead, new work items are placed in a central SAP Workflow queue. This queue is emptied by a predefined job, WF\_PROCESS Job, on the SAP system. This job runs periodically, and moves the new work items to specific Inboxes. This operation takes a few seconds.

<span id="page-11-0"></span>Using the Early Archiving processing method, you can:

- Create a work item in the SAP Workflow program, representing the document to be processed. This workflow item can also be routed it to the Inbox of another user.
- Link the incoming document to the work item automatically.
- Retrieve the work item from SAP Workflow and display the image of the associated document.
- Process the Document Type associated with the work item, and book or post the document in an SAP application.
- Create a permanent link between the document and the new SAP transaction.

#### **Simultaneous Archiving**

The process of simultaneous archiving is similar to early archiving. In simultaneous archiving, incoming documents are classified for processing on the SAP system, and document's data is entered into the corresponding SAP R/3 transaction. The difference between the two methods of archiving is that the work item is not routed to another user for processing in simultaneous archiving.

#### **Late Archiving**

The process of late archiving commits documents to FileNet, and classifies the documents after processing them on SAP. Late Archiving can be done with or without using bar codes on the incoming documents.

#### **Late Archiving Without Using Bar Codes**

While processing incoming documents without bar codes, you can:

- Book the paper document into SAP system to create a new transaction.
- Note the transaction key on the SAP document for later reference.
- Retrieve and display the document in the FileNet viewer.
- Match an object in SAP application, using the SAP Object ID and other key data from the displayed document.
- Create an entry in the Link table, to link the object and the displayed document.

#### **Late Archiving Using Bar Codes**

While processing incoming original documents using bar codes, you can:

• Attach a unique bar code to each incoming document before it is distributed for processing.

- <span id="page-12-0"></span>• Book the paper document into SAP application and create a new SAP transaction.
- Create a temporary link between the document and the SAP object. This link is stored in SAP database.
- Retrieve the scanned document from a FileNet Workflow queue, and send a message to SAP system containing the FileNet document id and bar code value.
- Create a permanent link between the SAP transaction and the document, using SAP Object ID and FileNet document id. To create this link, match the message containing the FileNet document id and bar code value with the temporary record. This action is automatically performed by the cBarcode, which is a part of the DWSAP Server Components.

### **Using FileNet IDM Desktop For R/3 For Incoming Documents**

FileNet IDM Desktop for R/3 main window represents the interface between DWSAP application and the FileNet Image Services (IS) or Content Services(CS).

The FileNet IDM Desktop for R/3 uses views to obtain a document from either IS or CS library for processing. The following standard views are provided with FileNet IDM Desktop for R/3:

- FileNet Browse for R/3.
- FileNet Capture for R/3.
- FileNet Queue for R/3.

Each of the above views is described in the later sections. Customers can also develop their own views that can be plugged into the FileNet IDM Desktop for R/3.

#### **Accessing FileNet IDM Desktop For R/3**

In order to access IDM Desktop for R/3, click Start  $\rightarrow$  Programs  $\rightarrow$  IDM **Desktop for R/3**. To view the three standard views, click **File**  $\rightarrow$  **Open iView** menu; the following screen appears:

<span id="page-13-0"></span>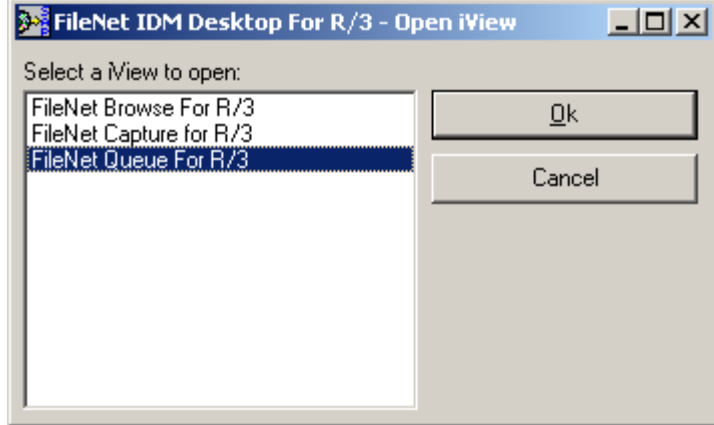

FileNet IDM Desktop for R/3 can be used to perform following operations:

- Open a view to link documents to SAP business transactions. To open any view, select it in the Open iView dialog box, and click **Ok**. The Open iView dialog box closes, and the chosen view appears as a child window inside the main window.
- Access already opened views. In order to find out which views are currently open, click the Window menu; below the horizontal separator line, all open views are displayed. Select any one of them to activate the corresponding view.
- Access Help and display the version for FileNet IDM Desktop for R/3.
- Exit FileNet IDM Desktop for R/3 Application.To terminate an application of FileNet IDM Desktop for R/3, click **File → Exit** menu.

**Note:** You can also double-click a view in the Open iView dialog box, to open it. There can be none, one, or more views opened simultaneously.

#### **Menu And Command Summary**

The following tables summarize the menus and commands available in the IDM Desktop for R/3 main window.

#### **File Menu**

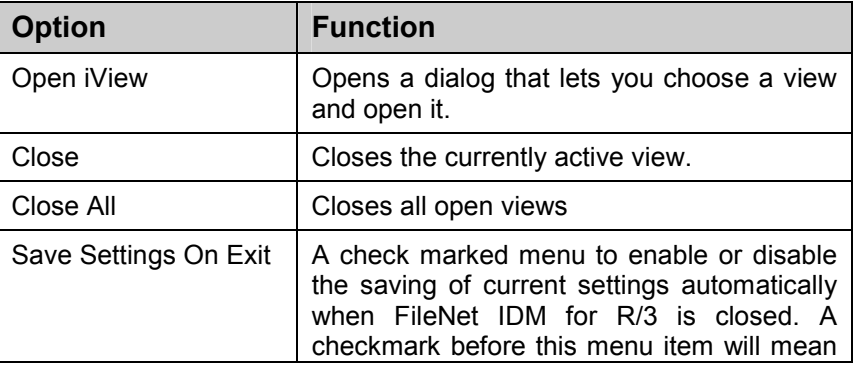

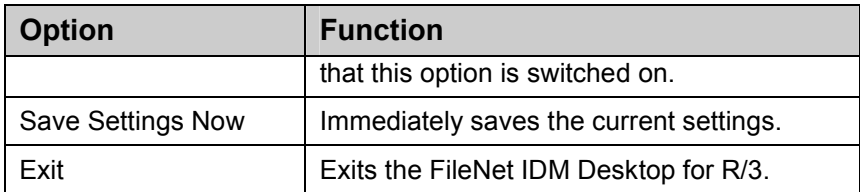

#### **Window Menu**

The options on the **Window** menu are:

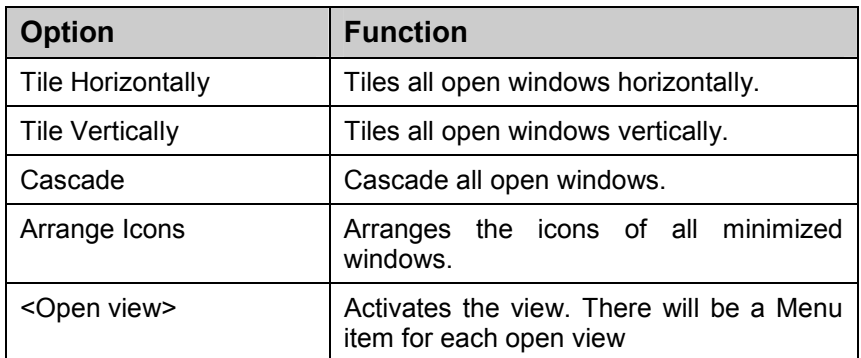

#### **Help Menu**

The options on the **Help** menu are:

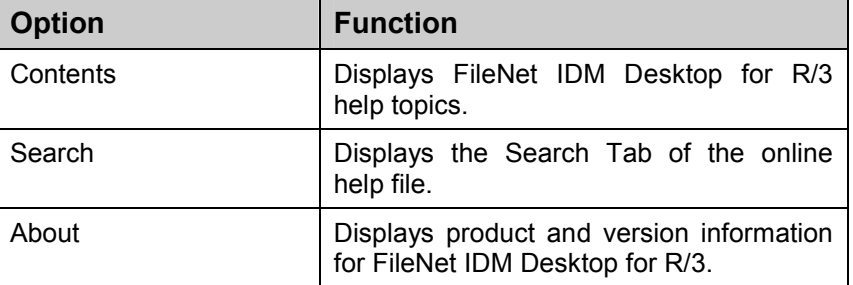

#### **Archiving Incoming Documents**

The following steps need to be performed to archive incoming documents using FileNet IDM Desktop for R/3:

**Note:** Before carrying out the Archiving of Incoming Documents, Customizing for archiving Incoming documents should be carried out as mentioned in the Installation and Configuration Manual-Client.

- 1. Launch FileNet IDM Desktop for R/3. If there is no open child window, open one of the views using the Open iView menu.
- 2. Logon to the desired IS library displayed in the tree view. The FileNet IDM Desktop for R/3 shows all the FileNet Workflo workspaces and queues in the selected IS.

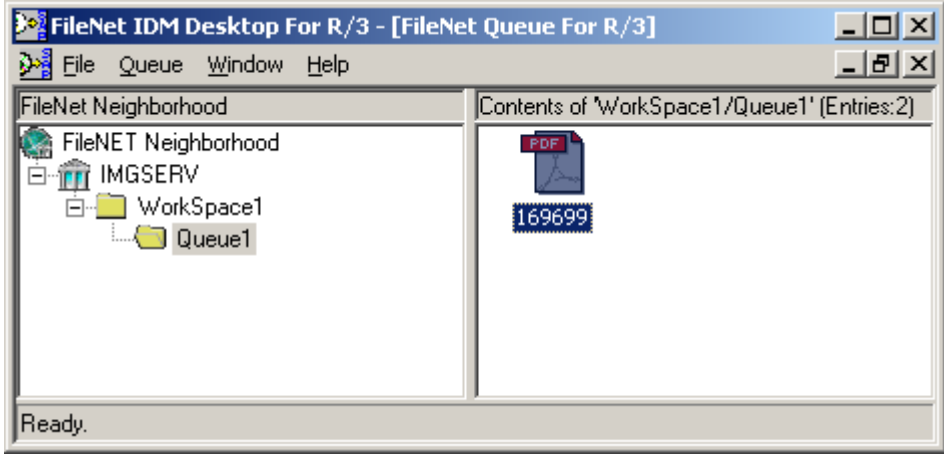

**Note:** SAP will subsequently request that FileNet IDM Desktop for R/3 to send the selected document number to be linked with SAP objects.

- 3. The first document of this Workflo Queue will be selected automatically. The FileNet IDM Desktop for R/3 opens the FileNet IDM Viewer to display the document.
- 4. Double-click the SAP icon from the Windows desktop or choose SAPLogon from SAP R/3 program group to open the main window of SAP R/3.
- 5. Logon to SAP System.
- 6. Click **Office Business Document Documents Move** menu, or transaction **oawd** to get the default settings for stored documents, The following screen is displayed:

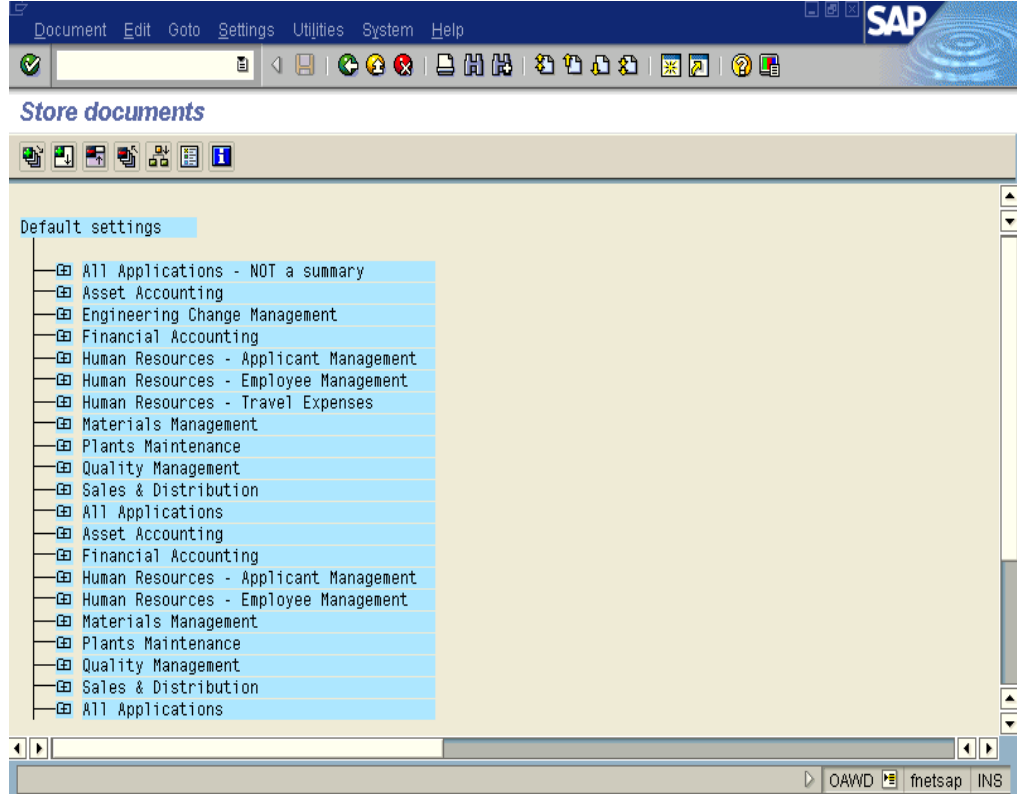

The default setting contains a list of work modules, where each work module contains groups of related document types. These document types classify the incoming original document to be processed. For example, incoming invoices and credit memos are grouped under a work module named Financial Accounting.

**Note:** Access to the default setting and associated document types can be controlled through the security features in SAP System. For information on security Features, see the appropriate SAP documentation.

7. From the default settings window, double-click the desired work module, such as Financial Accounting. The following screen is displayed:

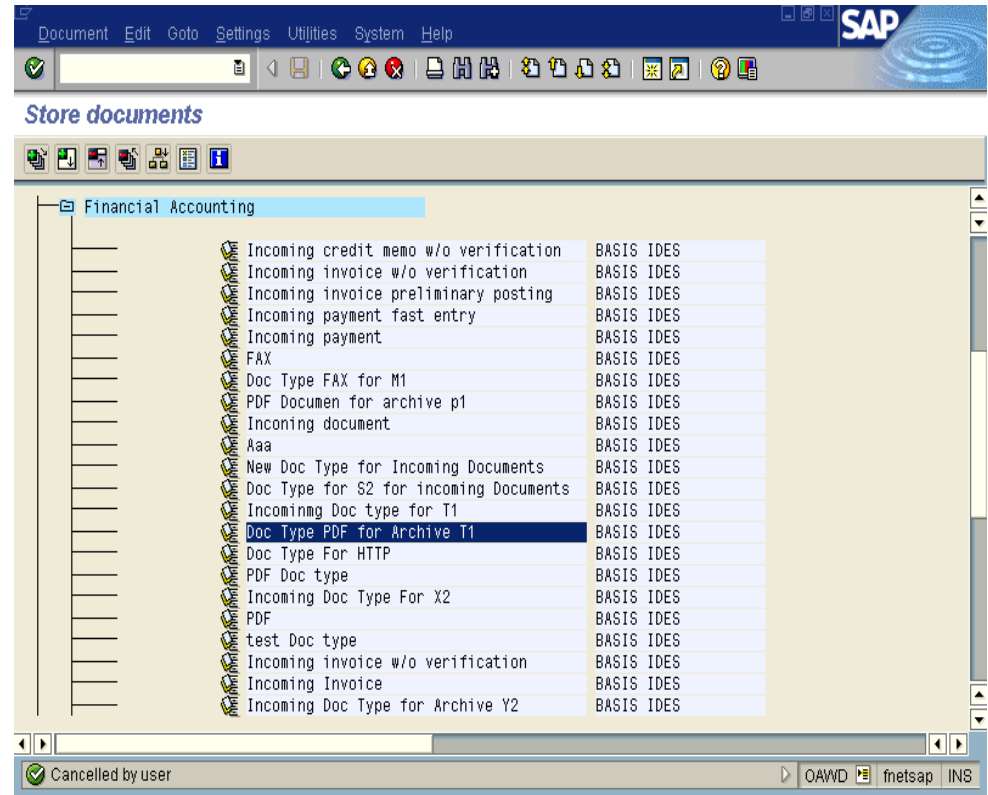

8. Select the document type and click the **Document** menu. The following drop down list is displayed.

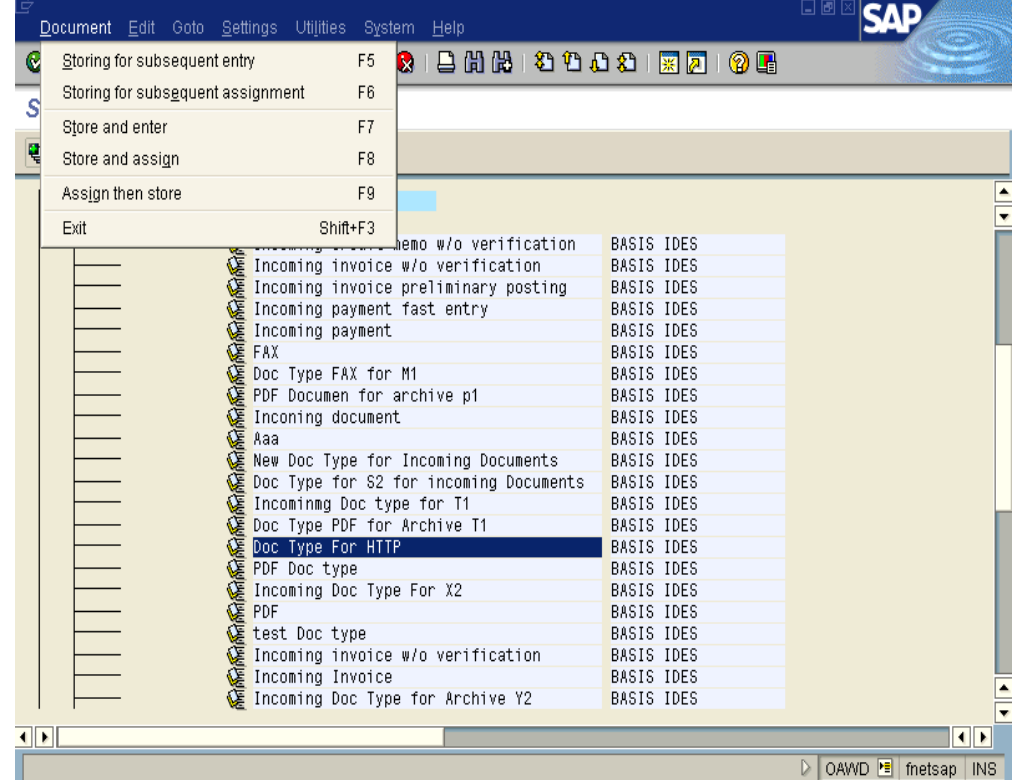

Select the following menu entries for different archiving methods:

a. **Storing for subsequent entry** option for early archiving. The following dialog box is displayed.

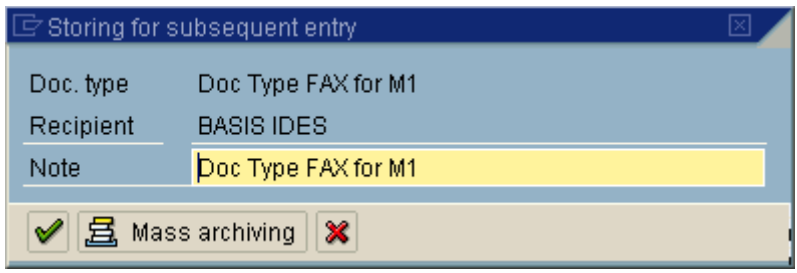

Fill in the text description of the work item in the Note field. Click  $(\sqrt{})$ button.

Click **Mass archiving** button to process a batch of similar documents.

b. **Storing and enter** option for simultaneous archiving.

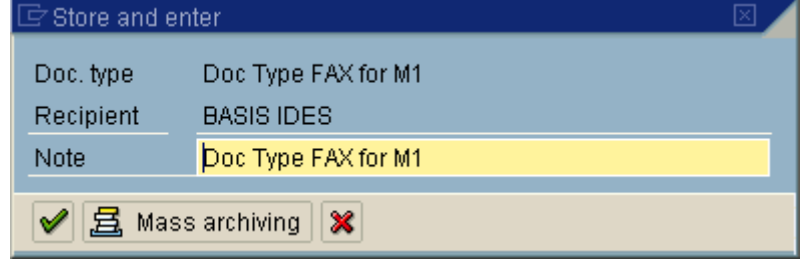

Fill in the text description of the work item in the Note field. Click  $(\sqrt{})$ button.

Click **Mass archiving** button to process a batch of similar documents.

c. **Assign then store** option for late archiving without using barcodes.

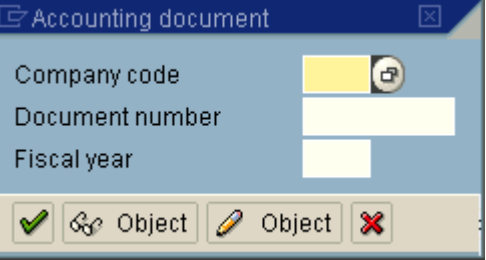

Enter the necessary information according to the selected System Setting and document type. To continue, click the  $(\sqrt{})$  button.

SAP sends an OLE request to FileNet IDM Desktop for R/3, to obtain the document number of the top most selected item. After the document number is sent to SAP, FileNet IDM Desktop for R/3 deselects the item, or removes the document from the queue, and automatically selects the next document in the queue.

If Mass Archiving has been chosen, an identical work item is created for each document, and all selected documents, or remaining items in the selected FileNet Workflo queue are processed automatically.

<span id="page-19-0"></span>When the queue is empty, processing stops and FileNet IDM Desktop for R/3 enters Advanced Interaction. For more information on advanced interaction, refer to section [Advanced Interaction FileNet Queue for R/3.](#page-26-0)

#### **Late Archiving Using Bar Codes**

While processing incoming documents using bar codes, you can:

- Attach a unique bar code to each incoming document before it is distributed for processing.
- Book the paper document into SAP application and create a new SAP transaction.
- Create a temporary link between the document and the SAP object. To create this link, and the bar code into the SAP system. This link is stored in SAP database.
- Retrieve the scanned document from a FileNet Workflow queue, and send a message to SAP system containing the FileNet document ID and bar code value.
- Create a permanent link between the SAP transaction and the document, using SAP Object ID and FileNet document ID. To create this link, match the message containing the FileNet document ID and bar code value with the temporary record. This action is automatically performed by cBarcode component, which is a part of the DWSAP Server Components.

### **Using FileNet Queue For R/3**

FileNet Queue for R/3 is one of the views shipped with FileNet IDM Desktop for R/3. It allows the user to access the contents of a FileNet Workflo queue that holds documents that are ready for processing in SAP system.

#### **Accessing FileNet Queue For R/3**

In order to access FileNet Queue for R/3, open FileNet IDM Desktop for R/3. Access the menu **File**  $\rightarrow$  **Open iview**  $\rightarrow$  **FileNet Queue For R/3.** 

#### **Menu And Command Summary**

The following table briefly describes the menus and commands that FileNet Queue For R/3 adds to the standard menus of the FileNet IDM Desktop for R/3.

#### **Queue Menu**

The options on the Queue menu are:

<span id="page-20-0"></span>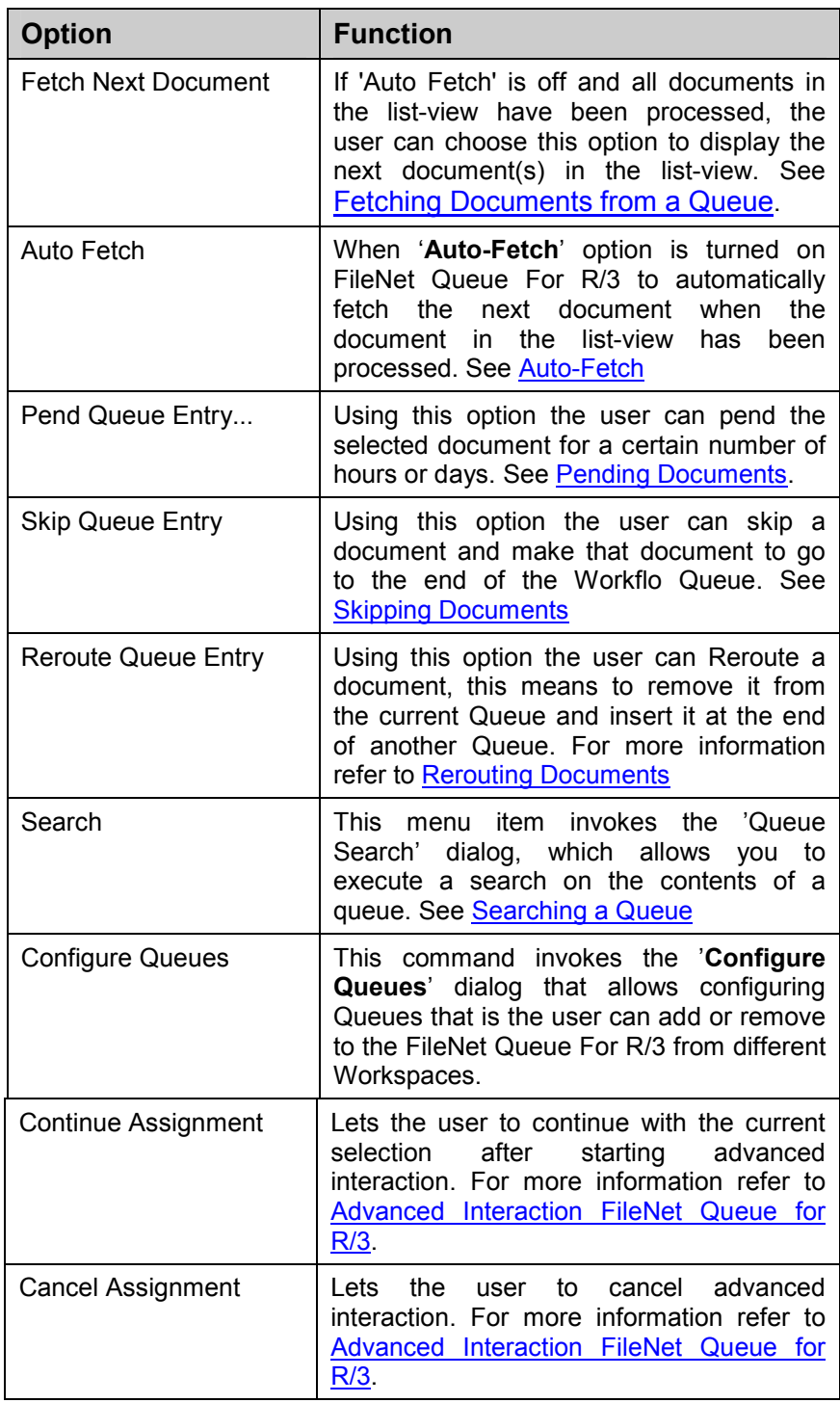

#### **Graphical User Interface**

The FileNet queue for R/3 has a GUI similar to Microsoft Windows Explorer. In the tree-view, the configured IS libraries are displayed. To see the workspaces for a library, double-click that library, or click the

<span id="page-21-0"></span>expand symbol (+) next to the library. If you are not logged on to the selected library, a logon dialog appears depending on the FileNet IDM Desktop settings. Click the expand symbol (+) next to the workspace, to see the Workflo Queues for the selected workspace.

**Note:** All Queues for the selected workspace will be displayed in FileNet Queue for R/3's tree view, even the queues without a DocumentNumber field. However, while selecting such a queue, the user will be notified with a message and the queue will be deleted from the tree view.

The right pane shows the contents of the selected queue in the tree view. A queue can contain several documents simultaneously; but only one queue entry will be displayed in the list view. The selected document will automatically be displayed in the FileNet IDM Viewer.

The list view supports four different views that can be selected using the list view's context menu.

- Large icons.
- Small icons.
- List.
- Details.

To display index values of the documents listed, select the option **View Details** from the context menu of the list view. FileNet IDM Desktop for R/3 uses the columns specified in Microsoft™ Windows Explorer for each library.

*Tip : To configure different columns to be displayed for a specific library, open a FileNet library in Microsoft™ Windows Explorer and click Options in the context menu of the list view pane.* 

#### **Configuring Queues For Display In FileNet Queue For R/3**

In order to configure queues for display in FileNet Queue for R/3, perform the following steps.

1. Open FileNet Queue for R/3. The following screen is displayed:

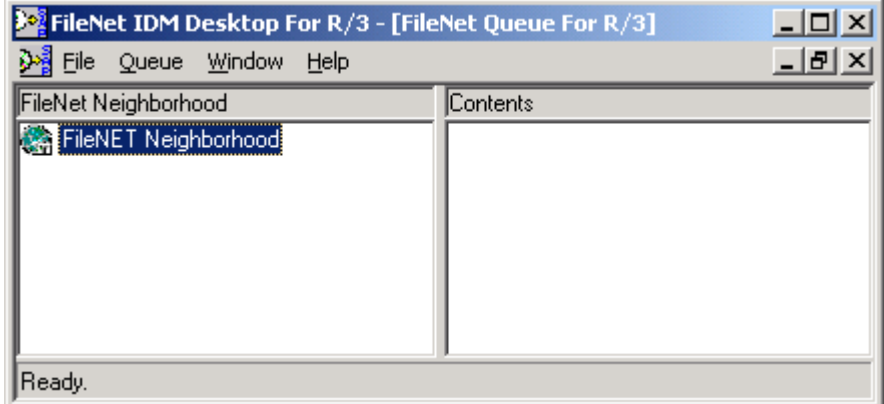

2. Access the menu **Queue**  $\rightarrow$  **Configure Queues**. The following screen is displayed.

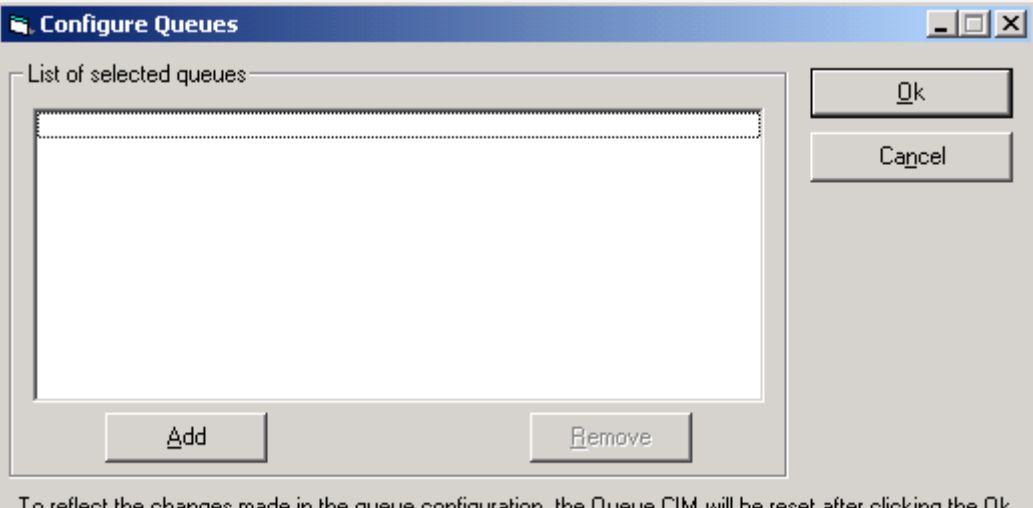

onriguration, th button.

3. Click **Add** .The following screen is displayed:

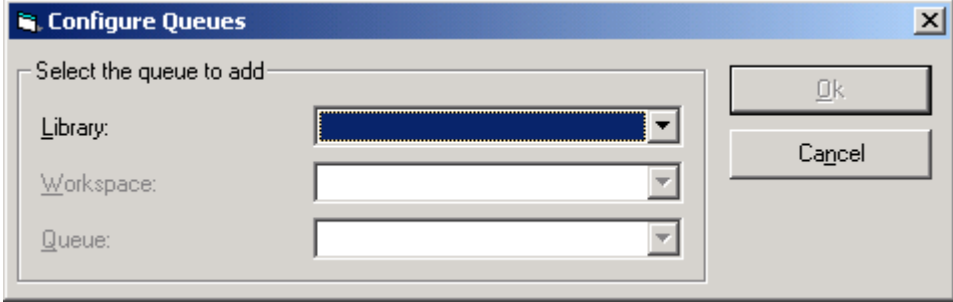

4. Select the Library, Workspace and Queue and click **Ok**. The following screen is displayed:

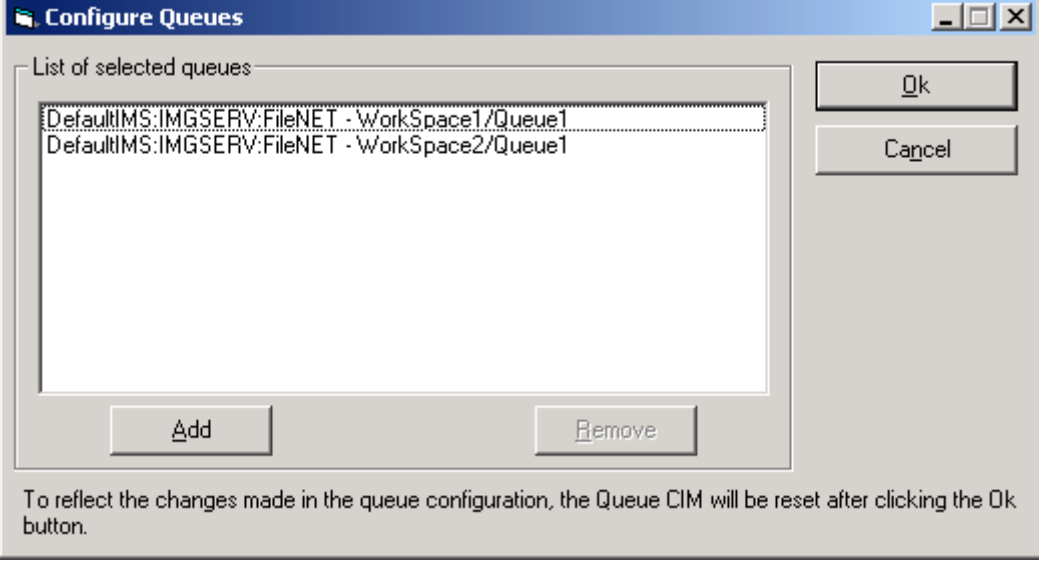

5. Click **Ok**. The following screen is displayed:

<span id="page-23-0"></span>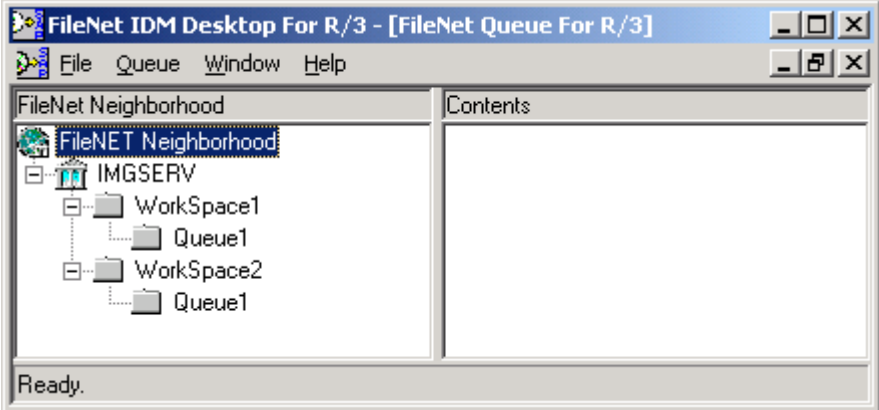

#### **Fetching Documents From A Queue**

When a Workflo Queue is selected from the tree-view of FileNet Queue for R/3, the right pane displays a document. In order to fetch the next available document the **Fetch Next Document** command on the **Queue** menu can be used.

FileNet Queue for R/3 fetches the next available document from the Workflow Queue, when:

Queue entry is not busy, which means it is not in use by a different user.

- Queue entry is not delayed.
- Queue entry is complete.
- Priority of the queue entry is in the range of 1 to 9.
- Oldest queue entry with the highest priority is fetched.

When a document is fetched from the queue, the queue entry is locked until it is linked to an SAP object. After SAP has processed the document, FileNet IDM Desktop for R/3 fetches the next document in the queue if **Auto-Fetch** option is checked. Otherwise, Fetch **Next Document** command from the **Queue** menu can be used to retrieve the next document for processing.

#### **Auto-Fetch**

When **Auto-Fetch** option is checked, FileNet IDM Desktop for R/3 deletes the linked document, and fetches the next document from the Workflo Queue.

When **Auto-Fetch** option is turned off, FileNet IDM Desktop for R/3 does not fetch the next document automatically from the Workflo Queue after linking with SAP. To retrieve the next document, select **Fetch Next Document** option from the **Queue** menu.

#### <span id="page-24-0"></span>**Pending Documents**

A document in a queue can be marked for processing later. The FileNet queue for R/3 returns the document to the queue, where it remains until the specified period elapses.

**Note:** A pend document is unavailable for processing and does not display as part of the queue contents. When the specified period elapses, the document automatically becomes available for processing.

To pend a queue entry:

1. Click **Queue Pend Queue Entry** menu. The Pend Queue Entry dialog box appears, as shown in the figure below:

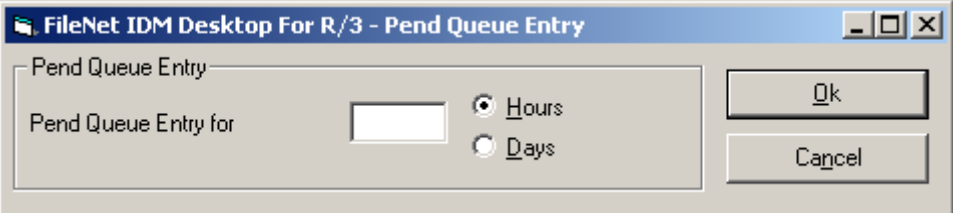

- 2. Select the respective radio buttons to specify whether the document be put on hold for **Hours** or **Days**.
- 3. In the **Pend Queue Entry for** text box, enter the number of days or hours you want to pend the document.
- 4. Click **Ok** button to place the document on hold and return to the FileNet IDM Desktop for R/3 window.
- 5. If **Auto Fetch** option is checked, the next document is fetched from the Workflo Queue; otherwise, list view will be empty.

#### **Skipping Documents**

Skipping documents option can be used in case it is not required to process the document in the queue immediately and make that document go at the end of the Workflo Queue. The FileNet Queue For R/3 deletes the document from the queue, and reinserts the document at the end of the Workflo Queue.

To skip a document:

- 1. Click **Queue Skip Queue Entry** menu.
- 2. If **Auto Fetch** option is checked, the next document is fetched from the Workflo Queue; otherwise, list view will be empty.

#### **Rerouting Documents**

The user can also send a document to a different queue. The FileNet Queue For R/3 deletes the document from its current queue, and inserts it in the specified queue.

<span id="page-25-0"></span>To re-route a document:

1. Click Queue  $\rightarrow$  Reroute Queue Entry menu. The Reroute queue entry dialog box appears, as shown in the figure below:

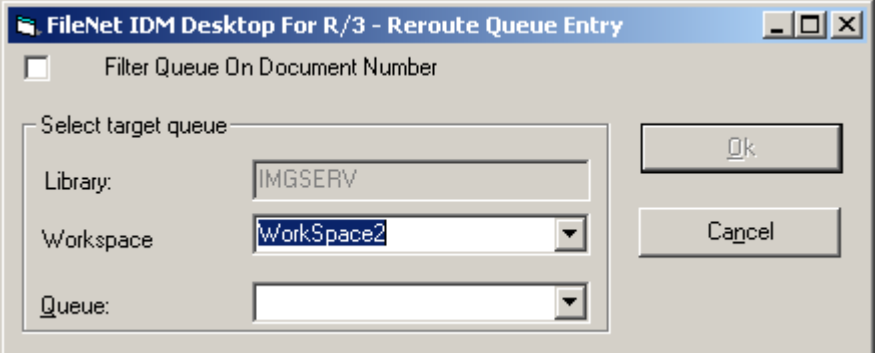

- 2. Enable or Disable the **Filter Queue On Document Number** check box.
- 3. If **Filter Queue On Document Number** check box is checked, only those queues of the workspace are visible that have the **DocumentNumber** field defined.
- 4. If **Filter Queue On Document Number** check box is not checked, all queues that belong to the selected Workspace are visible.
- 5. Select the destination queue to which the document is to be re-routed. The user can select a Queue from different Workspace, but not from another Library.
- 6. Click **Ok** button to reroute the document.

#### **Searching A Queue**

The Queue Search dialog box lets the user specify and execute a search on the selected Queue. Click **Queue Search** menu, to invoke the Queue Search dialog box.

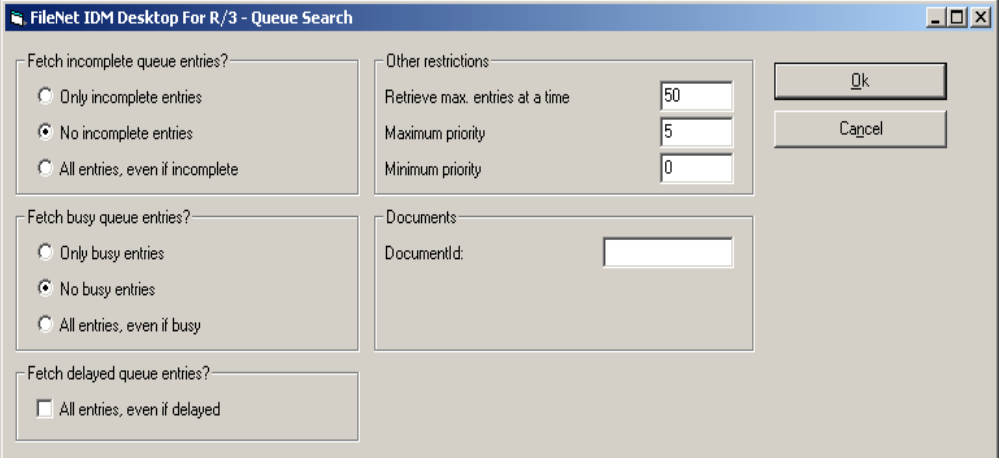

The various search options in the **Queue Search** dialog box are:

• Fetch incomplete queue entries.

- <span id="page-26-0"></span>• Fetch busy queue entries.
- Fetch delayed queue entries.
- Retrieve max entries at a time; the default value being 50.
- Minimum and Maximum priority.
- DocumentId.

#### **Linking A Document To SAP R/3 Transaction**

Prior to linking a document or folder to SAP R/3 transaction, a document should be selected from the list view of FileNet Queue for R/3. The selected document will be linked with SAP R/3 objects when SAPGUI sends a request. If the linking finishes without an error, the document is deleted from the Workflo Queue, and also, is removed from the list view of FileNet Queue for R/3. If an error occurs, a message is shown and the document is not deleted from the queue.

#### **Advanced Interaction FileNet Queue For R/3**

In some cases, a request from SAPGUI for a FileNet document id cannot be immediately satisfied. Instead of directly returning an error indication to SAP, the user is informed of the error and is given another chance to come up with a valid selection. This process is called Advanced **Interaction** 

Following are the examples of such cases.

**Case 1**: When a user tries to assign a document to an SAP object and the currently active View cannot provide a document id (e.g. because no document has been selected), SAPGUI displays an informational message that no documents were scanned in.

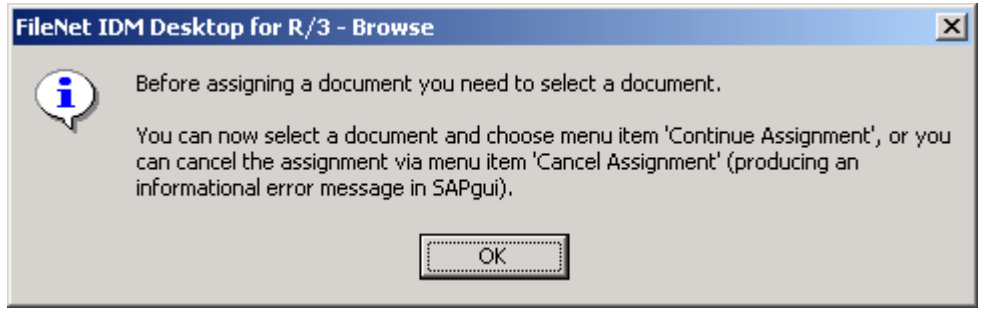

**Case 2**: If the user selects an object, but SAPGUI requests a document id from a different library. In this case, the user is informed about it, and the user is asked to make a new selection. The document id of the newly selected document is returned to SAPGUI.

<span id="page-27-0"></span>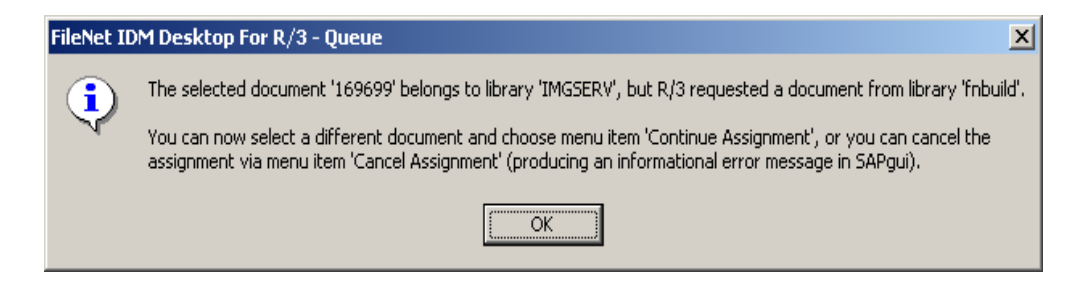

### **Using FileNet Browse For R/3**

FileNet Browse for R/3 is one of the views shipped with FileNet IDM Desktop for R/3. It allows browsing through Image Services (IS) and Content Services (CS) Libraries. It also allows selecting documents and folders to link to SAP R/3 transaction. The following figure shows the user interface for FileNet Browse for R/3:

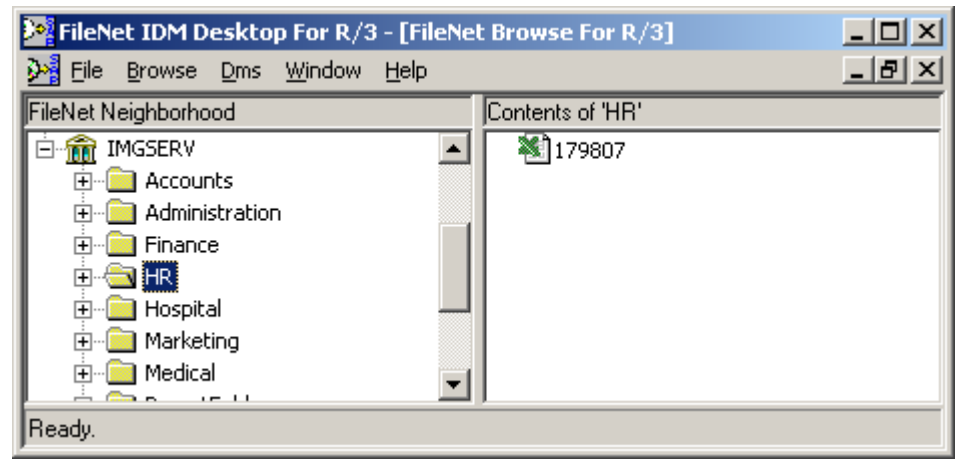

#### **Menu And Command Summary**

The following table briefly describes the menus and commands the FileNet Browse For R/3 adds to the standard menus of the FileNet IDM Desktop for R/3.

#### **Browse Menu**

The options on the Browse menu are:

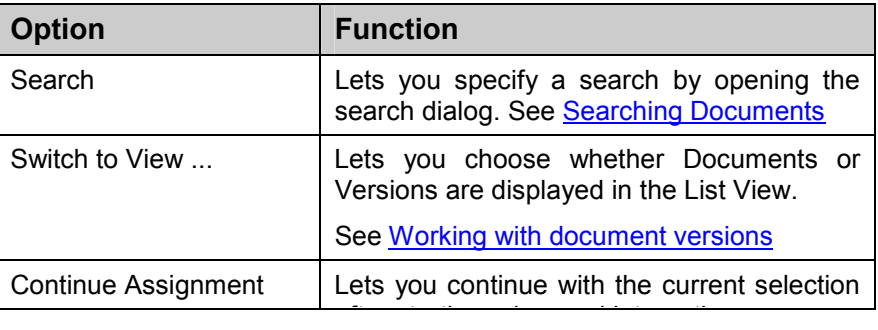

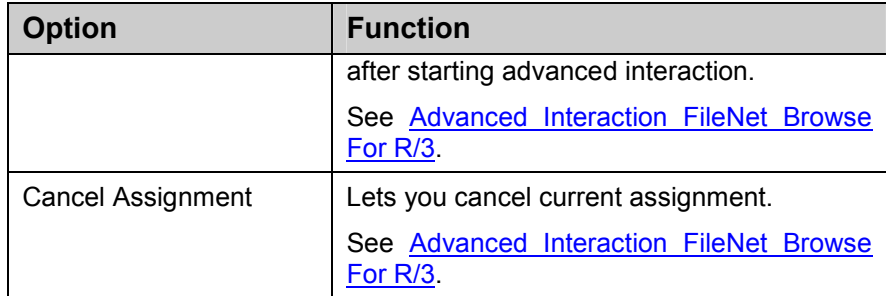

#### **Graphical User Interface**

The FileNet Browse for R/3 has a Graphic User Interface (GUI) similar to Microsoft Windows Explorer. In the tree-view, all the configured IS libraries are displayed. If smartIds are enabled, then all the CS libraries are also displayed.

To see the top-level folders, double- click a library or click on the expand symbol (+) next to the library. A logon dialog will appear. After the user has logged on, the right pane, which is the list view, shows the contents of the currently selected library or a folder from the tree view. After selecting a document, the document will be displayed in the FileNet IDM viewer.

The list view supports four different views, each of which can be accessed via the list view's context menu. To display index values of the documents listed change to 'View Details'. The list view will then display several columns, each column representing a document index.

FileNet IDM Desktop for R/3 uses the columns specified in Microsoft™ Windows Explorer for each library.

*Tip: To configure different columns to be displayed for a specific library, open a FileNet library in Microsoft™ Windows Explorer and click Options in the context menu of the list view pane.* 

#### **Linking A Document, A Version Or A Folder**

Prior to linking a document, a specific version or a folder to SAP R/3 transaction, a document, version or folder should be selected. The selected object is linked to SAP. If the linking finishes without an error, the object is deselected.

If more than one document, version, or folder is selected, the top-most selected object is linked. Subsequent to successful linking, the next topmost selected object is displayed in the FileNet IDM Viewer and this object is the next object to be linked.

#### **Using SmartIDs**

Using FileNet IDM for R/3 configuration tool, the user can enable or disable the use of SmartID. In Configuration Tool, go To **Client** 

**General** section, enable or disable **SmartIDs** option in the **Type of document ids** frame as shown below.

<span id="page-29-0"></span>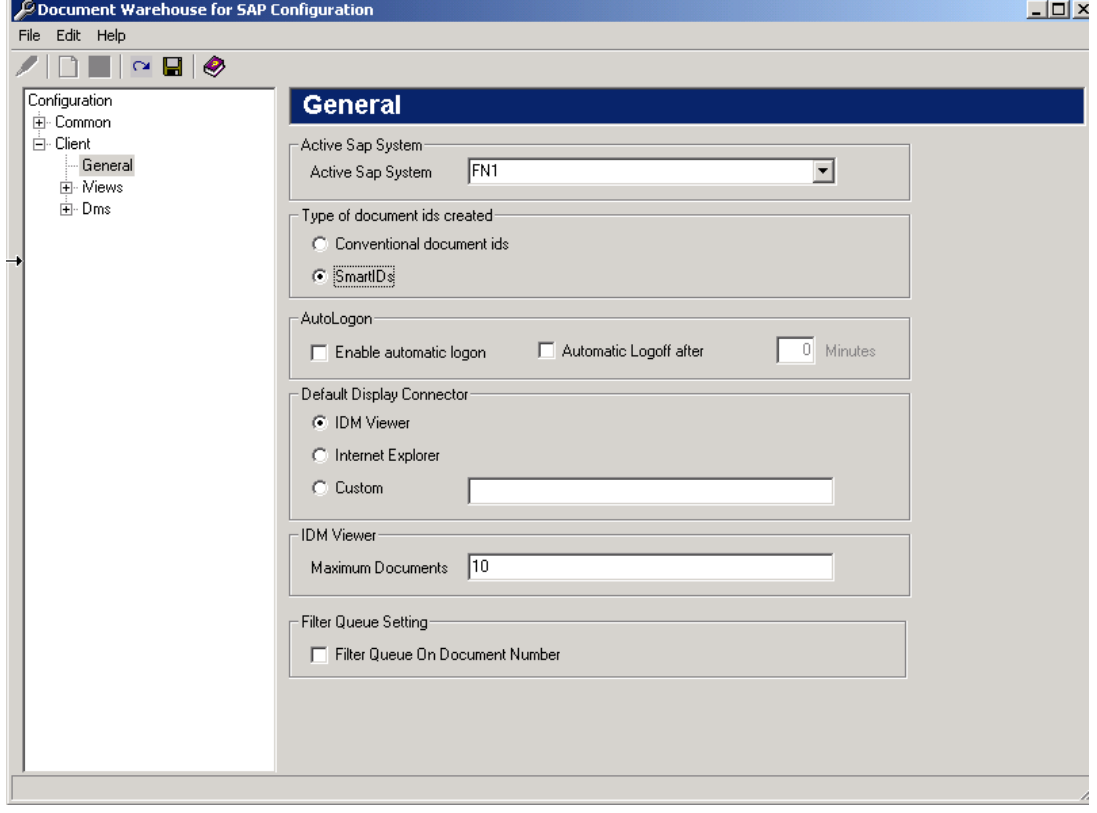

**Note:** If **SmartIDs** option is not enabled, user will not be able to link to a folder. The Content Service libraries will not be displayed in FileNet Browse For R/3.

#### **Working With Document Versions**

Content Services (CS) keeps track of the versions of its documents. User can access a document, which refers to the latest version of the document, or can specify a version of the document to be accessed. DWSAP allows linking a document or a specific version of a document to an SAP R/3 transaction.

To enable version linking, switch the list view to view the versions of the documents via menu item **Browse Switch to View Versions**, as shown in the figure below:

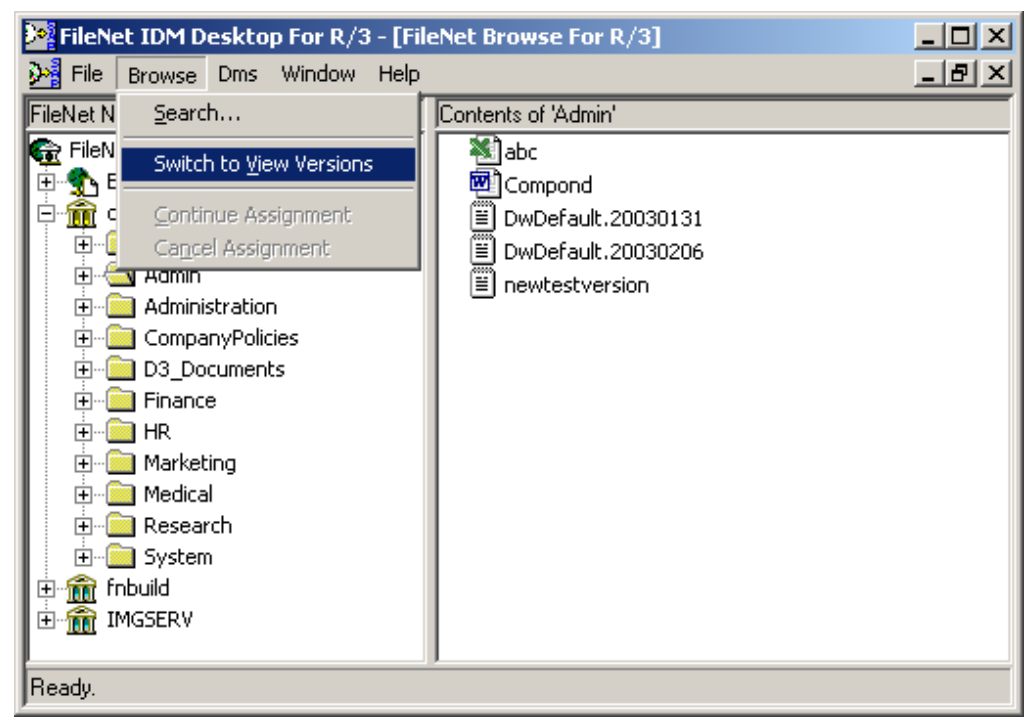

The list view will then display one item for each version. If a version of a document is selected, the status bar indicates this by adding the version number to the document id, such as **003682577:3**.

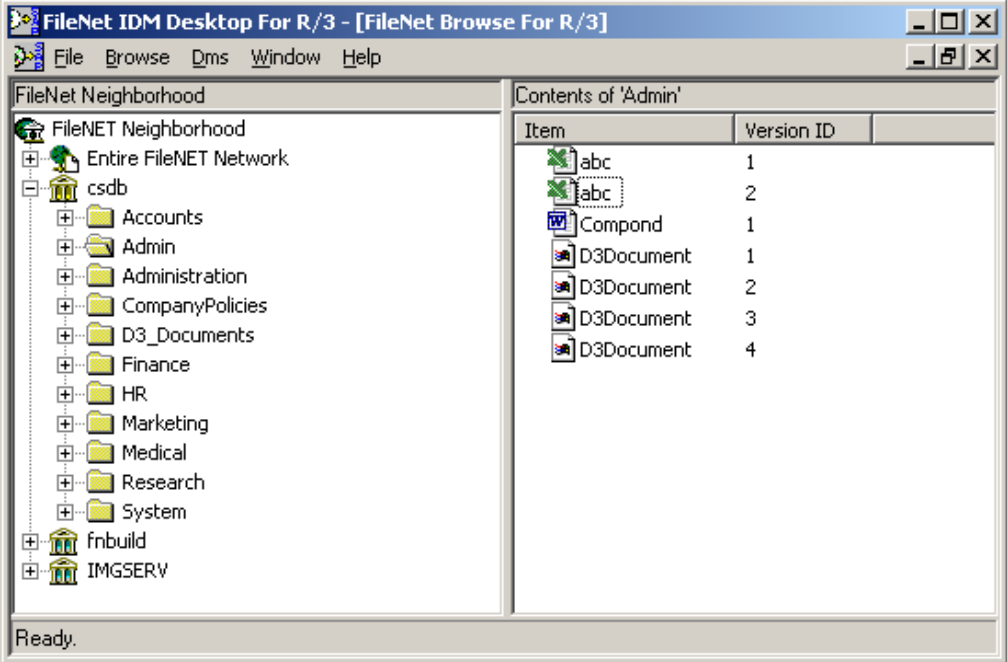

To switch back to document view, click **Browse Switch to View Documents** menu. The list view will then display one item for each document.

#### <span id="page-31-0"></span>**Advanced Interaction FileNet Browse For R/3**

Advanced Interaction as implemented in FileNet Browse For R/3. is similar to FileNet Queue For R/3.

If no document is selected when SAPGUI sends a link request, for an assignment, a message is displayed, as shown in the figure below:

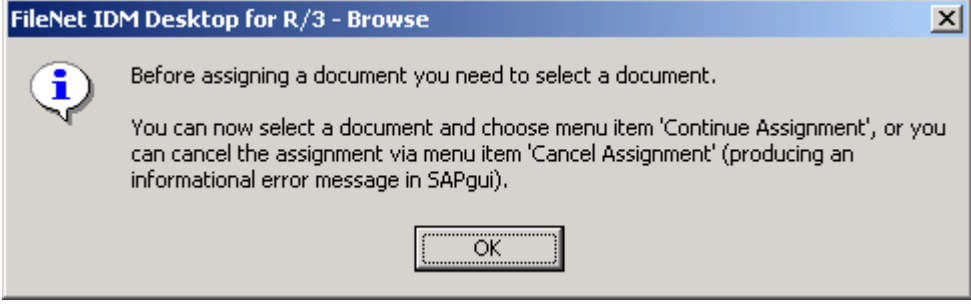

FileNet IDM Desktop for R/3 waits for the user to select either of the following two options:

- Cancel Assignment: User chooses not to select anything and cancel the current assignment by selecting menu item **Browse**  $\rightarrow$  **Cancel Assignment**.
- Continue Assignment: User can select a document or folder and then proceed with the current assignment by selecting the menu item **Browse Continue Assignment.**

#### **Searching Documents**

A search can be performed on a library on the basis of some characteristics of the documents. To search the documents within the FileNet library:

User can perform search by selecting the search menu item through **Browse**  $\rightarrow$  **Search**. This opens the search dialog. The search dialog has the following two views:

- Advanced Query .
- Simple Query.

By default, the Advanced Query view is shown. The following screen shows the Advanced Query view:

<span id="page-32-0"></span>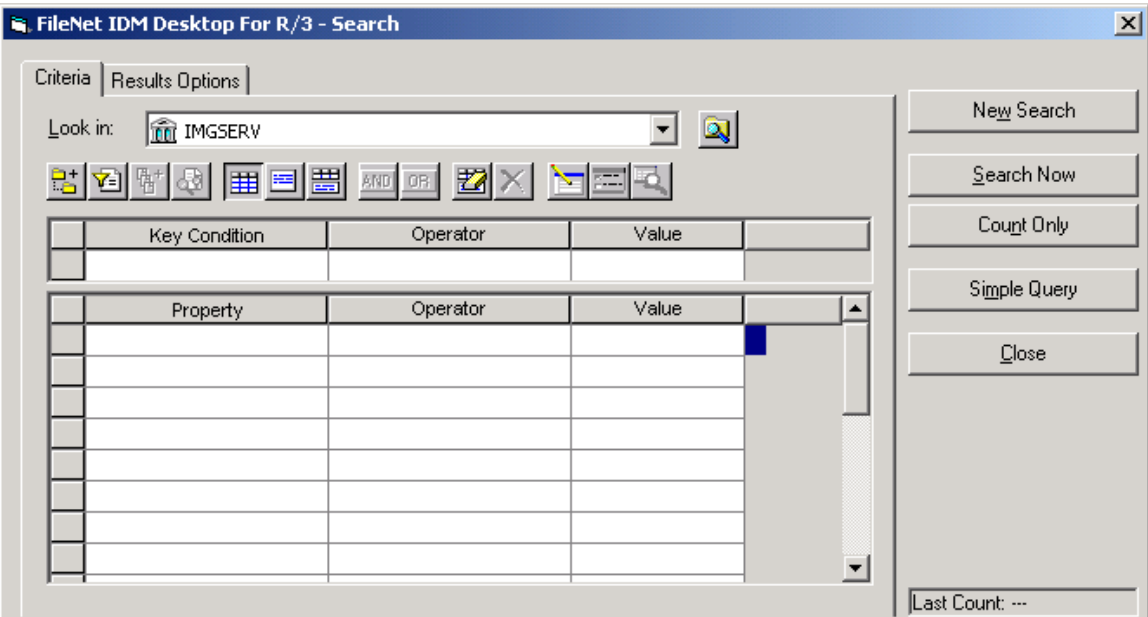

The following screen shows the Simple Query view:

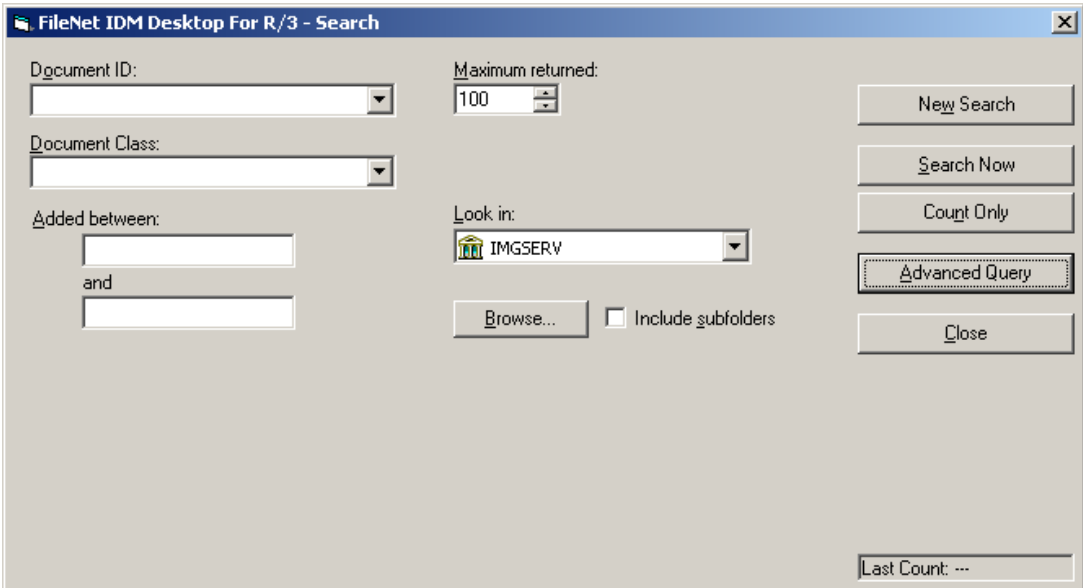

#### **Specify A Search**

In both the search views, choose the appropriate library from the drop down field. After logging on to the library further search criteria should be entered.

#### **Count The Number Of Documents Matching Search Criteria**

To count the number of documents that match the search criteria, click **Count Only** button after specifying the search criteria. The number of documents that match the search criteria are counted and the result is displayed in the **Last Count** box in lower right corner.

<span id="page-33-0"></span>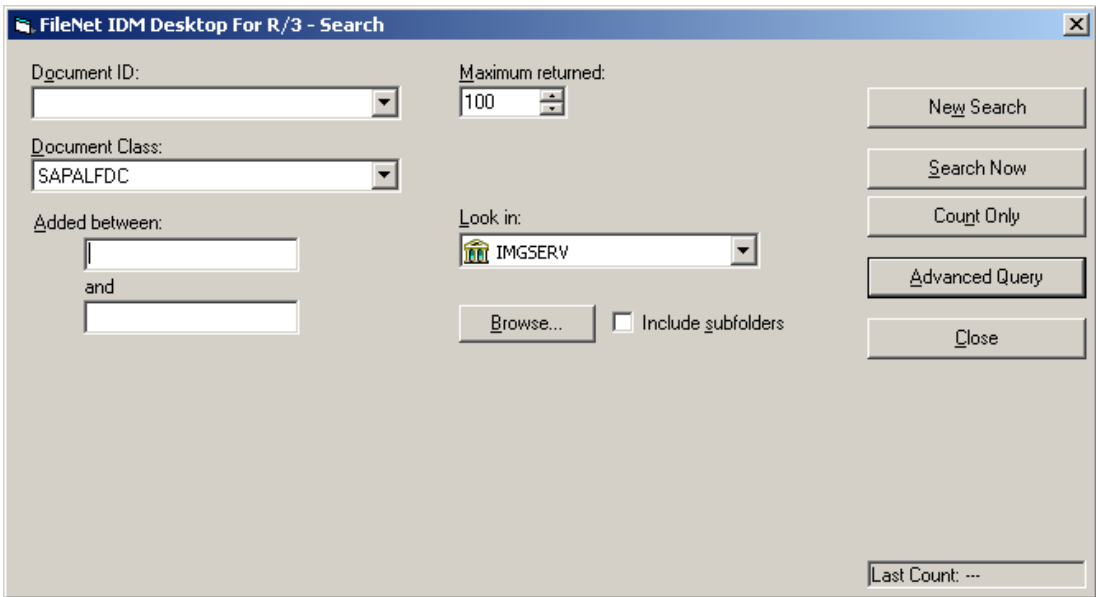

#### **Display A List Of Documents Matching The Search Criteria**

To list all documents matching search criteria, click the **Search Now** button. The search dialog closes and the result is listed in the list-view pane of FileNet Browse For R/3, as shown in the figure below:

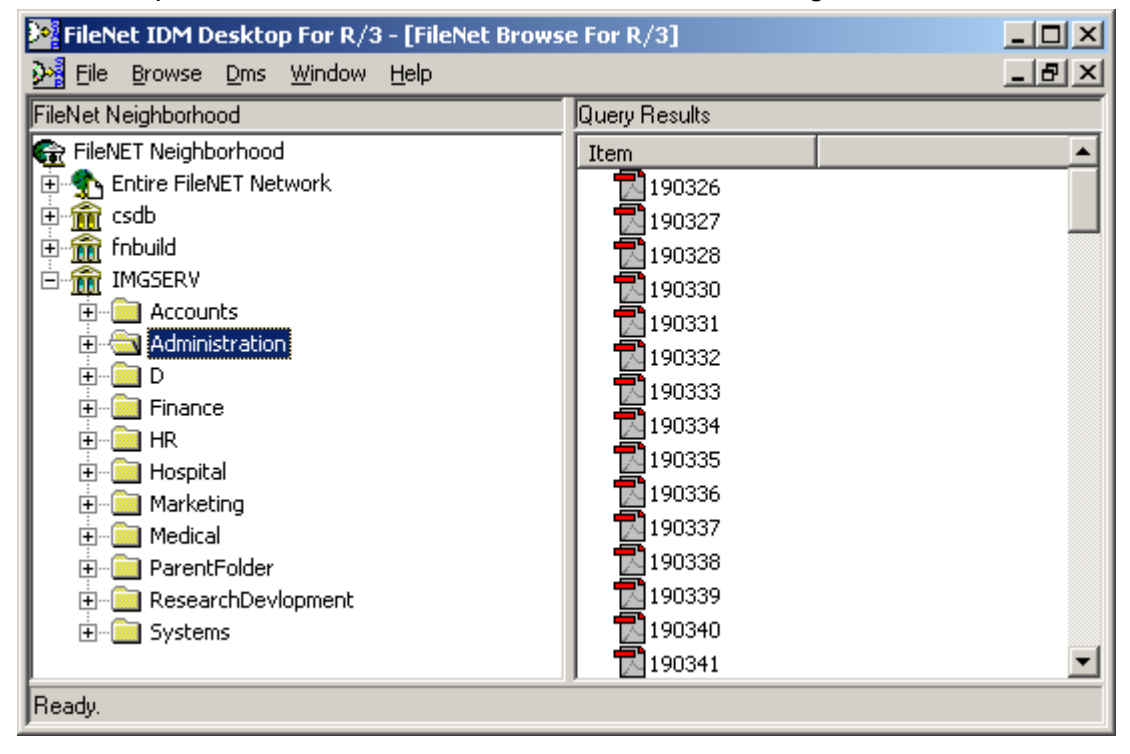

#### **Specify A New Search**

To clear the existing search criteria and specify a new search, click the **New Search** button. The search dialog is cleared of the search criteria and new criteria can be specified.

### <span id="page-34-0"></span>**DMS Enhancements To FileNet Browse for R/3.**

DWSAP provides DMS components for the following DMS functionality:

- Creating and modifying DIRs in SAP R/3.
- Linking objects from FileNet repositories such as document, specific version of a document, folder, and stored search to DIRs.
- Accessing information of SAP R/3 master records.
- Functions for to searching and selecting SAP R/3 master records.

#### **DMS Menu**

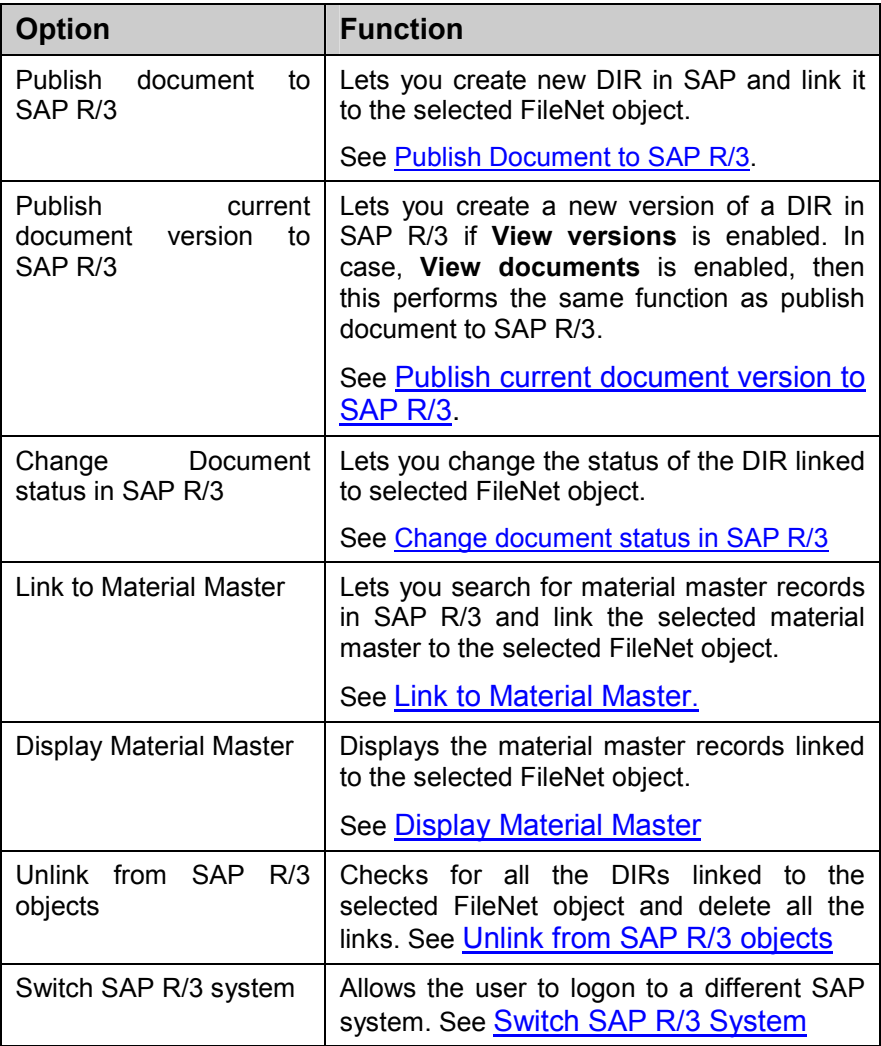

#### **Using The DMS Components**

FileNet Browse for R/3 has been enhanced, with a new DMS menu that allows the users to access the DMS functionality. This module allows selecting a FileNet object and linking it to a DIR and a material master record in SAP. The following screen shows the DMS menu:

<span id="page-35-0"></span>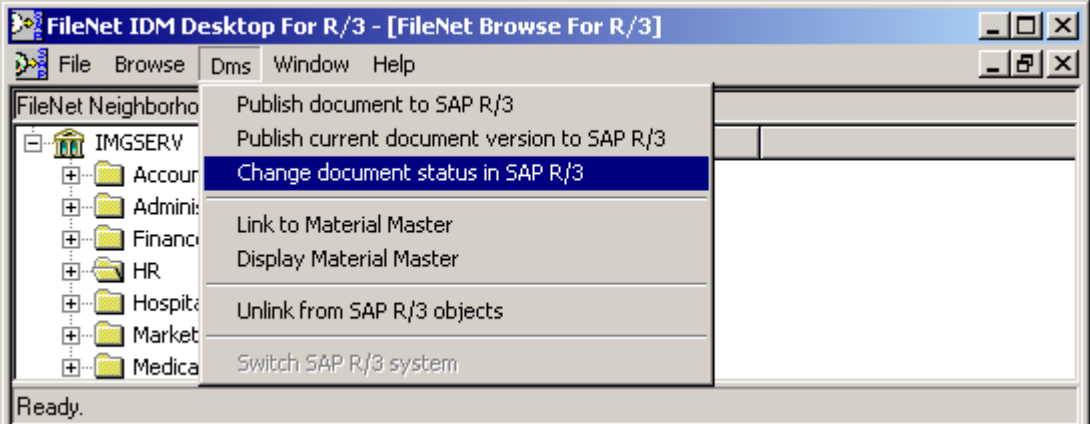

The DMS menu offers the following functions:

- Publish document to SAP R/3.
- Publish current document version to SAP R/3.
- Change document status in SAP R/3.
- Link to Material Master.
- Display Material Master.
- Unlink from SAP R/3 objects.
- Switch SAP R/3 System.

#### **Publish Document To SAP R/3**

The publish document to SAP R/3 object links the selected FileNet object to a SAP DIR object. In order to execute this function, follow the steps below:

1. Click on the menu item **DMS Publish document to SAP R/3.** In case in the configuration tool the option **Prompt for DIR Status and Description** is enabled in **Client**  $\rightarrow$  **DMS**, a dialog box is popped. If the option is disabled in Configuration tool , then skip to step4.

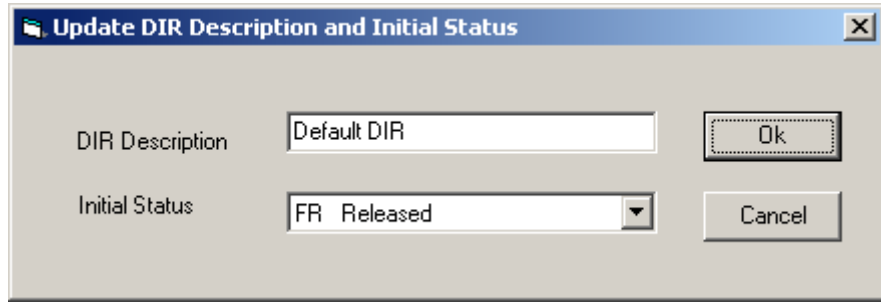

2. The dialog box has the default values same as that configured using the configuration tool. Enter the value for DIR description and select the status of DIR to be created.
- 3. If DIR with the default status and description is to be created, then press **Cancel**. Otherwise, if the DIR is to be created with the new parameters, then press **Ok**.
- 4. A new DIR is created and is displayed in the status bar as shown below.

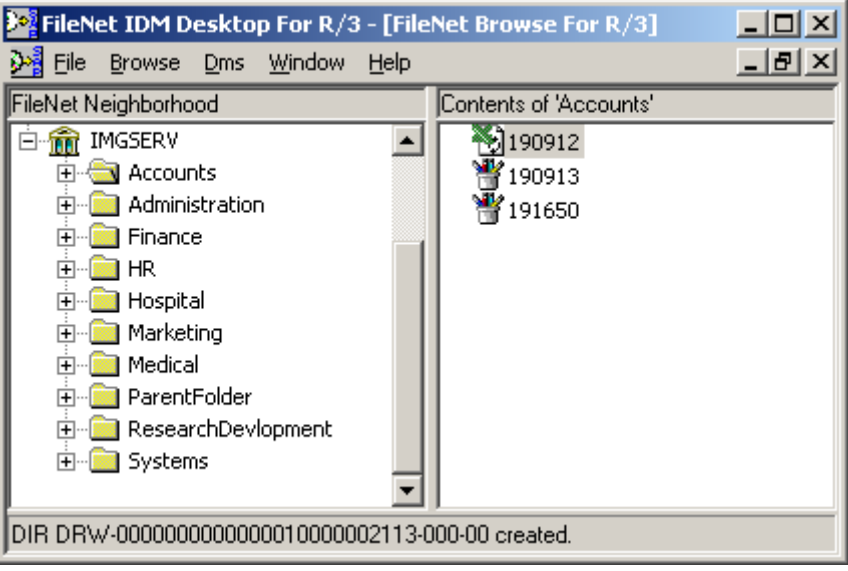

#### **Publish Current Document Version To SAP R/3**

The behavior of this function depends on whether display of versions is enabled or not. The display of versions can be enabled through the menu item **Browse**  $\rightarrow$  **Display versions**. To disable display of versions for a document, this option should be set to display documents. This can be achieved through the menu item **Browse**  $\rightarrow$  **Display Documents**. In case version display is disabled and view is set to display documents, then publish current document version works in the same fashion as Publish document to SAP R/3. In case, versions are displayed, then the system checks whether any former version of the selected document was linked to a DIR. If a DIR linked with a former version is found, then the version of the DIR is incremented by one and linked to the selected version object.

In order to publish current document version to SAP R/3, follow the steps below:

1. Click on the menu item **DMS Publish current document version to SAP R/3**. In case in the configuration tool the option Prompt for DIR Status and Description is enabled in Client  $\rightarrow$  DMS, a dialog box is popped. If the option is disabled in Configuration tool , then skip to step4.

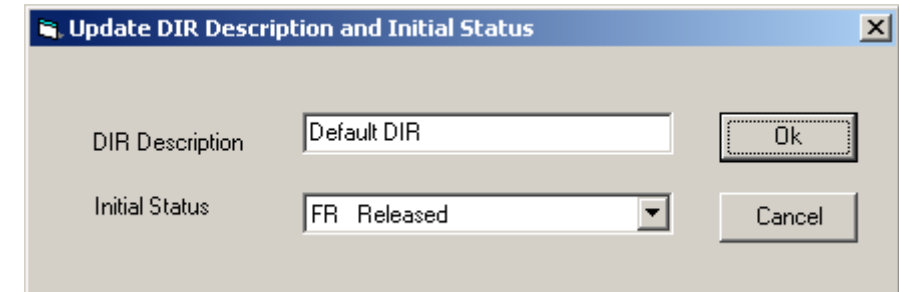

- 2. The dialog box has the default values same as that configured. Enter the value for DIR description and select the status of DIR to be created.
- 3. If DIR with the default status and description is to be created, then press cancel. Otherwise, if the DIR is to be created with the new parameters, then press **Ok**.
- 4. A new version for a DIR is created and is displayed in the status bar as shown below.

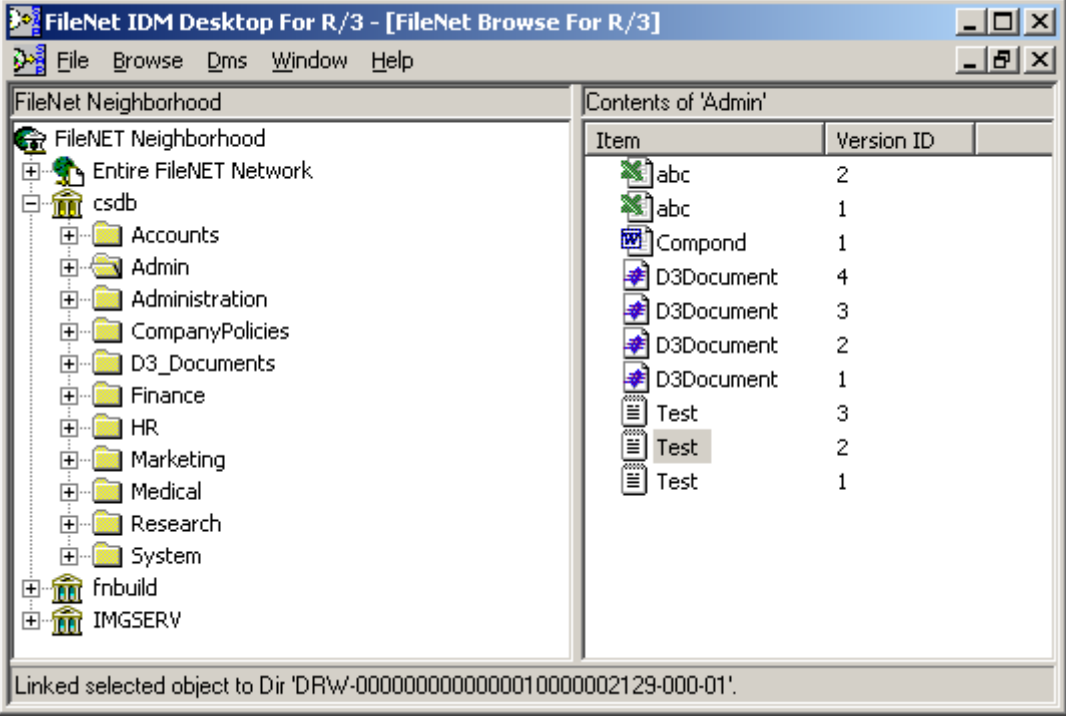

#### **Change Document Status In SAP R/3**

This function allows changing the status of DIRs linked to the selected FileNet object. To execute this function, follow the steps below:

1. Click on the menu item **DMS Change document status in SAP R/3**. A dialog box is displayed which shows all the DIRs linked to selected FileNet object along with its current status and list of new statuses as shown below:

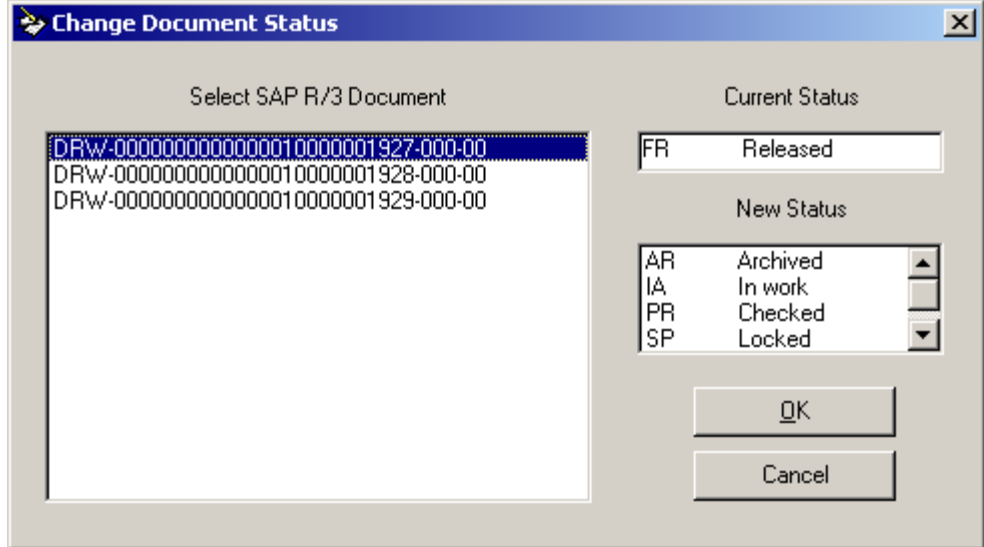

- 2. In the above dialog, select the DIR for which status is to be changed.
- 3. On selecting a DIR, the current status and new status are displayed for the selected DIR.
- 4. Select the new status for the selected DIR and press **Ok**. This changes the status of the DIR to the selected status.

#### **Link To Material Master**

This function allows searching for material master records and linking the selected material master to the selected FileNet object. To execute this function, follow the steps below:

1. Click on the menu item **DMS Link to Material Master** In case in the configuration tool the option **Prompt for DIR Status and Description** is enabled in **Client**  $\rightarrow$  **DMS**, a dialog box is popped. If the option is disabled in Configuration tool, then skip to step 3.

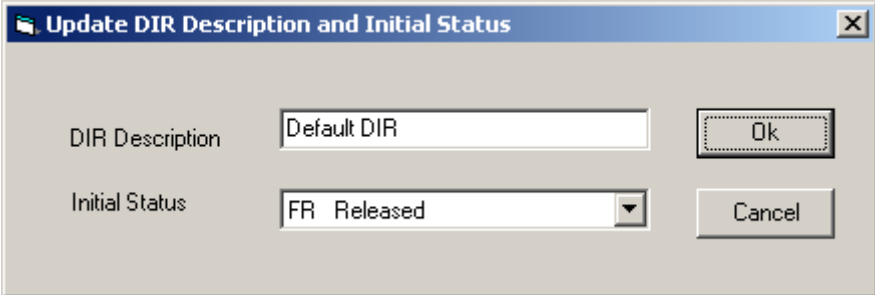

2. If DIR with the default status and description is to be created, then press **Cancel**. Otherwise, if the DIR is to be created with the new parameters, then press **Ok**. The following screen is displayed:

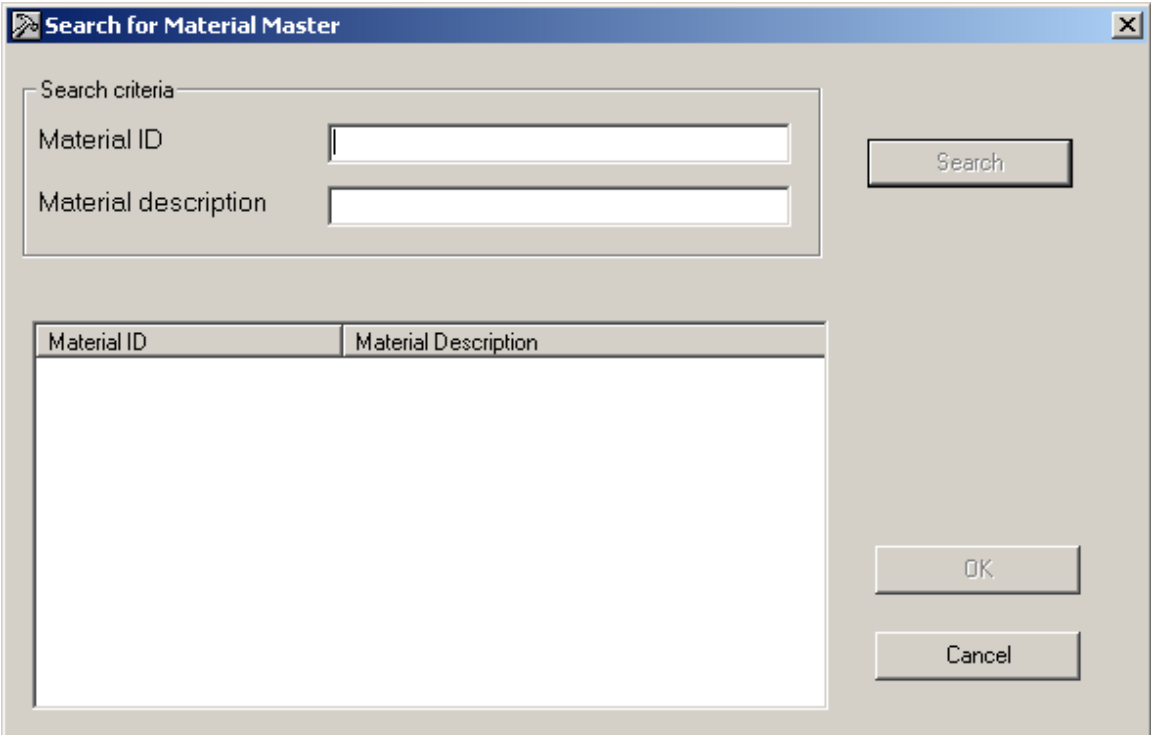

3. In the above dialog, enter the material Id or material description as search criteria and press **search** button. A list of available material master records is displayed as shown:

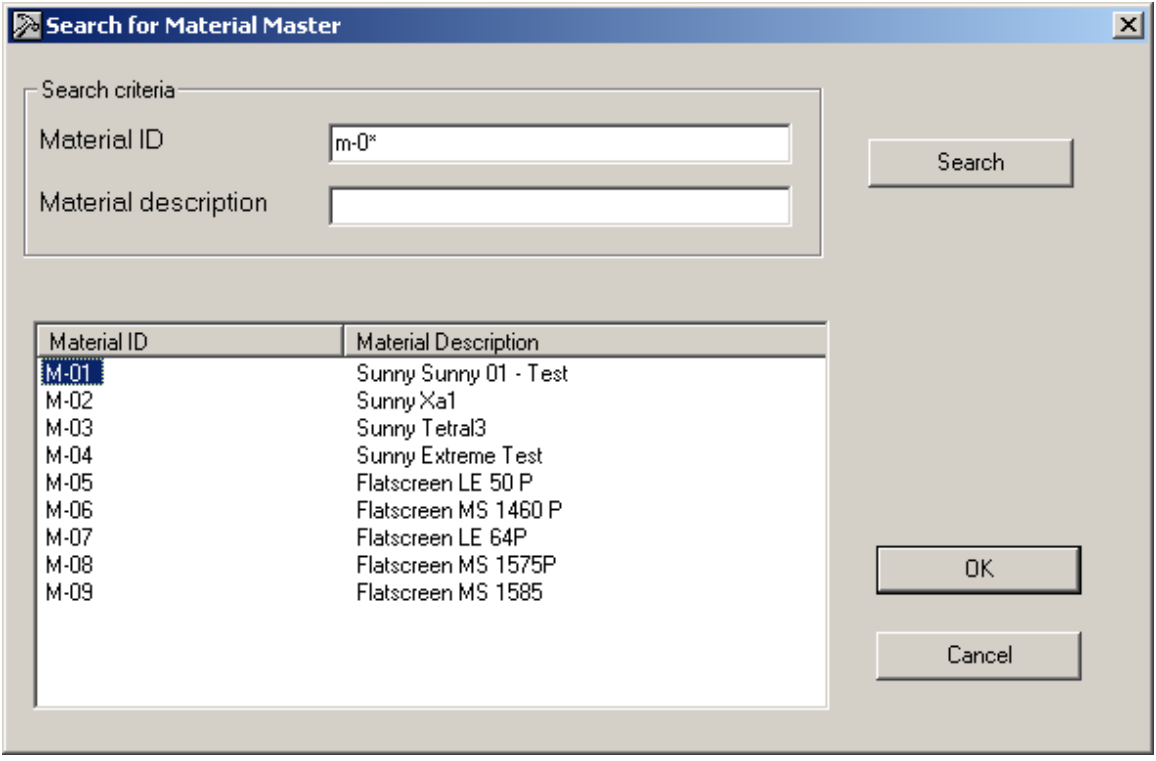

4. Select a material master record that is to be linked and click **Ok** to link this master record to the selected FileNet Object.

5. A new DIR is created and is displayed in the status bar as shown below.

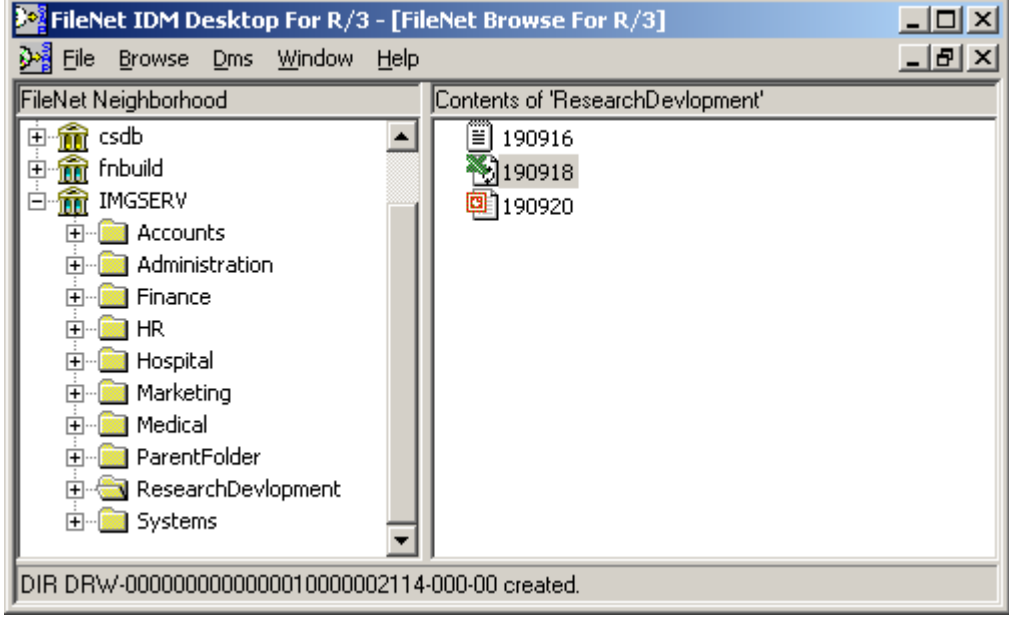

#### **Display Material Master**

This function searches for all the material masters linked to the selected FileNet object. In order to execute this function, follow the steps below:

1. Click on the menu item **DMS Display Material Master**. This searches for all the material masters linked to the selected FileNet object. If the selected FileNet object is linked to more than one material master, a dialog is displayed showing all the linked material master.

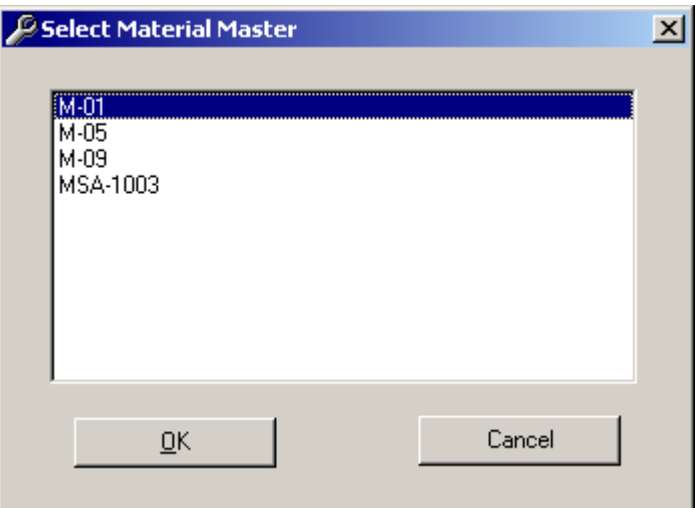

2. In the above dialog, select the material Id for which details are to be displayed and press **Ok**. This displays the detailed information for Material Id in a new dialog box as shown below:

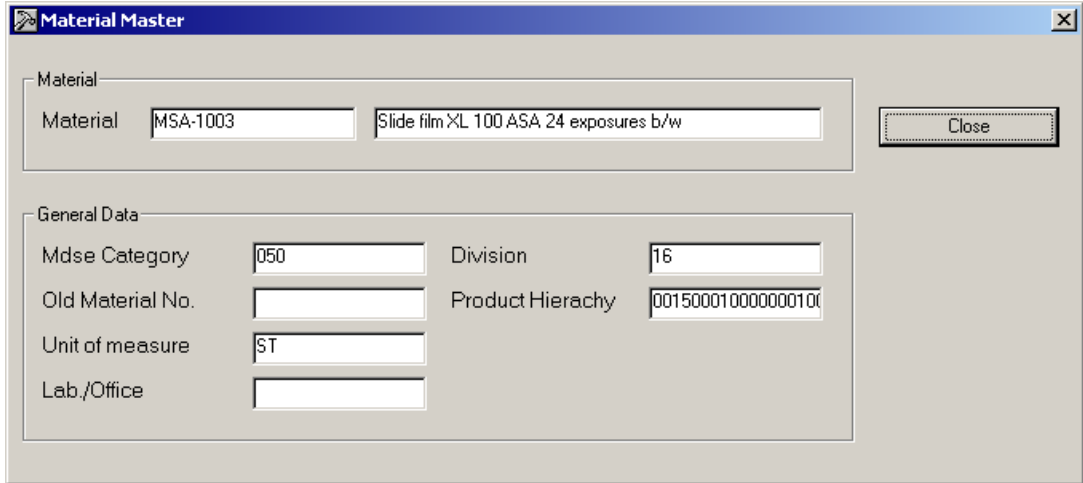

#### **Unlink From SAP R/3 Object**

This function checks whether the selected FileNet object is linked to any DIRs and removes all links. To execute this function, follow the steps below:

1. Click on the menu item **DMS Unlink from SAP R/3 objects**. The following message box is displayed which asks for user confirmation for deleting all links.

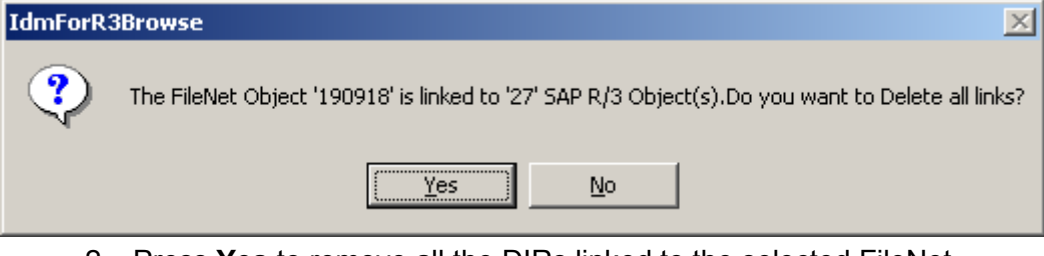

2. Press **Yes** to remove all the DIRs linked to the selected FileNet object. The status of the links being removed is displayed in the status bar.

#### **Switch SAP R/3 System**

If this function is invoked, the following logon screen is displayed and the user is able to logon to a different SAP system. All used SAP systems need to be configured using the configuration tool.

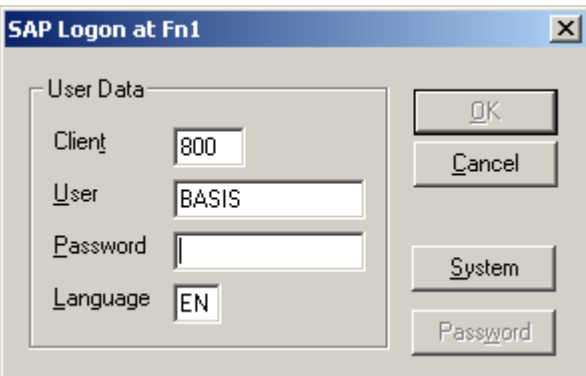

## **Using FileNet Capture For R/3**

FileNet Capture for R/3 is one of the views shipped with FileNet IDM Desktop for R/3. It allows scanning and committing of paper documents and linking these paper documents to transactions in SAP R/3.

Using FileNet Capture for R/3, paper sheets are scanned and the scanned pages are assembled to documents. These documents can be committed to Image Services (IS) libraries. The committed document can then be linked to an SAP transaction. It is not possible to commit or assign more than one document in one step. The following figure shows the user interface for FileNet Capture for R/3:

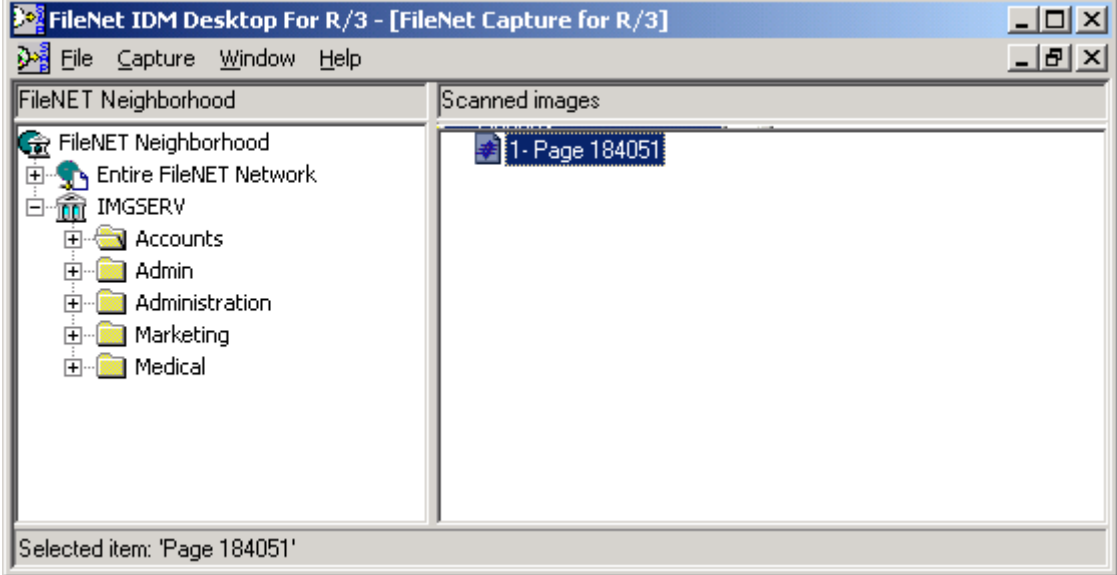

#### **Menu And Command Summary**

The following table briefly describes the menus and commands the FileNet Capture for R/3 adds to the standard menus of the FileNet IDM Desktop for R/3.

#### **Capture Menu**

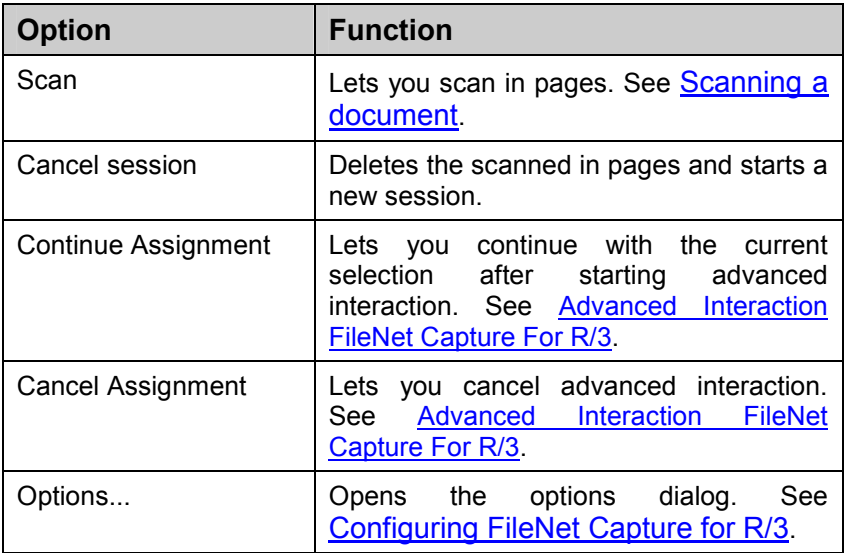

The options on the Capture menu are:

## **Selecting A Library And Logging On**

The Graphic User Interface (GUI) of FileNet Capture For R/3 allows to select the IS Library to which a document has to be scanned and committed. Before scanning any paper documents, the user should select and logon to a library by selecting a library from the tree view. If the user has not logged in then, a logon dialog appears for login credentials.

## **Configuring FileNet Capture for R/3**

FileNet Capture for R/3 needs to be configured before it can be used. To configure FileNet Capture for R/3, click **Capture**  $\rightarrow$  **Options** menu as shown.

<span id="page-44-0"></span>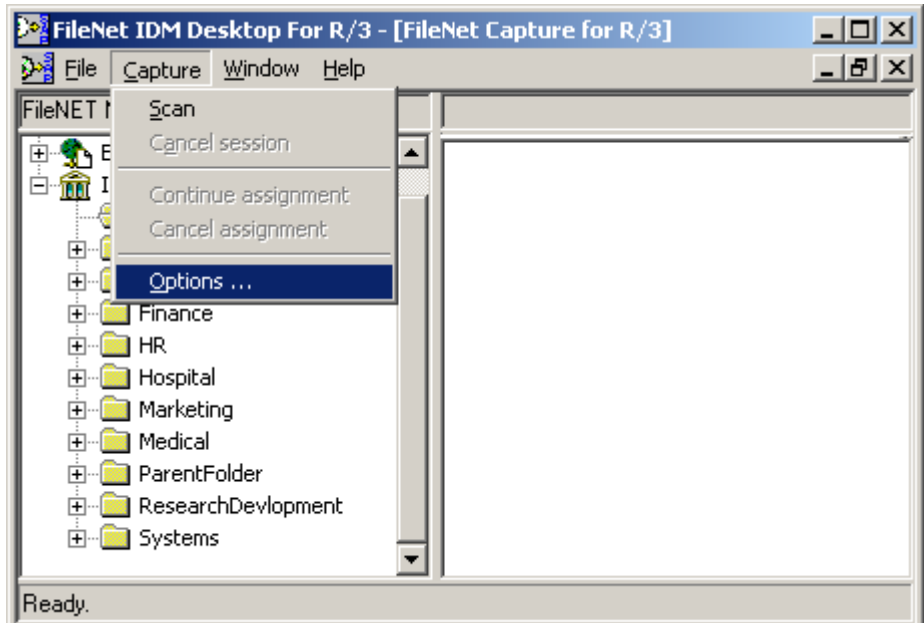

The options dialog is displayed as shown below.

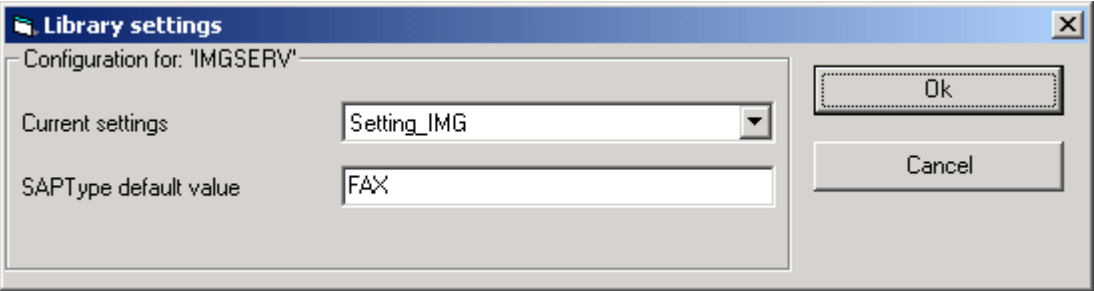

In the options dialog, the following settings need to be configured:

- Current Settings: refers to the Capture settings to be used for the selected library. The Capture settings specify the document class to which the document is to be committed. It also specifies the settings for scanner, assembly, indexing and other capture components. For information on configuring settings in Capture, refer to Installation & Configuration Manual -Client.
- SapType default value: refers to the default value of the document index SapType. For scanned documents, this is usually FAX.

**Note:** The document class must contain an index SAPType. For information on DWSAP conform document classes, refer to FileNet DWSAP Installation & Configuration Manual – Server.

#### **Scanning A Document**

To start scanning after logging on to a library, click **Capture**  $\rightarrow$  **Scan** menu, as shown in the figure below.

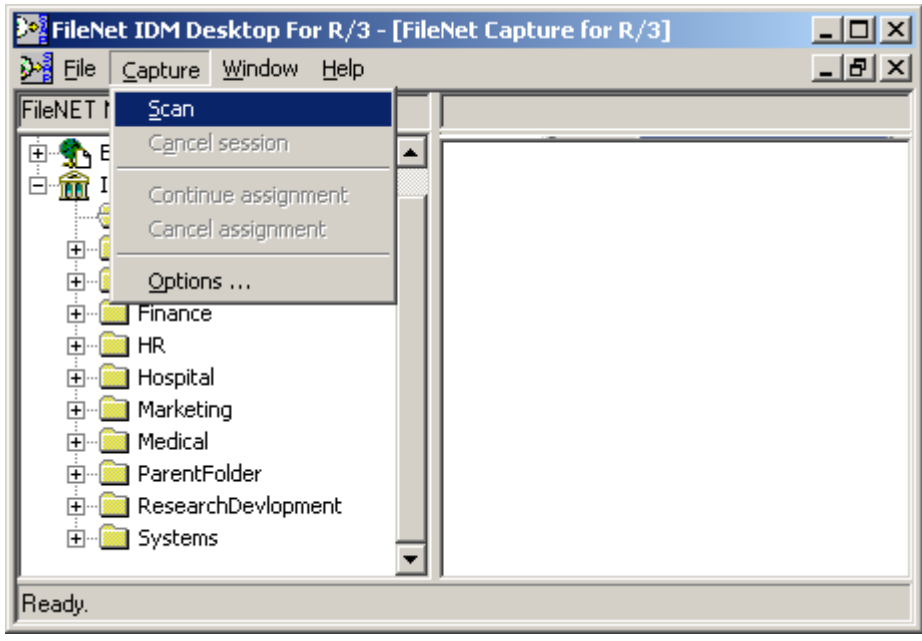

**Note:** The scan session is not initialized, when the user double-clicks a library. User has to single click on the label of the library, or logging on via the library's context menu to select the library. The **Scan** menu item will be disabled as long as the scan session is not initialized. After having started scanning the user cannot change the current library, until the scan session is cancelled or the document has been committed.

Depending on the scanner and driver used, the user will be prompted for various actions, if necessary. For example, user might be asked to insert paper or to press a specific button on the scanner. The scanned pages are displayed in the list view of FileNet Capture For R/3. When the user selects a page in the list view, it is displayed in the FileNet IDM Viewer.

#### **Different Views In The List View**

Scanned pages are displayed in the list view of FileNet Capture for R/3. The user can change the way the pages are displayed in the list view using the context menu item **View** of the list view. The different options available with this menu item are:

- Thumbnail: The pages are displayed as thumbnails
- Small Icon: Each page is represented by a symbol and the page's name
- List : The pages are displayed in a list format.
- Details: The pages are displayed in a list format, with additional information about each page in several columns.

<span id="page-46-0"></span>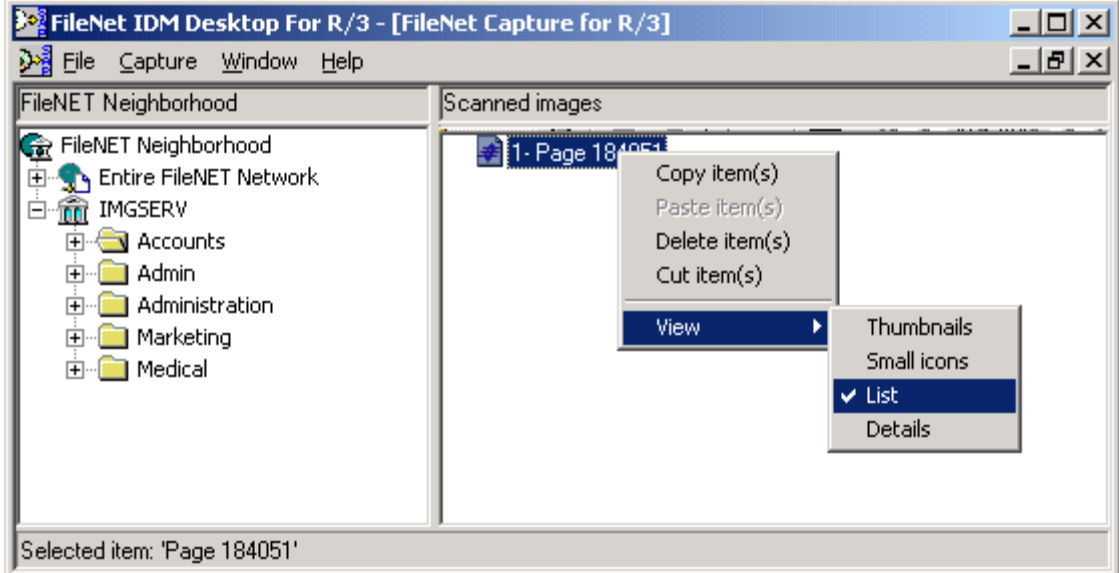

The following actions are available for documents displayed in the list view:

- Delete: The selected pages are deleted and the user cannot revert back deletion.
- Copy: The selected pages are copied to the clipboard.
- Cut: The selected pages are moved from the list view to the clipboard.
- Insert: The contents of the clipboard are appended to the list of pages in the list view. User can change the sequence of pages within the document by dragging and dropping the pages in the list view pane. The dragged page is inserted right after the page dropped to.

## **Linking A Document**

Prior to linking a document or folder to an SAP transaction, the user should scan at least one page. All the pages of the current scan session are then assembled into one document. This document is committed to the selected library. This document can be linked to an SAP R/3 transaction

If the linking finishes without any error, the scan session is closed and the list view is cleared. If any error occurs, the user is informed and the scanned pages remain in their batch. The list view is not cleared.

#### **Advanced Interaction FileNet Capture For R/3**

Advanced Interaction as implemented in FileNet Capture For R/3. is similar to FileNet Queue For R/3.

# **3 Document And Data Archiving**

FileNet DWSAP application archives documents generated by SAP, to FileNet. These documents are called outgoing documents. This chapter describes the synchronous and asynchronous archiving of outgoing documents generated by SAP.

# **Archiving Modes**

DWSAP supports both synchronous and asynchronous archiving of outgoing documents generated by SAP R/3.

- **Synchronous** archiving refers to the process in which an archiving request is sent directly from SAP to DWSAP server components which process the request and sends the response back to SAP. SAP waits for the response from DWSAP. If the request is processes successfully, the FileNet document Id is returned in an acknowledgement message.
- **Asynchronous** archiving refers to the process in which the archiving requests are sent to DWSAP server components which sends an acknowledgement immediately. The request is processed later and the FileNet document Id is returned in a separate confirmation message.

# **Archiving Outgoing Documents**

While configuring output, the user must first verify that the definitions exist in the Global Document Type list and in the Links list. For information on these configuration steps, refer to FileNet Installation and Configuration Manual –Server.

The following tables list examples of the documented output types that SAP indicates are achievable as of the 4.6c release. For details, refer to the SAP documentation.

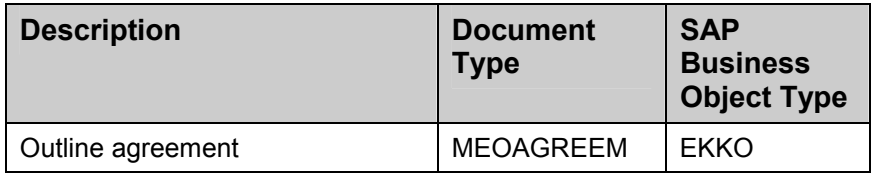

Material Management Purchasing Documents (MM - PUR)

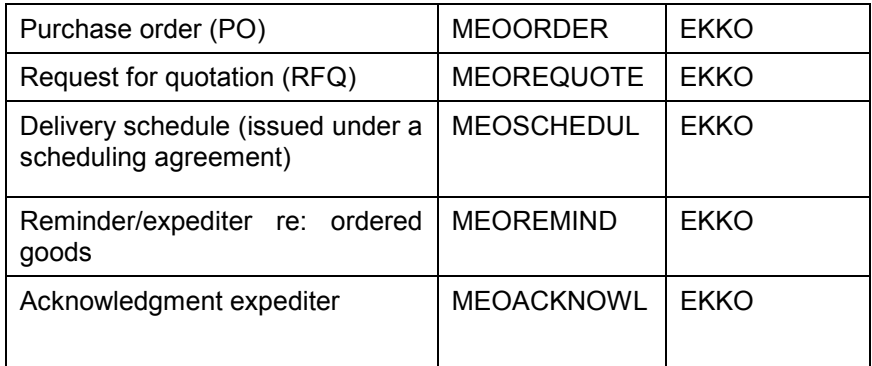

## Sales and Distribution (SD)

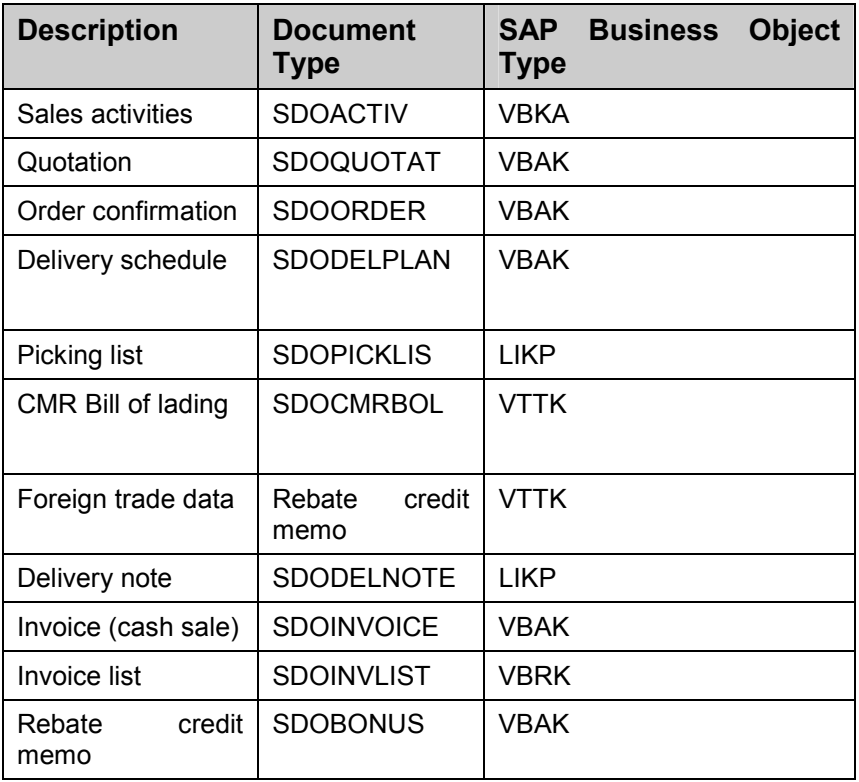

### Plant Maintenance (PM)

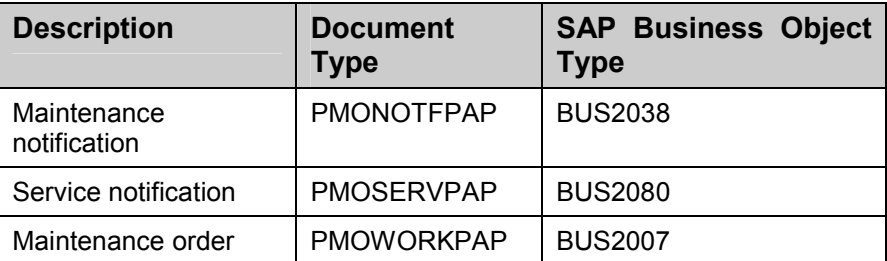

Quality Management (QM)

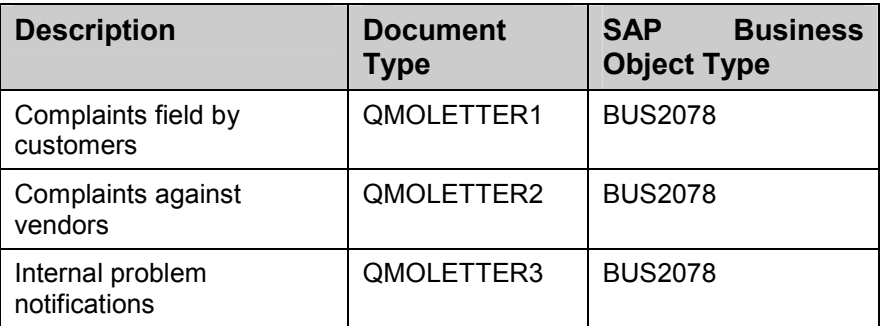

## **Module Specific Settings**

Once the Global Document Class is created, it must be assigned to the Output Type. Configuration steps for each module can vary. For more information, refer to SAP documentation.

**Note:** SAP documentation provides valuable information about optical archiving of incoming and outgoing documents, data, and print lists.

# **Archiving Print Lists**

SAP R/3 has the ability to create a Printlist from SAP R/3 database. SAP R/3 creates this printlist and stores it in a temporary location. This printlist is stored onto FileNet IS via DWSAP. Follow the procedure below to generate a printlist and send the archiving request to DWSAP:

1. Start SAPGUI, logon to an SAP System and go to transaction **sa38.**

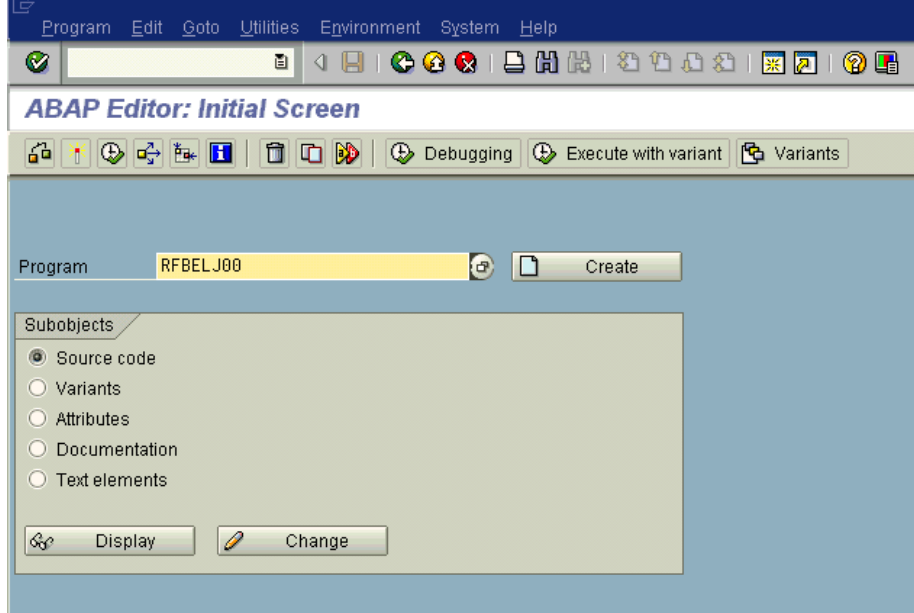

2. Use the program name as **RFBELJ00** and **Execute** or press **F8** key. The following screen is displayed:

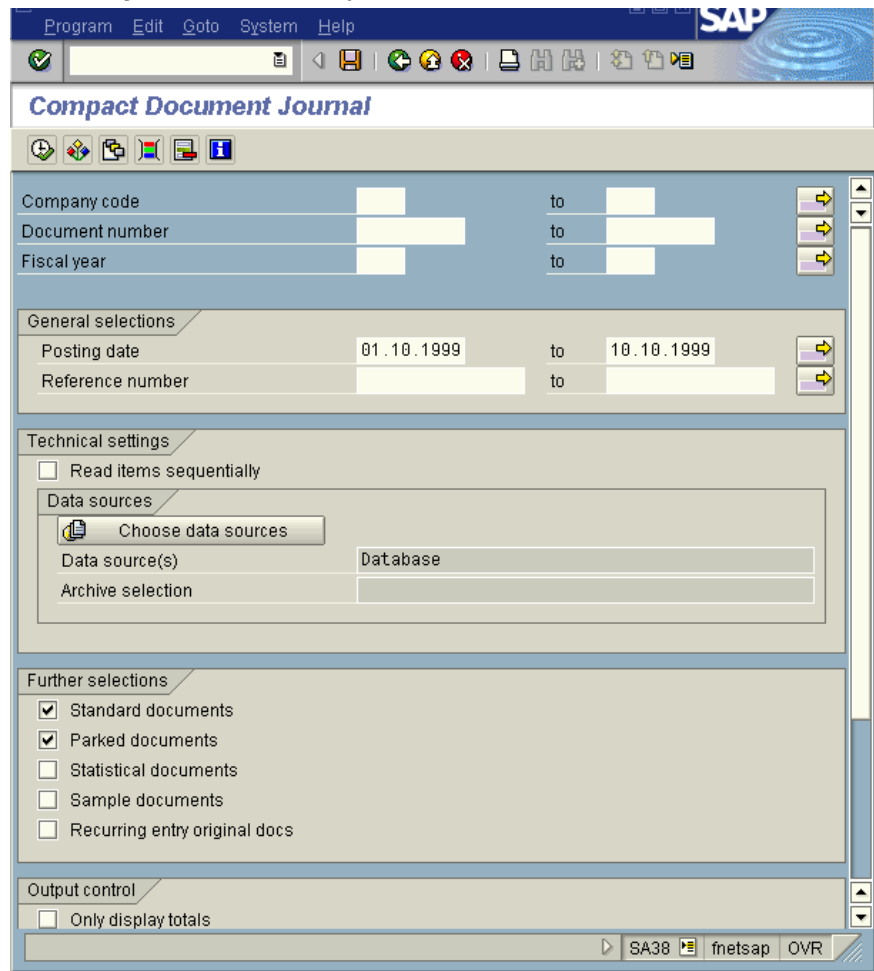

**Note:** RFBELJ00 is one of the many reports in Financial Accounting (FI) supported by ArchiveLink interface. For details of different object types and document types supported by ArchiveLink, refer to the SAP R/3 online documentation.

- 3. Enter the selection criteria. Generate the printlist by pressing **Execute** or **F8** key.
- 4. A Compound Document Journal is displayed. This is the content of the Printlist.

**Note:** There are two ways to generate printlists – in the foreground or in the background. Foreground generated printlists do not create an Index file that gets stored when it is archived. Background generated printlists create an Index file that is stored when it is archived. Printlists searching can only be performed on printlists that were generated in the background. To create and archive the printlists in the background, the **Optical Archiving** box must be checked.

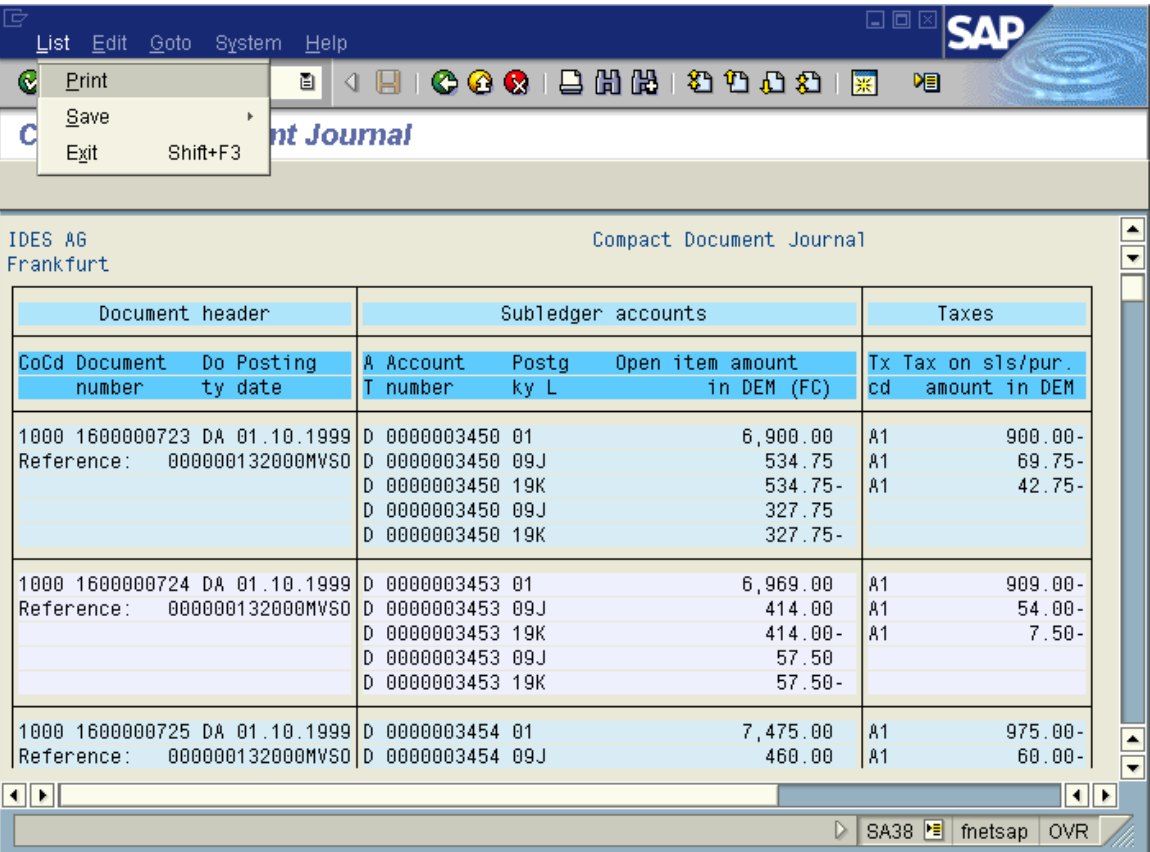

5. Archive the displayed printlist by choosing the command  $List \rightarrow Print$ under the list option. The following screen is displayed:

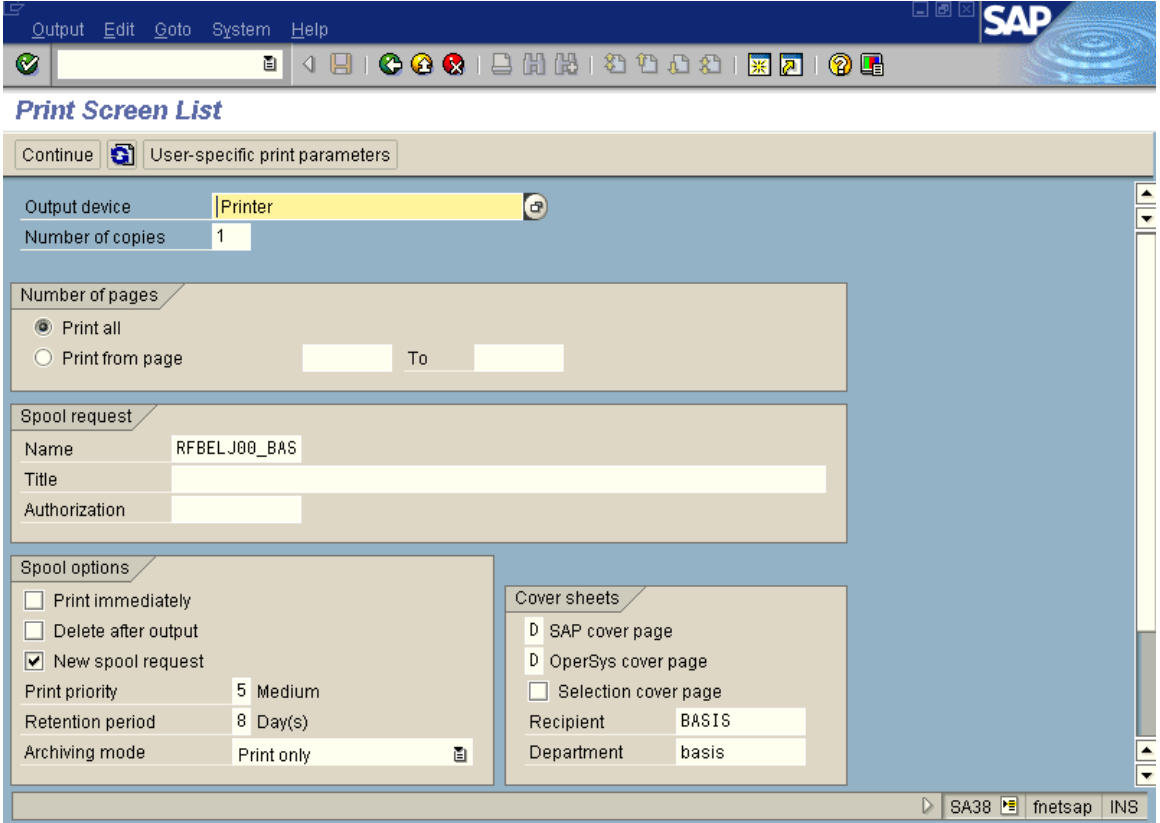

- 6. Enter the following parameters for the print job and press the **Print** or **Enter** button.
	- Output Device: Printer defined on the SAP system (the ARCH output device does not display in this list).
	- Title: Text description of the print job.
	- Print immediately: Select this option to force immediate printing.
	- Delete After Print: Select this option to delete the document from the work list after archiving/printing.
	- Archiving Mode: Determines the output of a Printlist. It can have values Archive Only, Print Only and Print and Archive.

The following screen is displayed:

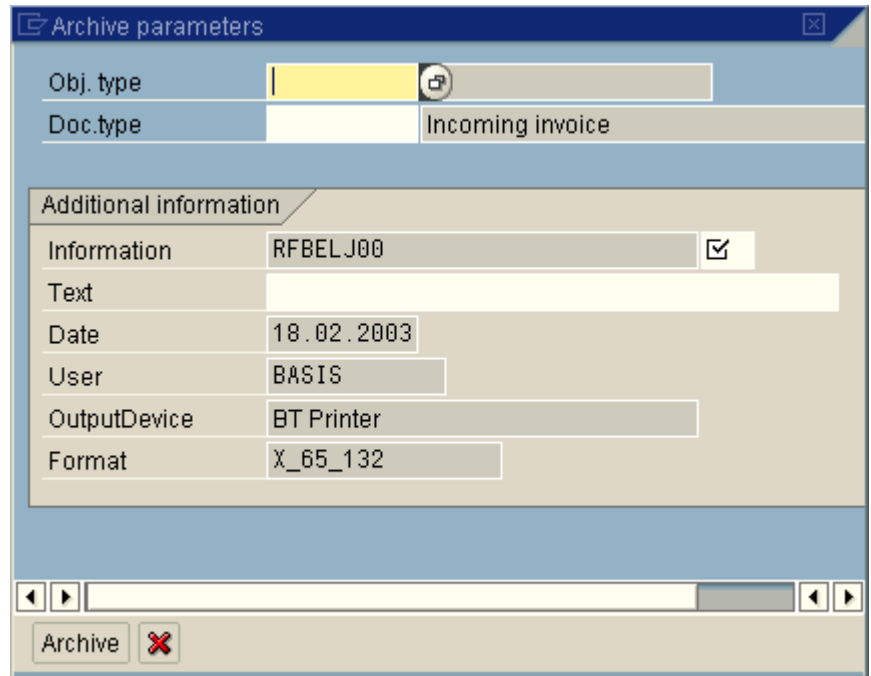

- 7. Complete the following parameters:
	- Object Type: Object Type defined in SAP R/3. The object type determines the link table where the printlist is indexed and determines the archive where the document is stored.
	- Document Type: Type of document defined in SAP R/3. The object type determines the link table where the printlist is indexed and determines the archive where the document is stored.
	- Information: Any information that can be used to identify the Printlist easily.
	- Text: Text description of the printlist. This description displays as an attribute on the resulting output request.
- 8. Press the **Archive** or **Enter** button. The following screen is displayed:

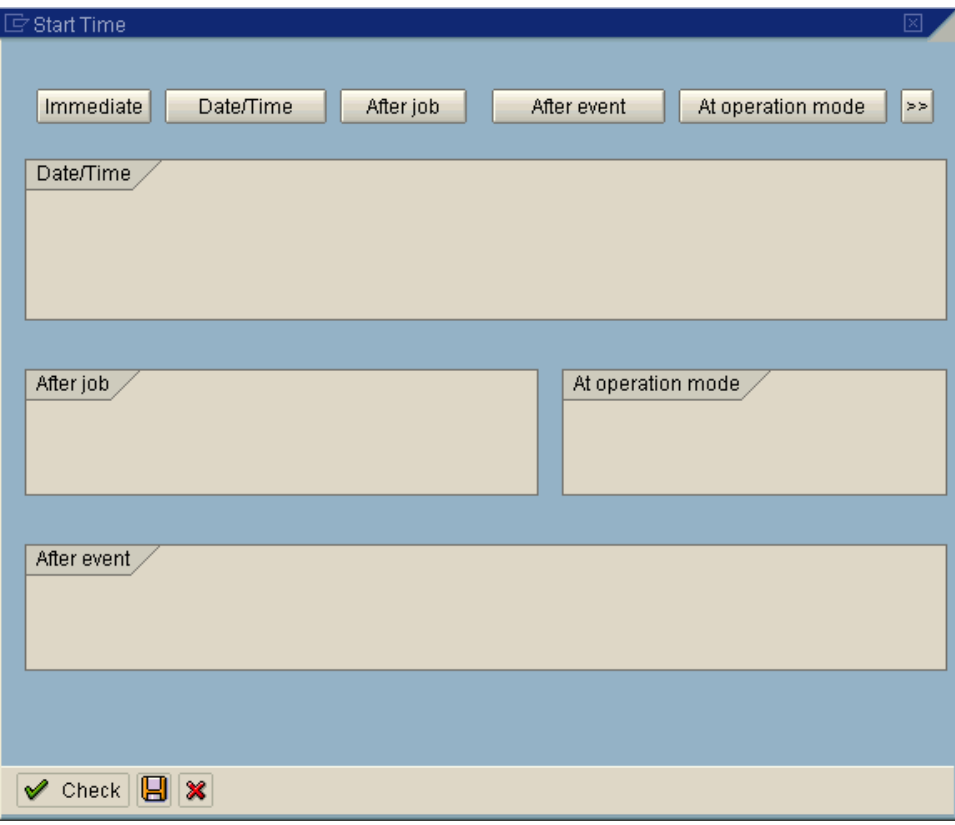

- 9. Enter the start time for the background job. Press the **Immediate** and **Save** buttons to execute the job immediately. This will start the process of generating the output file.
- 10. A message is displayed in the status line indicating that a background job has been generated.
- 11. Depending on the size of the Printlist, generating the printlist can take some time. The status of the job can be checked by choosing **Own jobs** from the **System** menu.
- 12. Asynchronous archiving, which is used for archiving Printlists, is usually scheduled only once a day in the off-peak operating hours. In order to archive the printlist immediately, an archive request must be triggered.
- 13. Go to transaction **oam1**. The following screen is displayed:

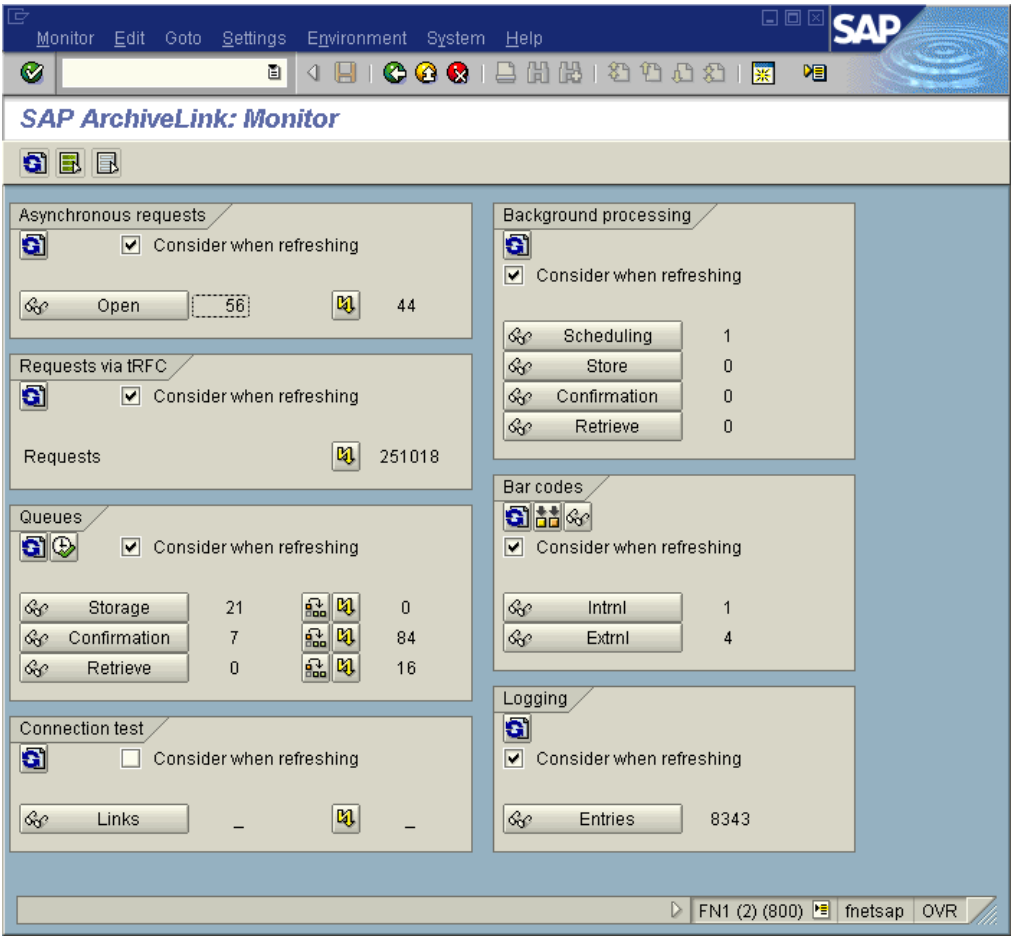

14. In the **Queues Group** Box, click the **Storage** button. A list of open requests referenced by spool request number will be displayed.

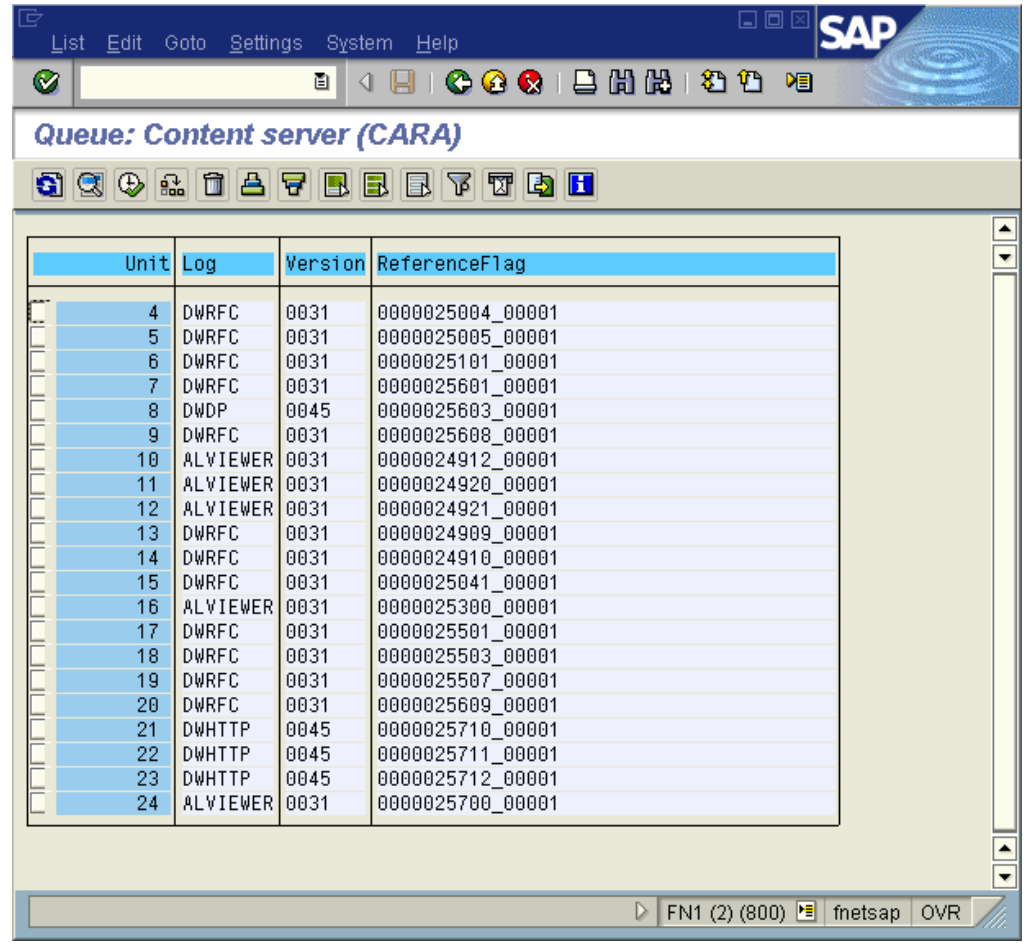

15. Double click on the spool request number representing the newly created printlist. Press the **Execute** button or **F8** to start the archiving process. The request is sent to DWSAP for processing.

# **Data Archiving**

The data archiving process is used to reduce the size of the SAP R/3 database primarily for performance reasons. SAP R/3 has the ability to create a data archive file that contains data records from tables. This data archive file is created and stored at a temporary location. SAP R/3 does not have a permanent storage archiving system to store the data archive file that it creates. The data archive files created are stored on FileNet Image Services (IS) via DWSAP. After the data archive file has been created, data is deleted from SAP R/3 database. Then, data archive is stored or archived onto FileNet IS via DWSAP. The temporary data archive file is deleted after the archival is complete.

Follow the steps listed below to create a data file and archive it to FileNet IS:

1. Go to archive management screen through **Tools Administration → Administration → Archiving** (Transaction **sara**). The following screen is displayed:

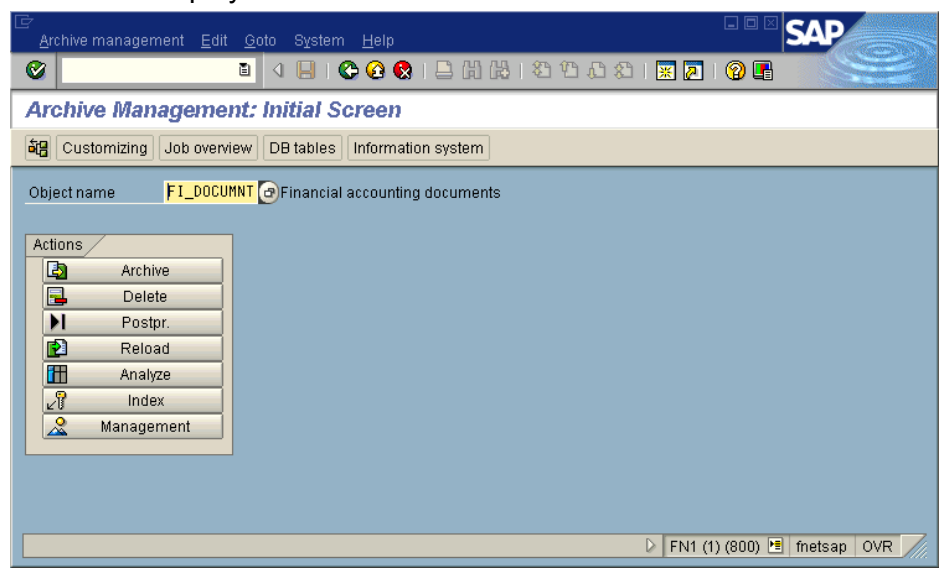

2. Enter the archive object name as **FI\_DOCUMNT** and press enter. The following screen is displayed:

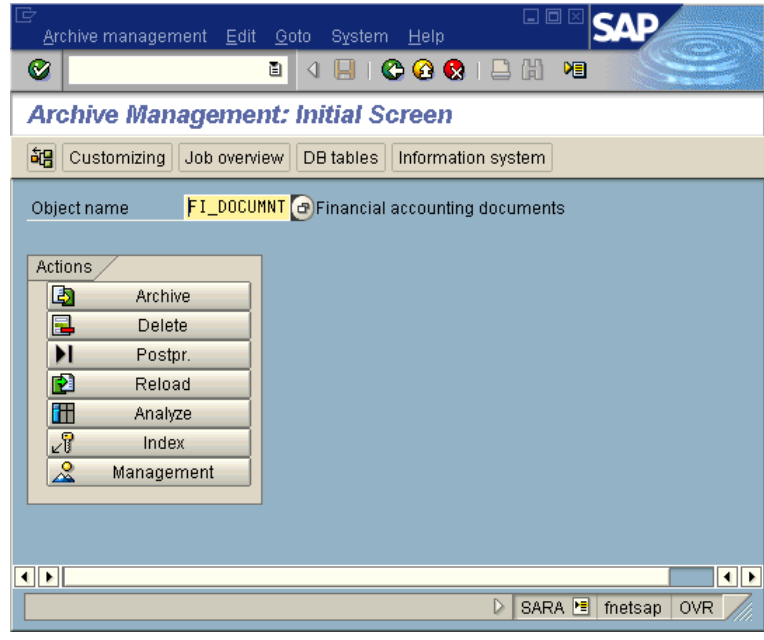

**Note:** Archive objects are the core of SAP data archiving. It specifies which data is archived and how it is archived. It also describes which database objects must be handled together as a single business object and which must be interpreted independently.

3. Click **Archive**. The following screen is displayed:

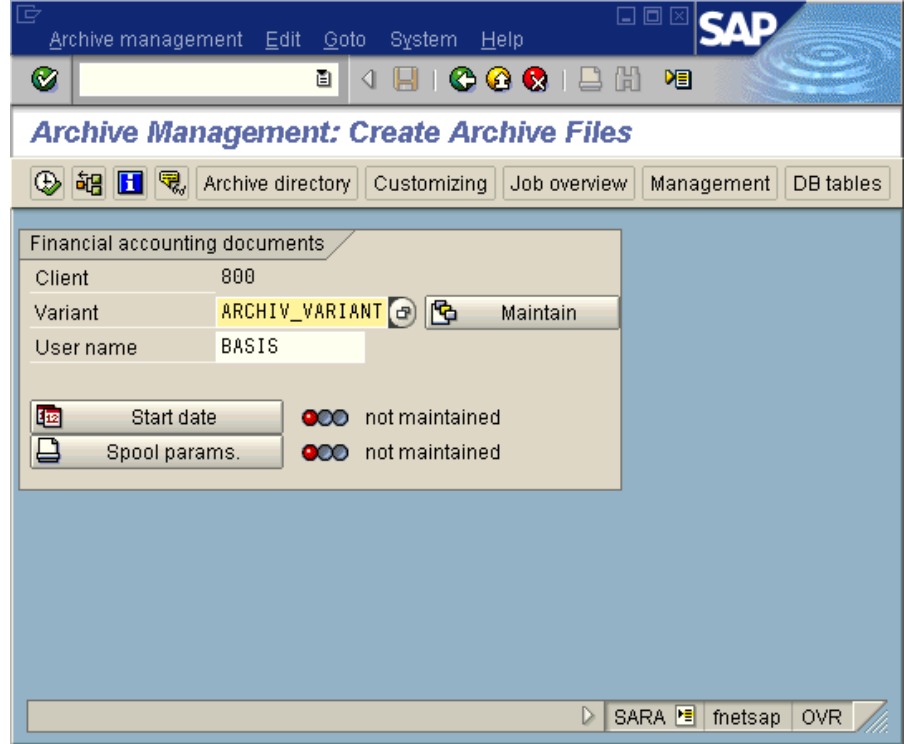

4. Enter the name of a variant to be created. This variant is used to specify the values of financial documents that will be archived. Click **Maintain** button. The following screen is displayed:

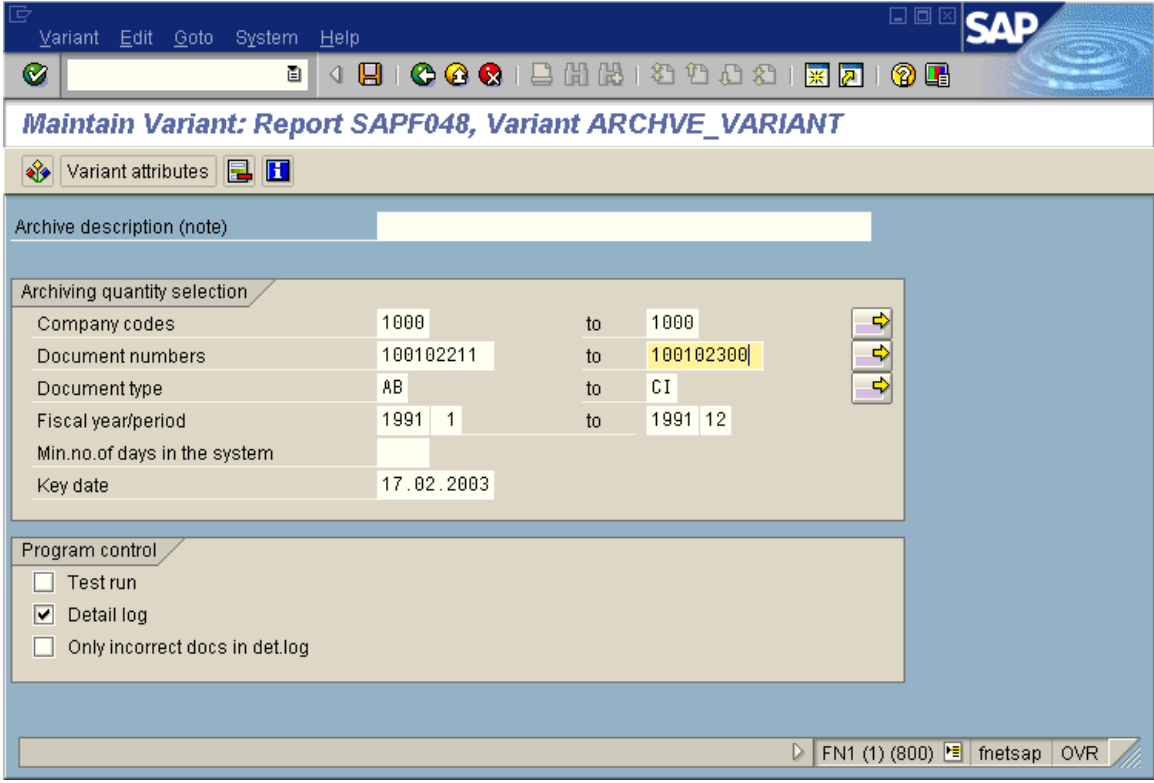

5. On the screen for variant maintenance, enter the selection criteria to identify the financial documents that need to be archived. Press **Save**  to save the variant. Make sure that the check box **Test Run** is not selected. If it is selected, then the data will not be archived and just a test run would be executed. After saving the variant return back to Archive management screen.

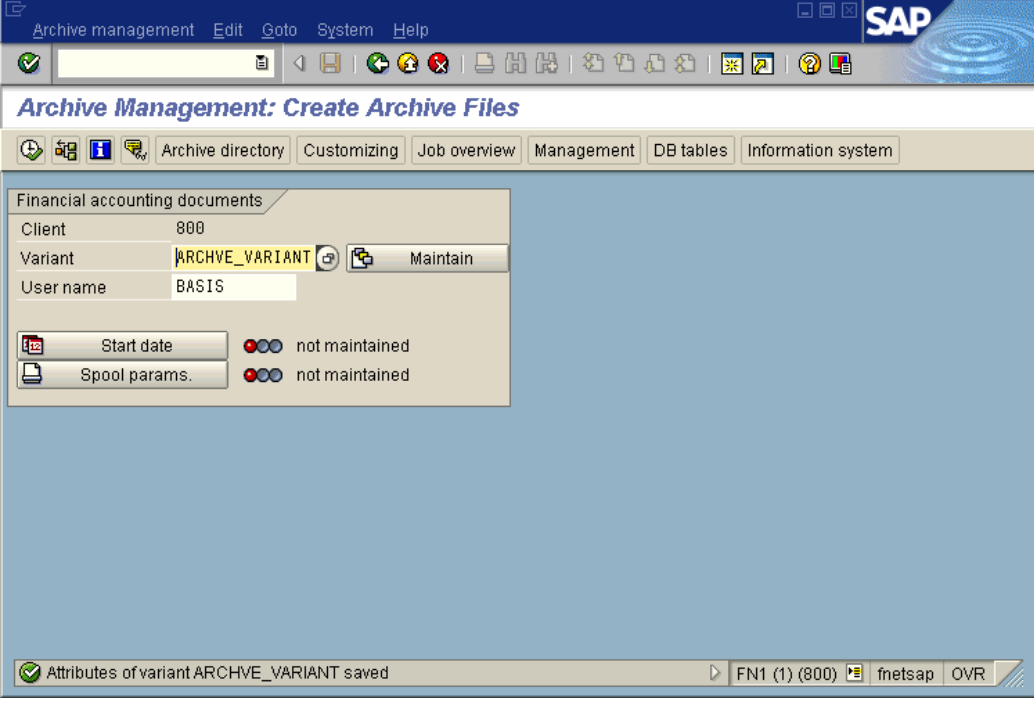

6. On the archive management screen, click the **Start date** button. The following screen is displayed:

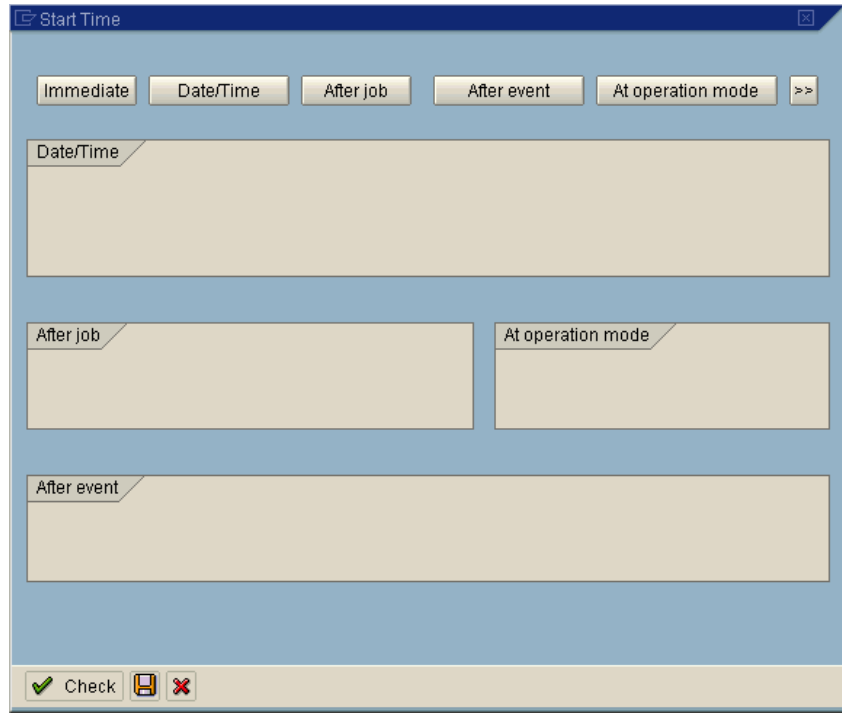

7. Click **Immediate** and then **Save** the settings. On the archive management screen click **Spool params** button. The following screen is displayed:

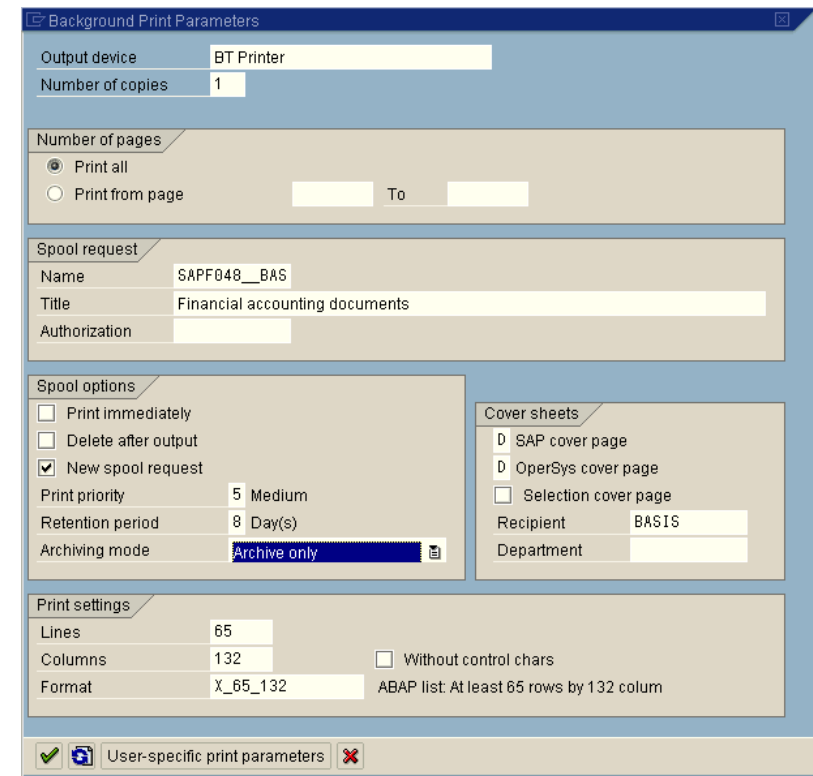

- 8. Maintain spool settings and select do not output immediately.
- 9. Press **Execute** or **F8**. Go to Job overview **sm37.** The following screen is displayed .After a while, three archiving jobs are displayed and have a status of finished.

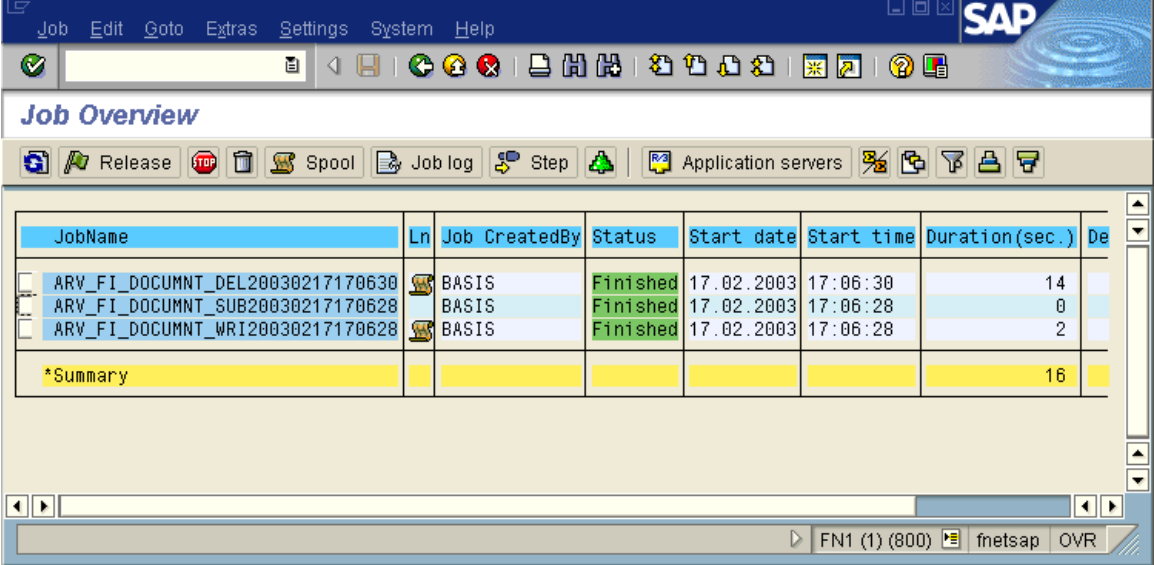

10. On archive management screen, click **Management** that brings Archive Session Overview screen:

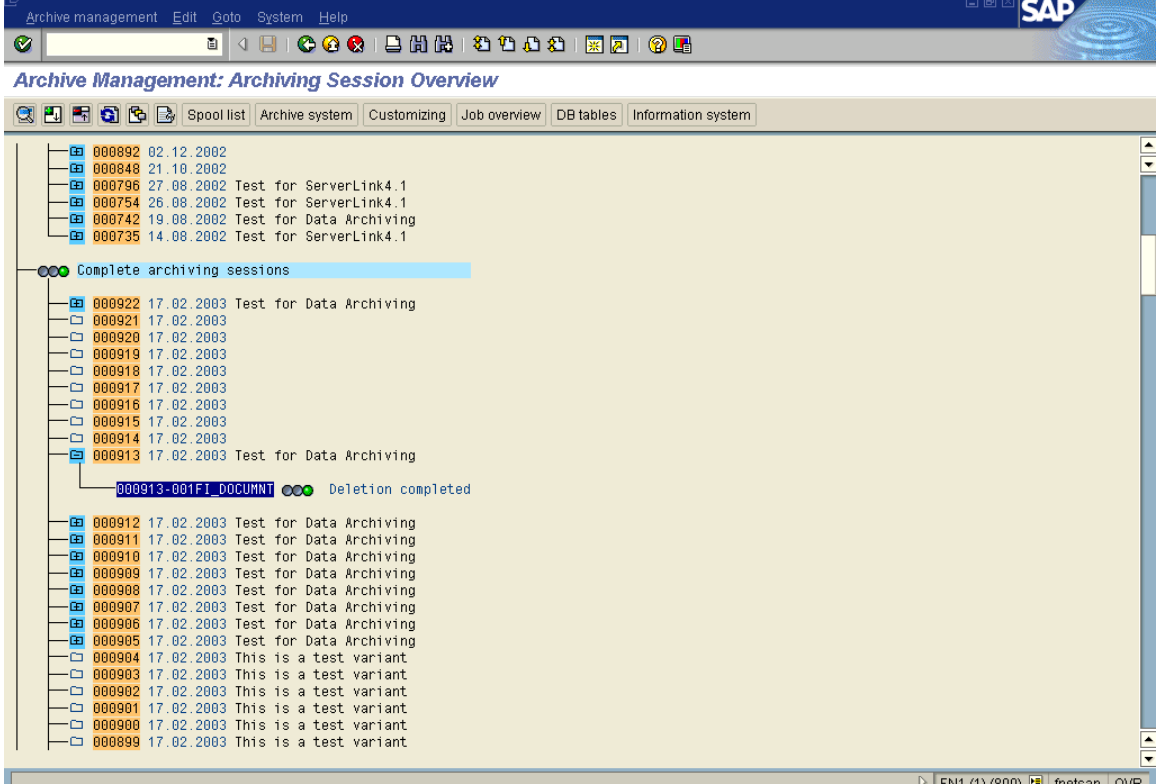

- 11. Under the complete archiving sessions branch, there is a new session with the current date.
- 12. Select this session and click the **Archive system** button. The following screen is displayed:

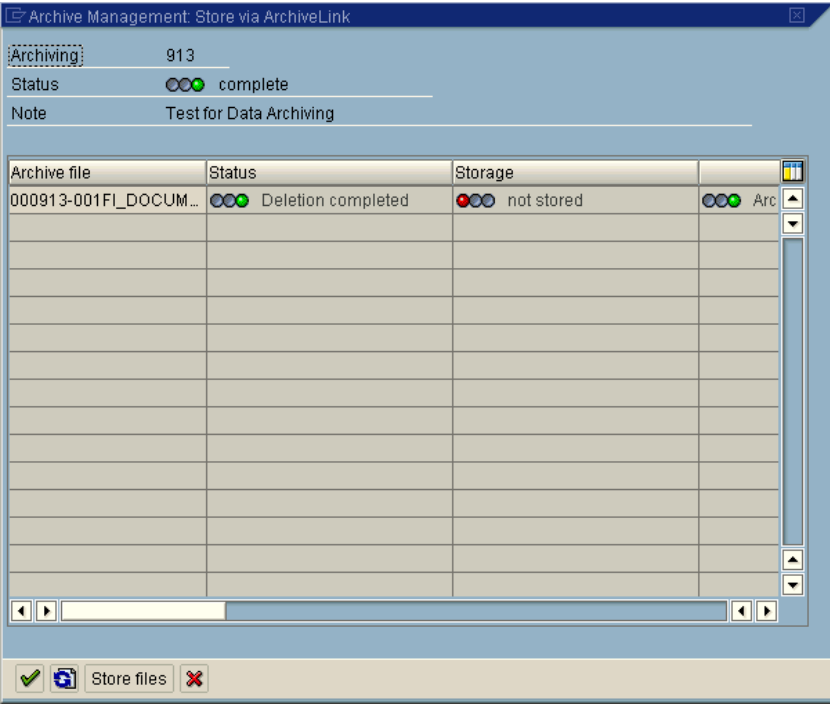

13. Click the **Store files** button. The following screen is displayed:

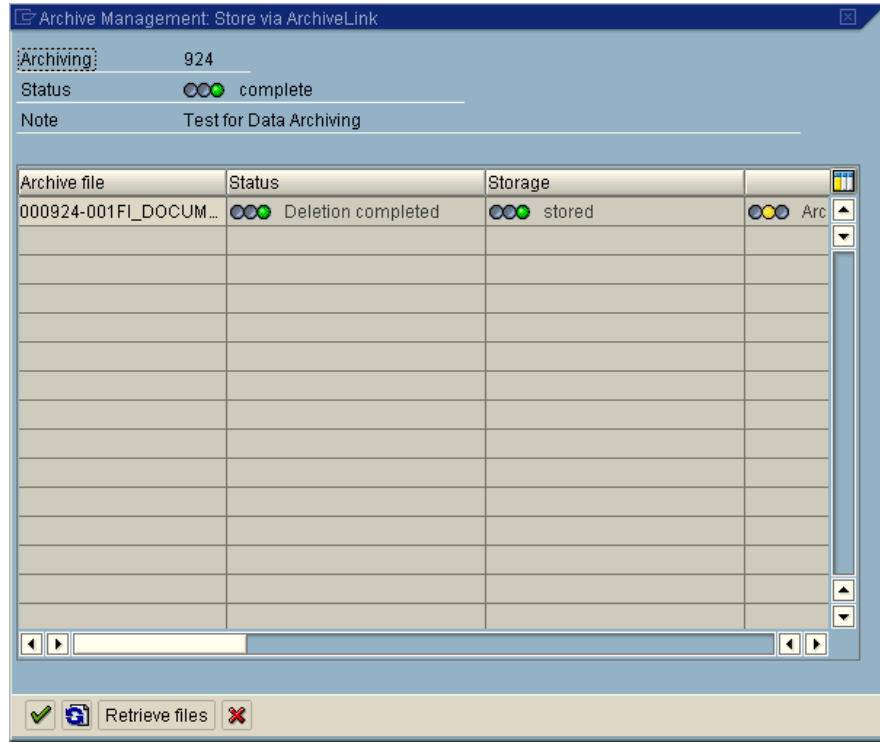

14. A request is issued to DWSAP server components. The status of storage will change from **Not Stored** to **Request Made**. After some time and refreshing the screen, the status eventually changes to **stored.** This means that archive file has been stored in the FileNet IS.

#### **Display Archived Data**

Follow the steps listed below to retrieve a data file:

- 1. Go to display document screen of financial accounting, transaction **fb03**.
- 2. Enter the same document number that has been archived in the previous steps and press **Enter**.
- 3. The dialog box comes up saying that the document is not in the database.
- 4. Click **Yes** and a request is made to DWSAP and the document is displayed from archive. This is called a partial restore.
- 5. In order to do a full restore of the data, go to archive management screen, transaction **sara**, enter archive object as **FI\_DOCUMNT** .The following screen is displayed:

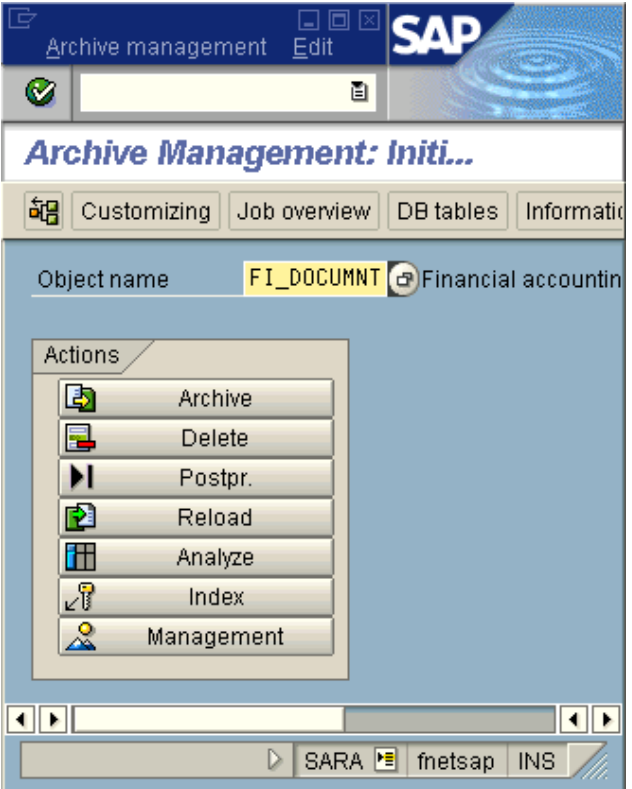

6. Select **Management**. The following screen is displayed:

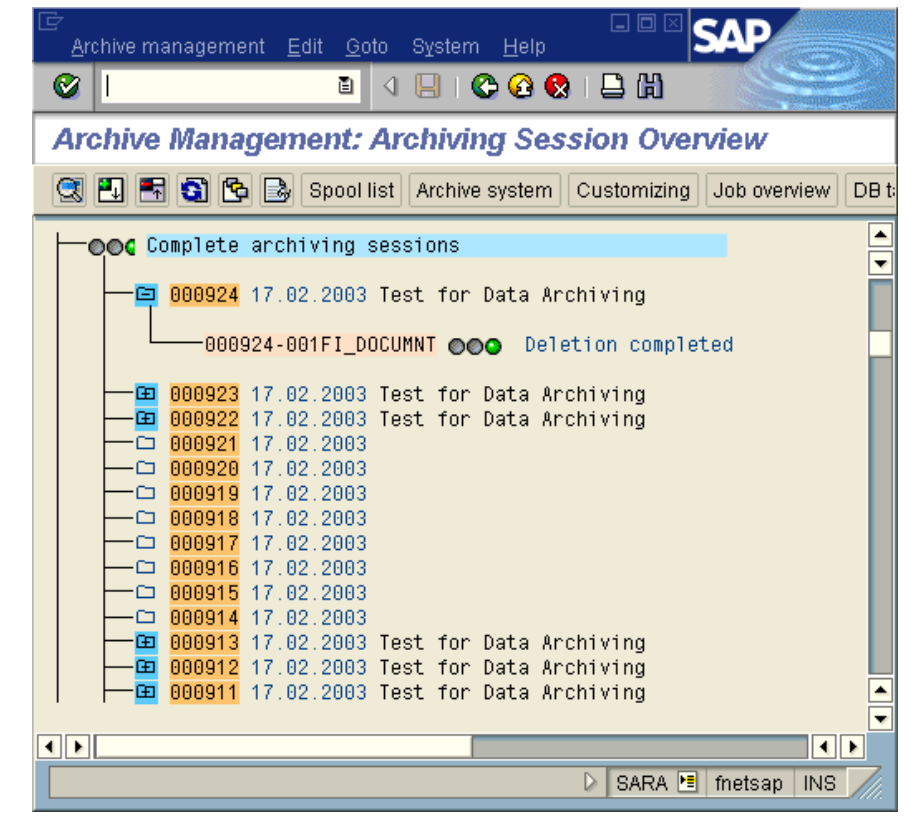

7. Select the archive run and click **Archive system**. The following screen is displayed:

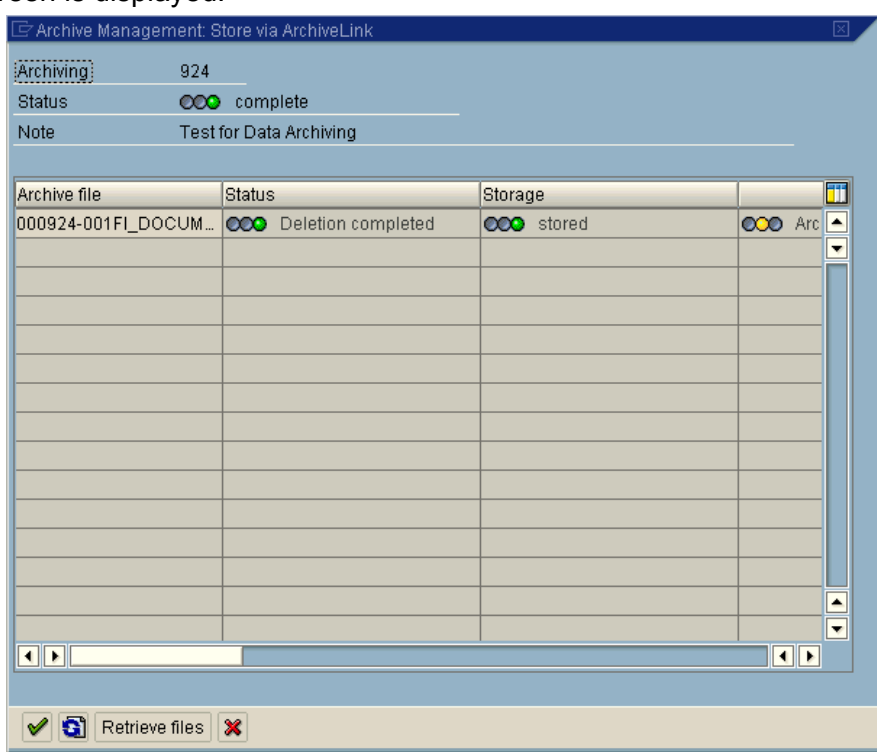

- 8. The screen shows the status of the archive run as stored. Click on **Retrieve files**. A retrieval request is made to DWSAP and the complete file is restored from the archive.
- 9. Leave the management screen. And return back to Archive Management. The following screen is displayed:

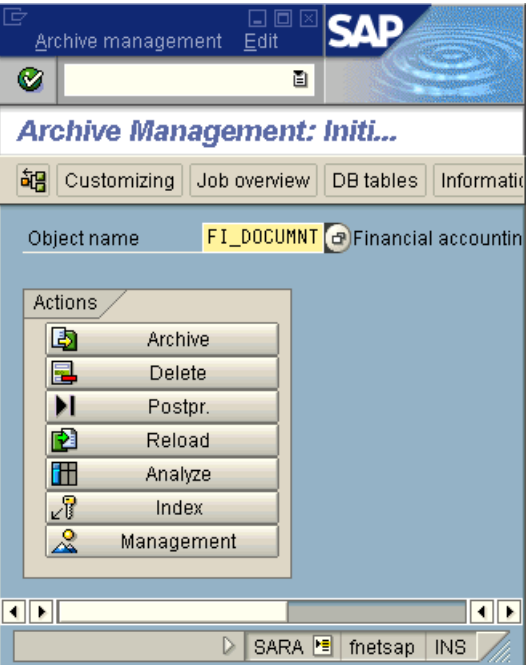

- 10. Now, choose the function **reload** for the archive object **FI\_DOCUMNT**.
- 11. Maintain a variant for this reload and enter the document numbers that you want to reload into database.
- 12. Click the **Archive** selection button. The choose files to reload screen is displayed which shows all the complete archiving sessions. Select the archive session from which the data is to be reloaded. Also, specify the start date and spool parameters as above.

**Note:** Reloading data is not possible for all the archiving objects.When reloading data, SAP R/3 can only process complete archiving sessions.

- 13. Press **Execute** or **F8** key. This will generate new jobs for reload. These jobs can be verified in the job overview, transaction **sm37**.
- 14. The completion of these jobs means that the data has been restored in the SAP R/3 database.
- 15. Display the financial document from transaction **fb03**. Now, the document will be displayed from the database and not from the archive.

# **4 Document Retrieval And Display**

This chapter describes how to retrieve and display documents and printlists stored on the Image Services (IS) library. The following viewers are supported for document display by DWSAP:

- FileNet IDM Viewer.
- Internet Explorer.
- Custom Viewer.

Printlists can be displayed in either SAPGUI or ArchiveLink viewer.

## **Displaying PDF Documents**

For document types other than printlists, the following viewers are supported:

- FileNet Viewer.
- Internet Explorer.
- Java Based Viewer
- Custom Viewer.

In order to display all the documents other than printlists stored in IS library perform the following steps:

1. Click **Tools Business Documents Miscellaneous Stored documents** or transaction **oaad**, in the main window of SAP R/3, the following screen is displayed:

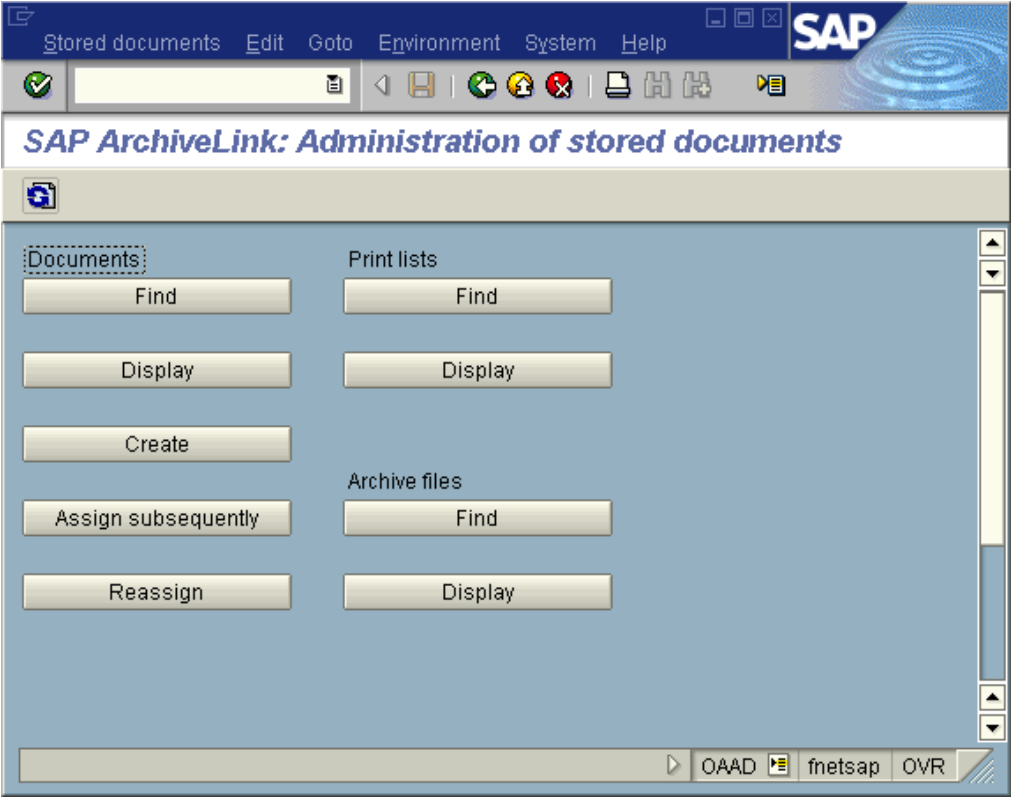

2. Click **Find** button. The following screen is displayed:

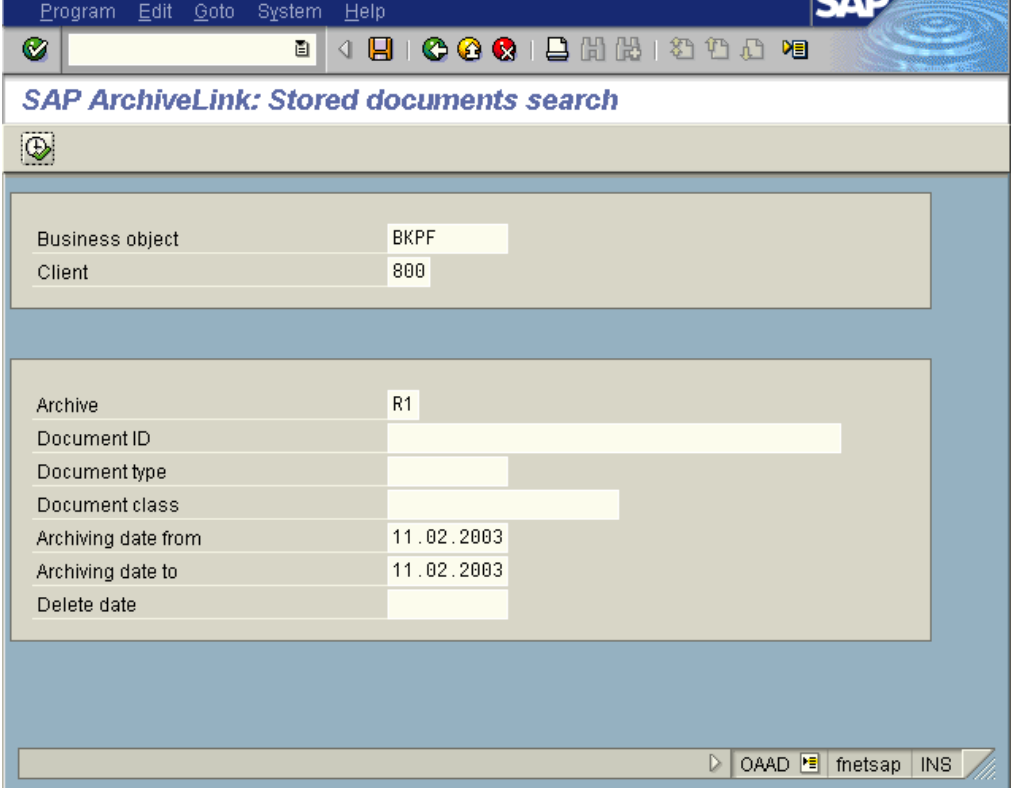

- 3. Enter selection criteria to search for linked documents. Any combination of the above criteria can be used to get the linked documents. Press **Execute** or **F8** key to continue.
- 4. The linked documents corresponding to the above search criteria are displayed as shown below.

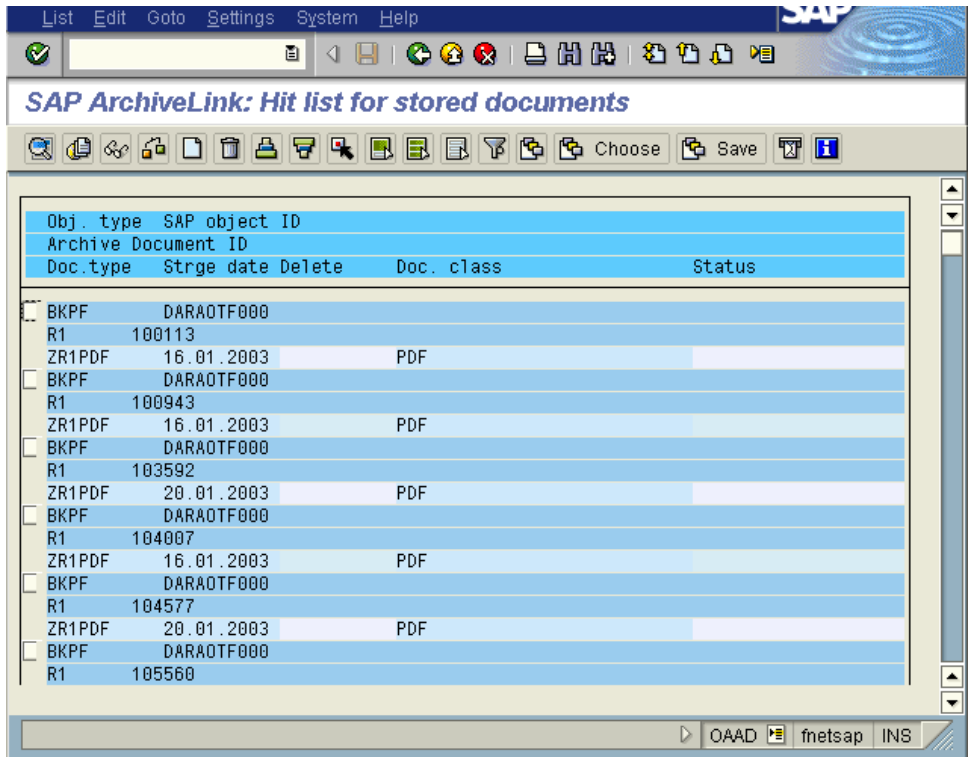

5. Double click on one of these entries. The following screen is displayed:

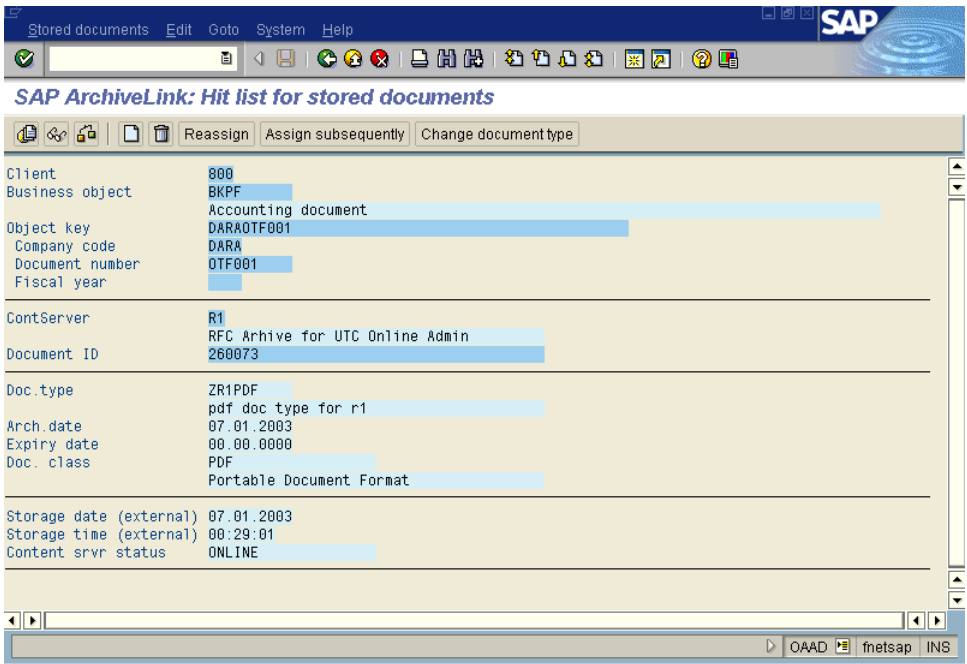

- 6. To display the document, click the **Display** button. The following scenarios exist when displaying the documents:
	- Display in FileNet IDM Viewer: In this case, SAPGUI communicates with the FileNet IDM Desktop for R/3, which invokes the FileNet IDM viewer to display the linked document.
	- Display in Internet explorer in Server add-on environment: In this case, SAPGUI communicates with IDM desktop for R/3, which displays the document in Internet Explorer.
	- Display in Internet Explorer in Pure-thin environment: In this case, none of the FileNet component needs to be present on the client machine. SAP sends the display request to DWSAP server components and displays the document in Internet Explorer.
	- Display in a custom viewer: Customers can also use their custom viewers to display the linked document. For details on how to achieve this, refer to DWSAP 5.1 Installation and Configuration manual-Client and Programmer's Handbook.

**Note:** Customers need to customize their SAP system differently for each of the above stated scenarios to work properly. For details on how to configure SAP R/3 for the above scenarios, refer to Installation and Configuration manual-Server and Installation and Configuration Manual-Client.

**CAUTION**: Documents having document types ALF and OTF, proprietary document types of SAP, cannot be displayed using the above viewers.

## **Displaying Print Lists**

Print lists are the reports produced from SAP. These can be printed, archived to the IS library and stored on optical disk in a single operation. Print lists can be retrieved either directly in the SAP office module, or through the Archive Objects Administration module of the ArchiveLink Interface. Printlists can be displayed in the following viewers:

- SAPGUI.
- ArchiveLink Viewer.

To display the Find Archived Print Lists dialog box:

1. From the SAP R/3 main window, click **Office**  $\rightarrow$  **Business Documents**  $\rightarrow$  Find Lists menu. The following screen is displayed:

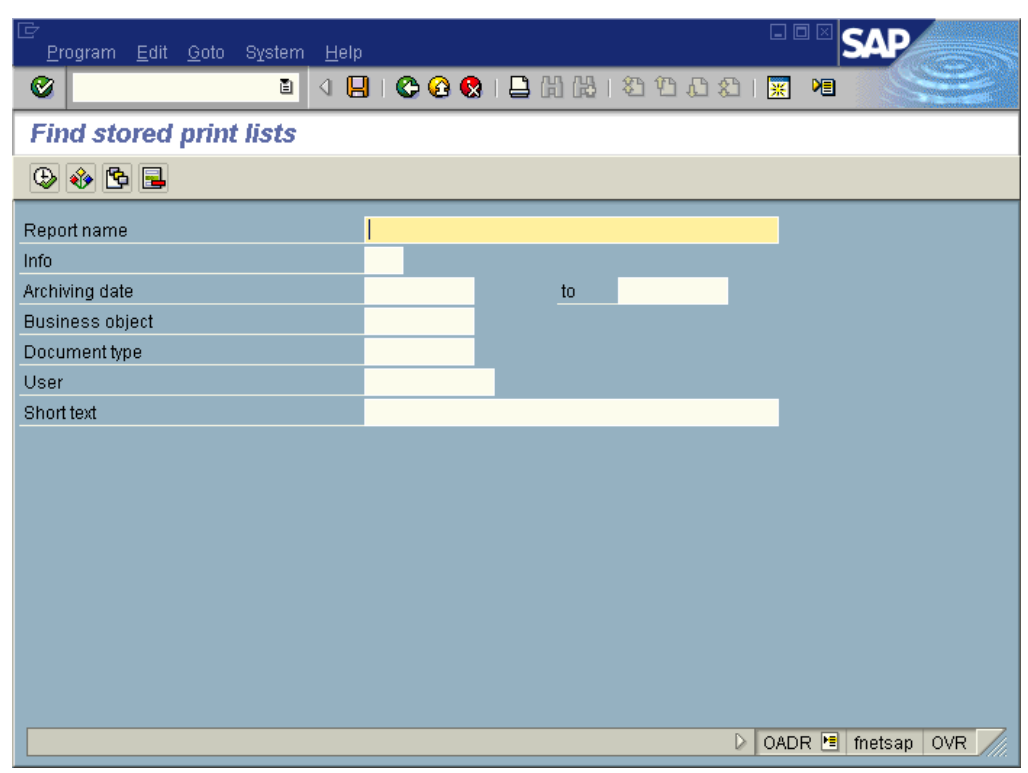

2. Enter the following search criteria in the respective fields:

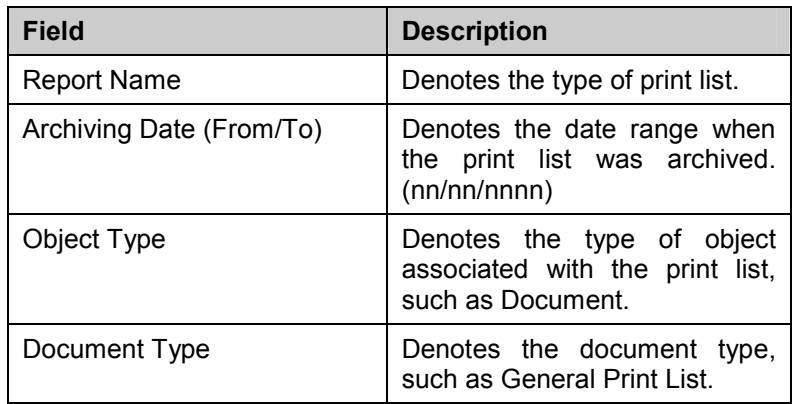

3. To display a list of matching print list reports, click the **Execute** button. The following screen is displayed:

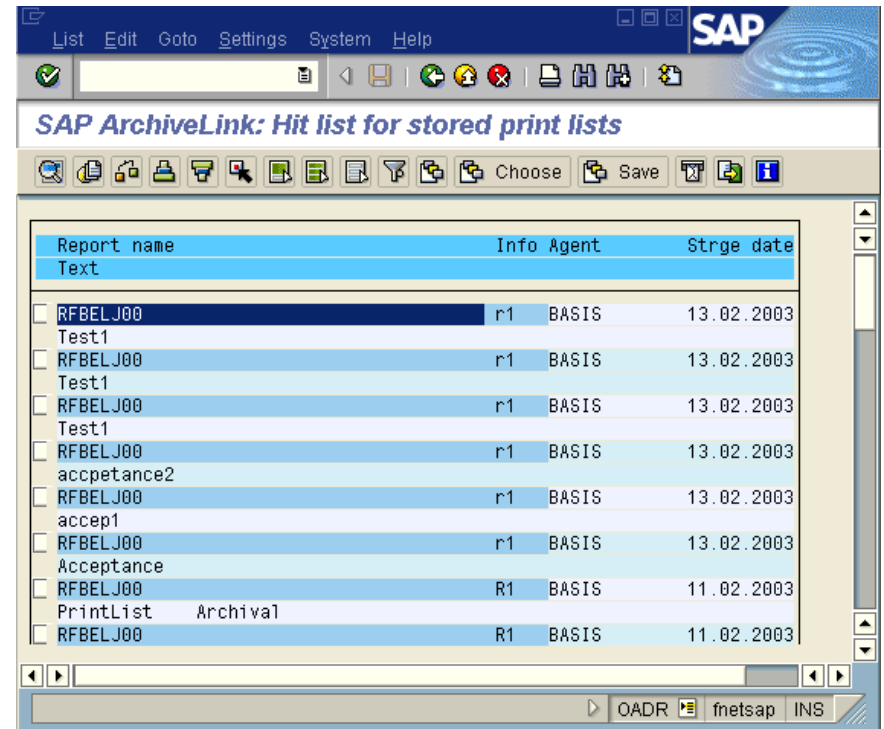

4. To retrieve the full index attributes for the archived Print list, choose any one of the report names, and click **Choose Details** button. If the print list is available for retrieval, then the status is displayed as **ONLINE**, otherwise the status is displayed as **OFFLINE**.

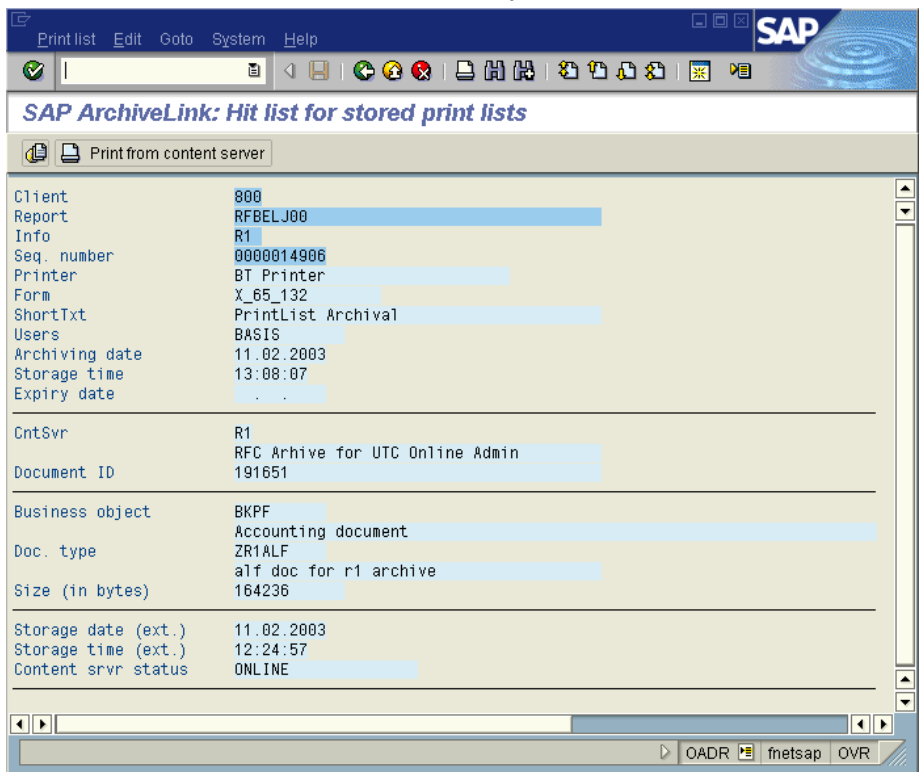

5. To retrieve the print list from the IS library and display it, select **Printlist**  $\rightarrow$  **Display from Content Server**. Depending on the protocol
configuration, the Printlist can be displayed in either SAPGUI or ArchiveLink Viewer.

#### **Displaying Printlist In SAPGUI**

As of SAP R/3 release 4.5B, Print lists archived to FileNet can be displayed in SAPGUI. Searching for a text string and searching for attributes is also possible. But this functionality of searching for print lists is possible only for those print lists that are archived to HTTP content servers. In case the print list is archived to an RFC content server, free search and attribute are not available. In order to customize SAP R/3 to display print lists in SAPGUI, refer to Installation and Configuration manual-Server.

On selecting **Printlist**  $\rightarrow$  **Display** from content server, the print list is retrieved from FileNet IS and displayed in SAPGUI as shown below:

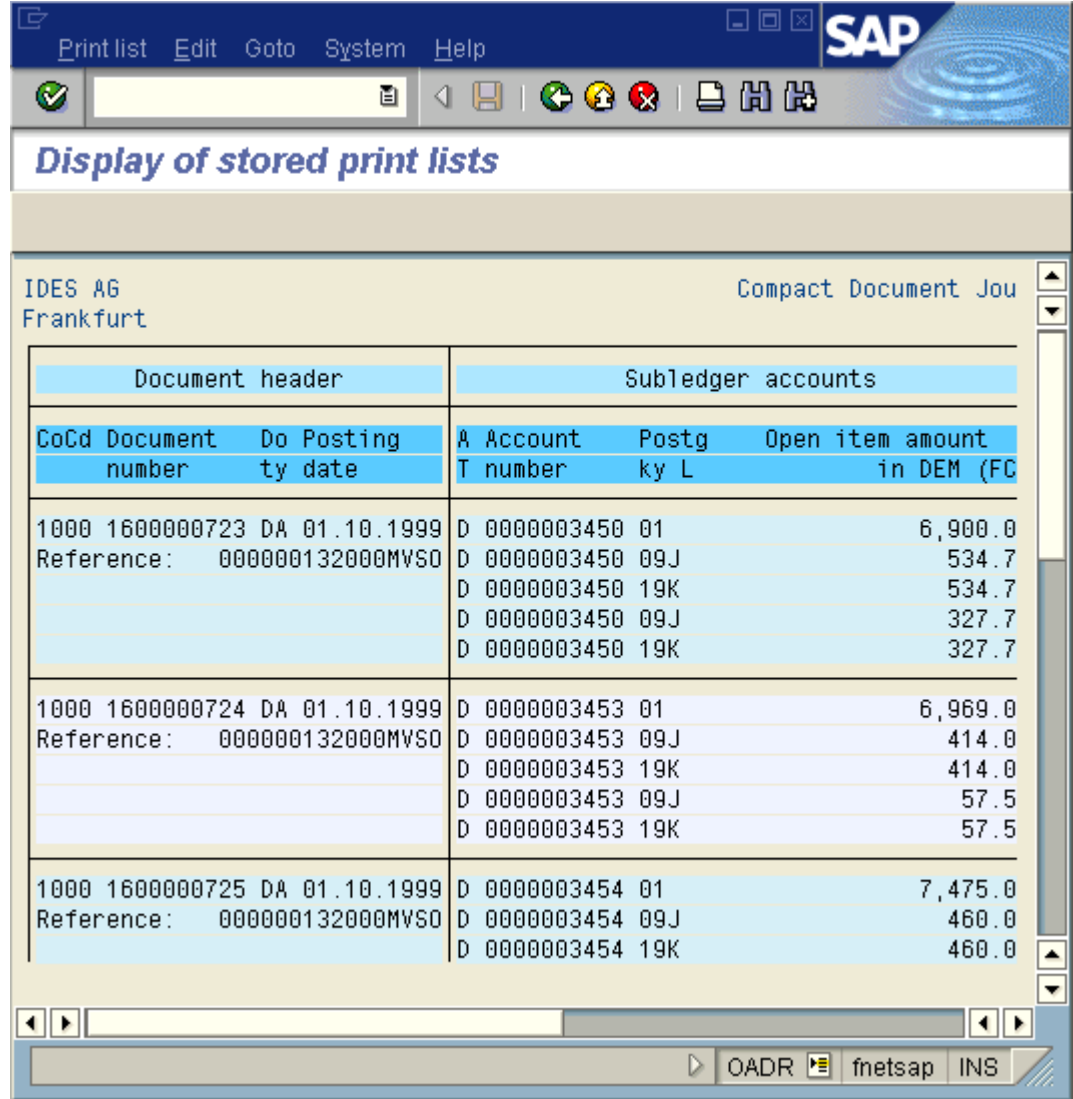

#### **Searching for a Text String**

The Free Search feature of SAPGUI is used to search a text string in a Print list document stored on the IS library. The search is conducted directly on the data file of the print list. To search a displayed print list for a specific text string:

1. Click **Edit Free Search** menu. This displays the Find dialog box, as shown in the figure below:

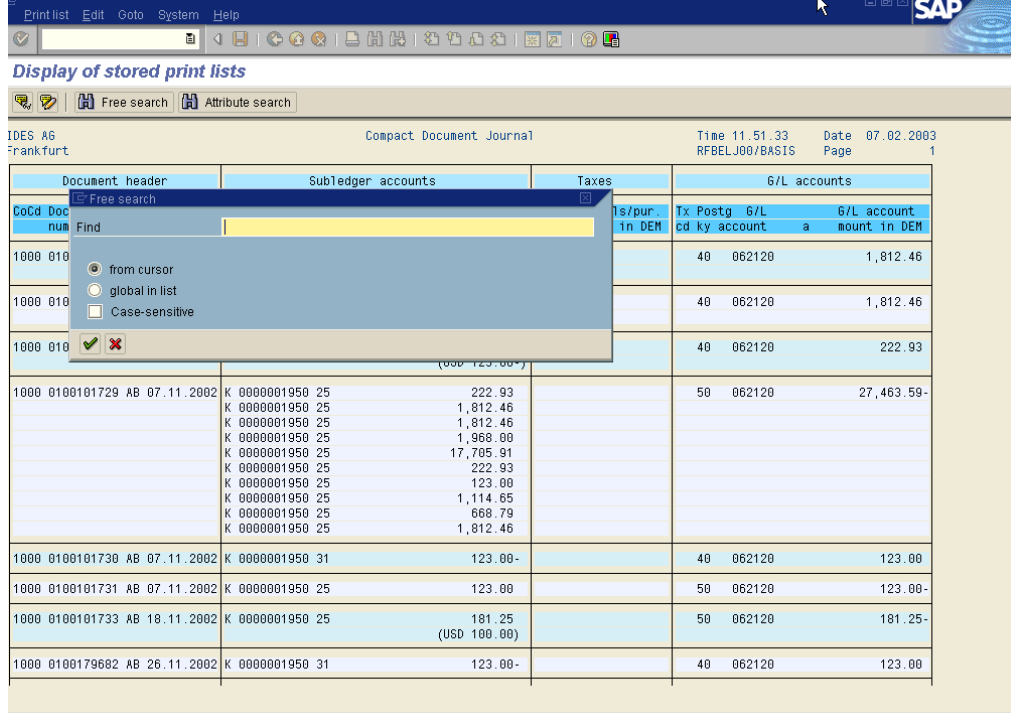

- D OADR F metsap OV
- 2. To find all the occurrences of the desired text string, enter the text string in the Find textbox, and click enter. The user can also choose to search from the current cursor position by selecting the **from cursor** radio button or in the entire Printlist by selecting the **global in list** radio button. Checking the case-sensitive check box carries out the case-sensitive search.

#### **Searching for Attributes**

The Attribute Search feature searches a SAP print list document stored on the IS library for a record that matches attributes as mentioned in the search criteria.

To perform attribute search in a Printlist:

- 1. Click **Edit Attribute Search**.
- 2. Enter the search criteria and then press search. The SAP ArchiveLink viewer searches the description file of the print list for the above attributes.

#### **Creating Notes**

The DWSAP supports the creation of Notes on print lists from SAPGUI. To create a Note associated with the Printlist:

1. Click **Print list Create note** menu in the displayed print list. The following screen is displayed:

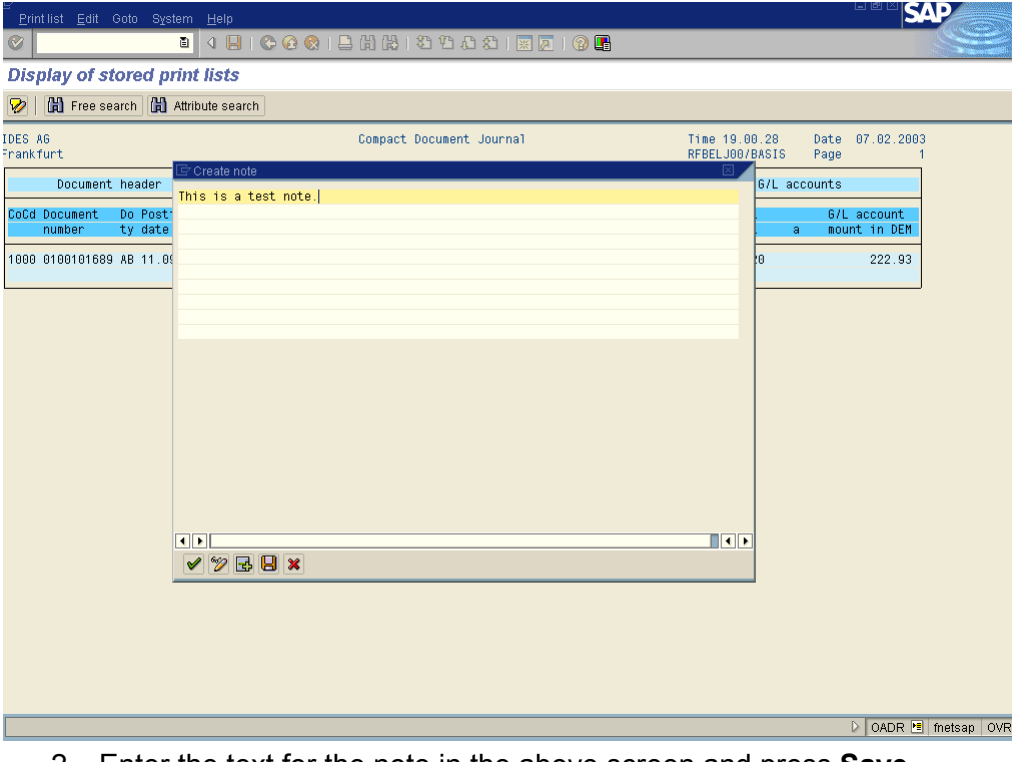

- 2. Enter the text for the note in the above screen and press **Save**.
- 3. This sends a request to DWSAP and the note is stored.
- 4. In order to display the note added, click on the menu item **Print list**  $\rightarrow$ **Display note**. The notes added on a print list are displayed in a new screen as shown below:

D OADR **E** metsap OVR

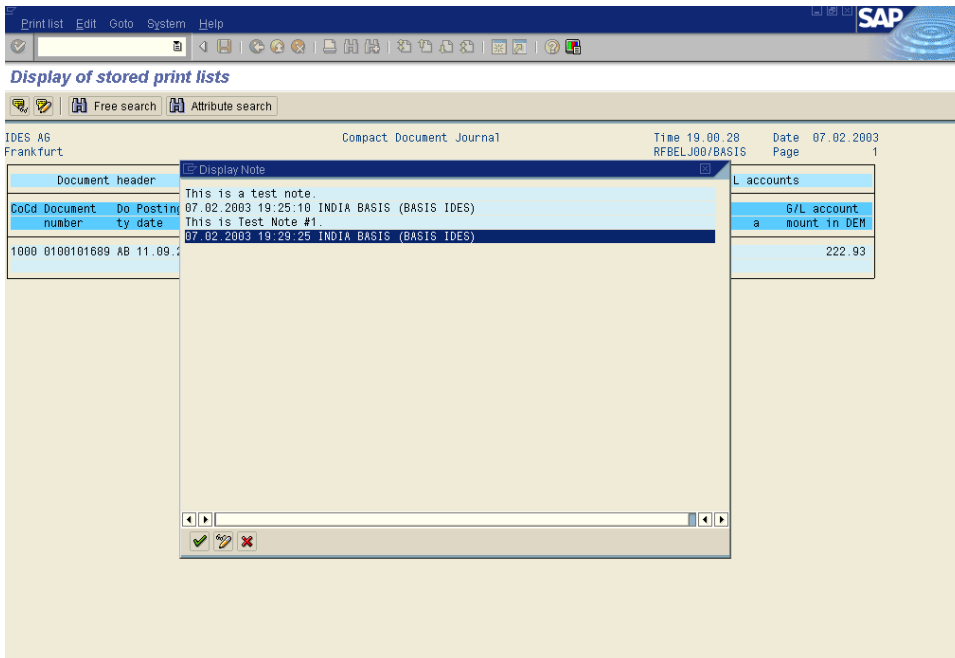

5. Users can also add more than one note on a print list. This can be done through menu item **Print list Expand on note**. The following screen is displayed which has the note previously added in display mode. The additional notes can be added in the extra text boxes provided and pressing **Save**.

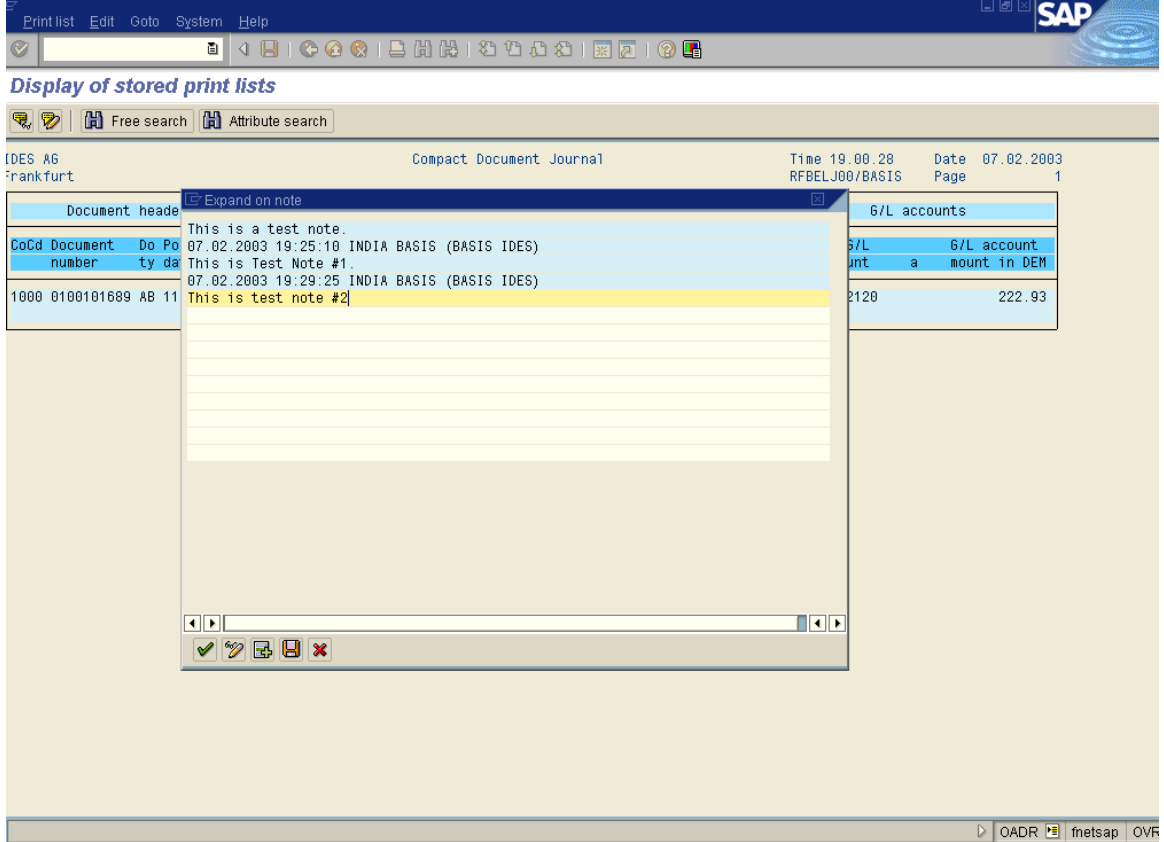

#### **Displaying Print Lists In ArchiveLink Viewer**

SAP ArchiveLink Viewer can be used to display archived documents. Print lists, outgoing documents in OTF format and incoming documents in FAX format can be displayed using ArchiveLink Viewer. This viewer uses the functions provided in the IDMForR3.DLL to retrieve documents stored on the FileNet system. For displaying Print list in ArchiveLink Viewer, SAP should be customized accordingly. For details on configuring SAP system for display in ArchiveLink Viewer, refer to Installation and Configuration manual -Client.

Using SAP ArchiveLink Viewer you can:

- Print to a UNIX server using a spool independent of SAP SAPspool.
- Print locally through Microsoft Windows.
- Display and edit a note already displayed with the associated displayed document.
- Create a note if one does not exist with the document.
- Select and de-select a displayed document.
- Copy a selected area of a document image to the Windows clipboard.
- Select an entire page prior to copying to Windows clipboard.
- Search a displayed print list for a text string.
- Search an indexed print list for record matching attributes.
- Navigate through a document using the first page, next page, and previous page commands.
- Navigate between the documents using the first document, next document, previous document, and last document commands.
- Manipulate Windows using the tile and cascade commands.

The following figure shows a print list in ALF displayed in the SAP ArchiveLink viewer:

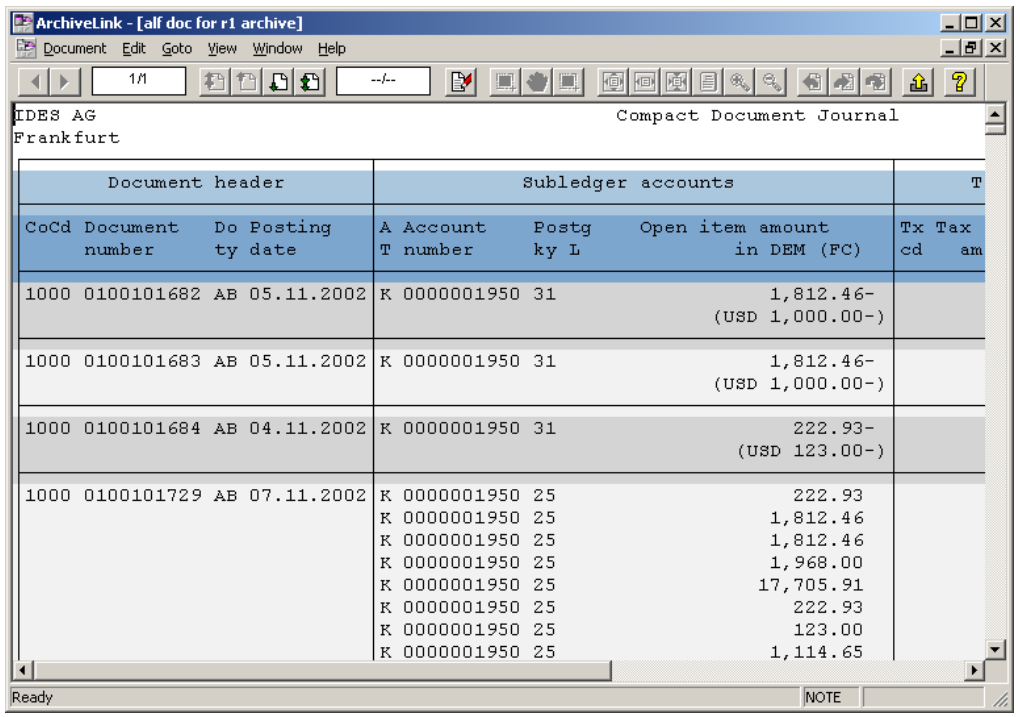

#### **Searching for a Text String**

The Free Search feature of SAP ArchiveLink viewer is used to search a text string in a Print list document stored on the IS library. The search is conducted directly on the data file of the print list. To search a displayed print list for a specific text string:

1. Click **Edit Free Search** menu. This displays the Find dialog box, as shown in the figure below:

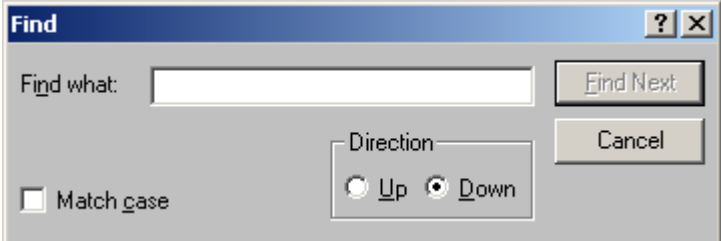

2. To find all the occurrences of the desired text string, enter the text string in the **Find** textbox, and click the **Find Next** button.

When a search is executed, the displayed page of the print list is searched first. The first occurrence of the text string is highlighted. If the text string is not found on the displayed page, the text string is passed to DWSAP client components, and the search continues on the remaining print list in cache. If the text string is located, the relevant page is retrieved to the workstation, displayed, and the matching text string is highlighted.

#### **Searching for Attributes**

The Attribute Search feature searches a SAP print list document stored on the IS library for a record that matches attributes as mentioned in the search criteria.

**Note:** Attribute search is supported for only those print lists that are generated in background and store a description file along with the data file.

To perform attribute search in a Printlist:

1. Click **Edit Attribute Search**. The following dialog box is displayed:

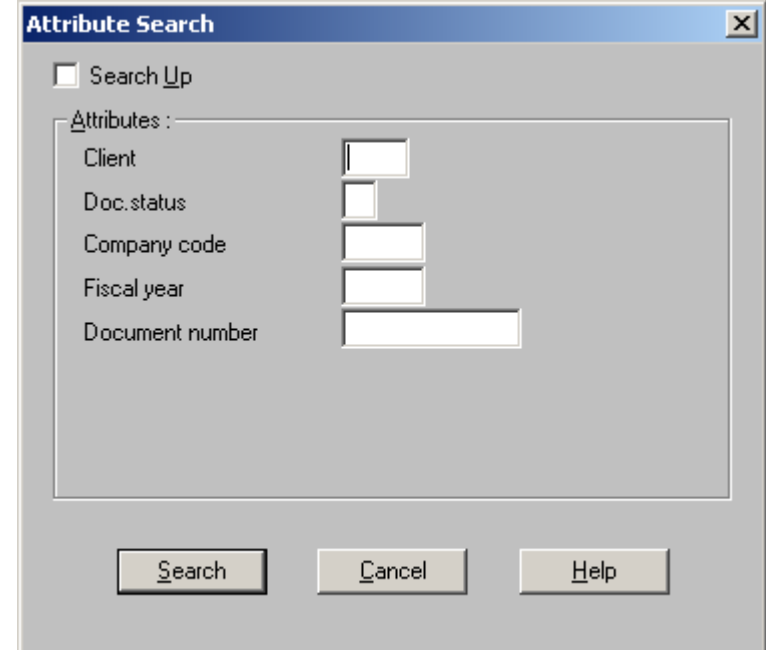

2. Enter the search criteria in the above dialog and then press search. The SAP ArchiveLink viewer searches the description file of the print list for the above attributes. This description file is generated and archived together with the print list in the current language of the user, for example English. The resulting pointer navigates to the correct location in the data file.

#### **Creating Notes**

The DWSAP supports the creation of Notes from SAP applications and from SAP ArchiveLink viewer. To display a Note associated with the Printlist, click **Edit**  $\rightarrow$  **Note** menu, from the display window of SAP ArchiveLink viewer.

The Note Editor dialog box displays a note associated with the displayed document, as shown in the figure below:

 $\overline{\phantom{a}}$ 

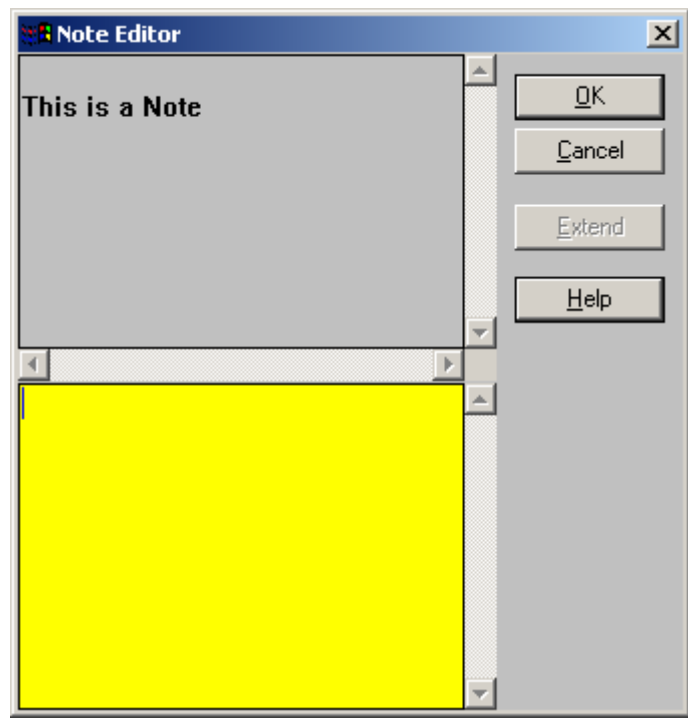

To add new text to the existing Note or to create a Note, click the **Extend**  button in the Note Editor window. The Note is sent to the IS library, where a FileNet annotation is created and stored with the document.

# **5 DMS Sample Web Application**

A DMS sample web application is packaged along with DWSAP 5.1 Server add-on. This sample application exposes the DMS functionality over the web. Using this application, multiple users can simultaneously link the FileNet objects to SAP Document Info Records (DIRs).

Using the sample application, the user can:

- Browse the contents of FileNet Libraries and select the FileNet objects that need to be linked to DIRs.
- Link FileNet objects to DIRs.
- Create new versions of DIRs.
- Unlink DIRs from the FileNet objects.
- Link FileNet objects to Material Master.
- Display Material Master Records linked to FileNet object.

### **Accessing The DMS Sample Web Application**

The DMS sample web application can be accessed through a URL. The URL is of the form

#### http://ServerName/idmws/dwhome.asp

Where,

ServerName is the name of the server on which DWSAP 5.1 server addon is installed.

Dwhome.asp page is the home page of DMS sample web application. This page loads all the FileNet libraries configured on the server as shown below.

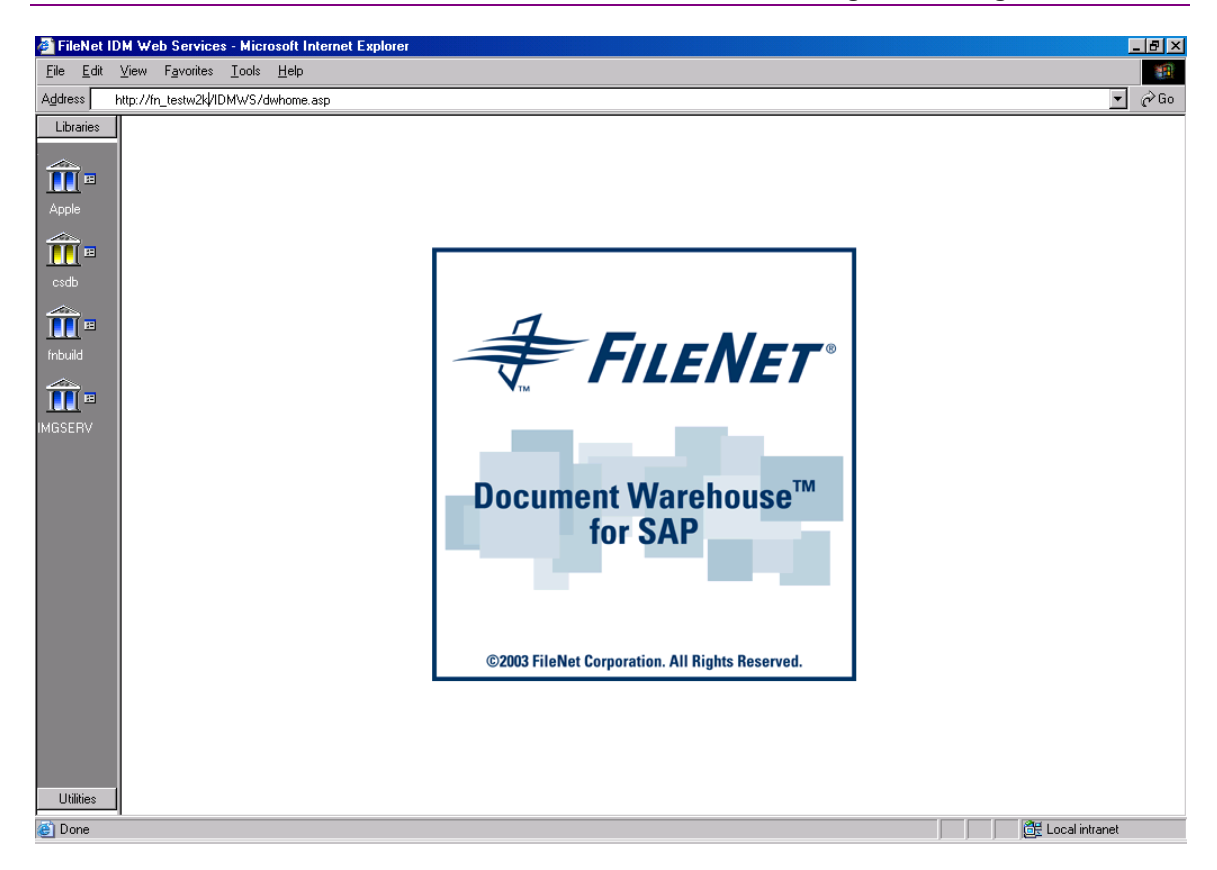

### **Browsing The Configured Libraries**

On the above page, select the library to logon to a library. The logon dialog is displayed as shown below:

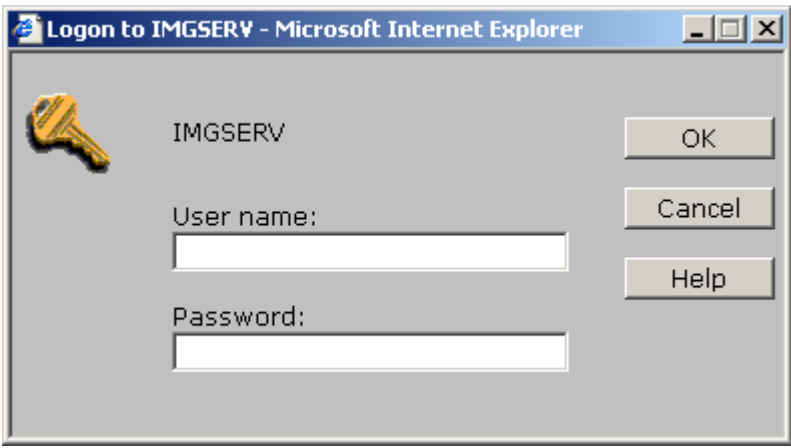

After logging on to a library DMS toolbar is loaded which exposes the DMS functionality. All the configured SAP systems are also loaded. The SAP system to which the FileNet objects can be linked can be selected via this list.

**Note**: DMS toolbar is disabled unless a document or a folder is selected

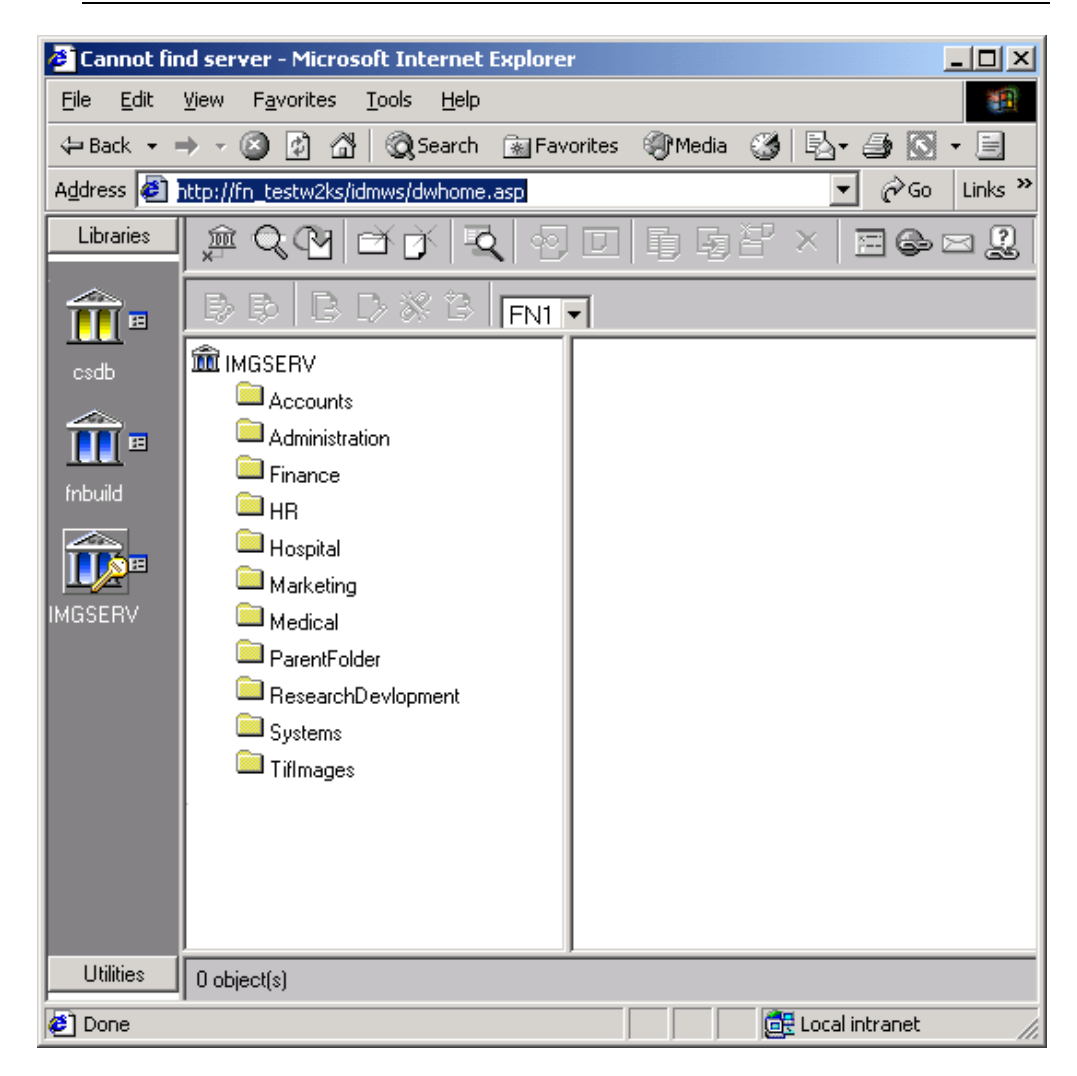

Select a folder to display the contents of the folder as shown below.

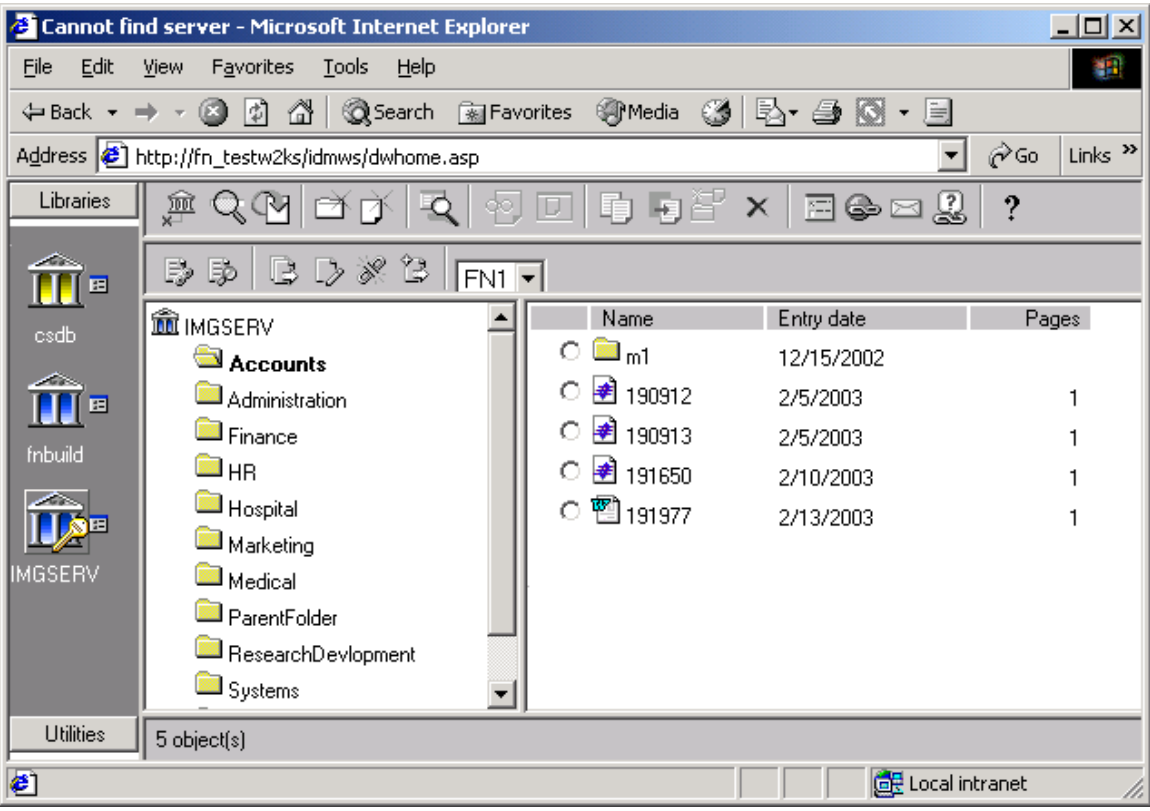

DMS toolbar exposes the following functions which are explained in the subsequent sections:

- Link FileNet objects to Material Master.
- Display linked material master records.
- Publish document to SAP R/3.
- Change document status.
- Unlink R/3 objects.
- Publish current document version.

#### **Link To Material Master**

This function allows searching for material master records in SAP R/3 and linking the selected material master record to the selected FileNet object.

The following procedure needs to be followed in order to link material master records to FileNet objects:

1. Select the library and the object that needs to be linked to the material master record. Also, select the SAP system for which the link is to be established.

2. Click on icon  $\rightarrow$  . In case in the configuration tool the option **Prompt** for DIR Status and Description is enabled in Client  $\rightarrow$  DMS, a dialog box is popped. If the option is disabled in Configuration tool, then skip to step 4.

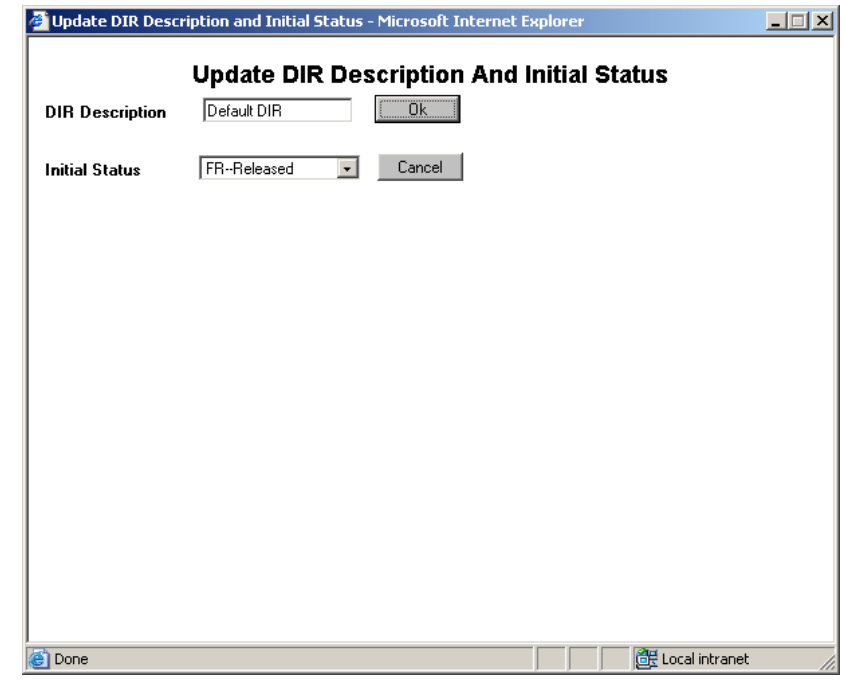

3. Enter the value of the DIR description and select the status of DIR to be created and click **Ok**. The following screen is displayed:

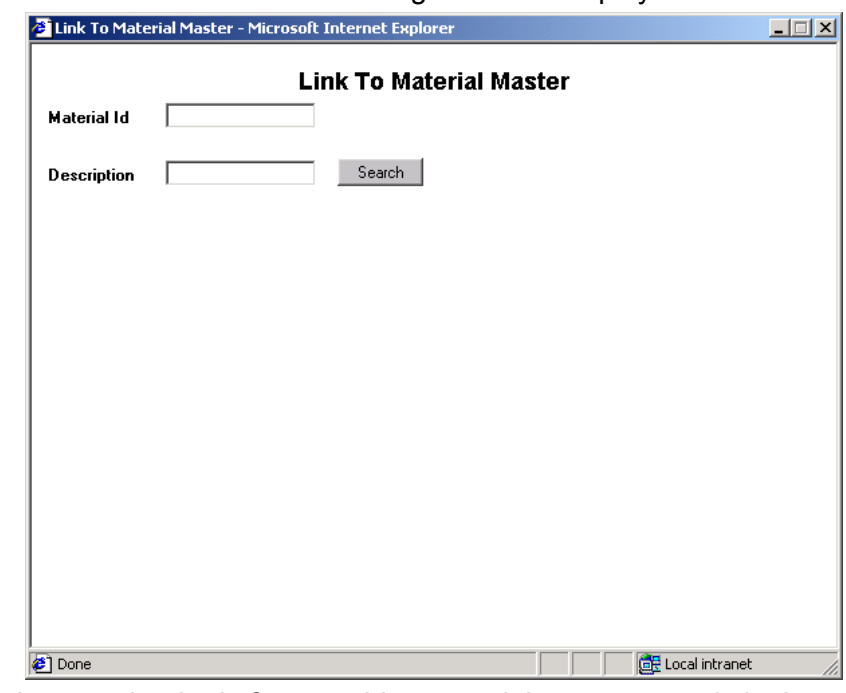

4. Enter the search criteria for searching material master records in the above window by entering the values for Material Id and Material Description. After entering the search criteria, click on the **Search** button to execute the search.

5. This searches for the material master records in the selected SAP R/3 system. The following screen is displayed:

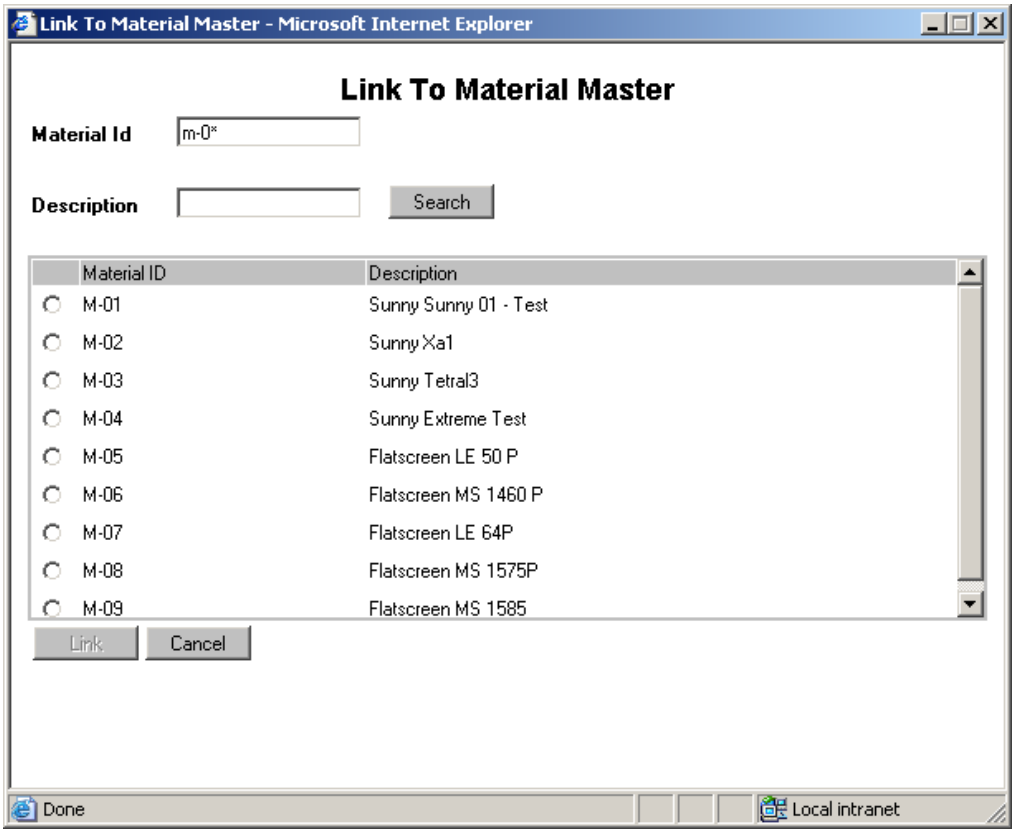

- 6. Select the material master record that needs to be linked to selected FileNet object. The **Link** button is enabled.
- 7. Click on the **Link** button to link the selected material Id to the FileNet object through a DIR. A DIR is created in SAP R/3 and the DIR Id is popped up as shown below. Click on the **Ok** button to acknowledge the message and the window closes.

#### **Display Material Master**

This function displays material master records linked to the selected FileNet object.

The following procedure needs to be followed in order to link material master records to FileNet objects:

- 1. Select the library and the object for which material master records need to be displayed. Also, select the SAP system for which the link is to be established.
- 2. Click on the icon  $\boxed{5}$ . This launches a new window and all the material master records linked to the selected FileNet object are displayed.

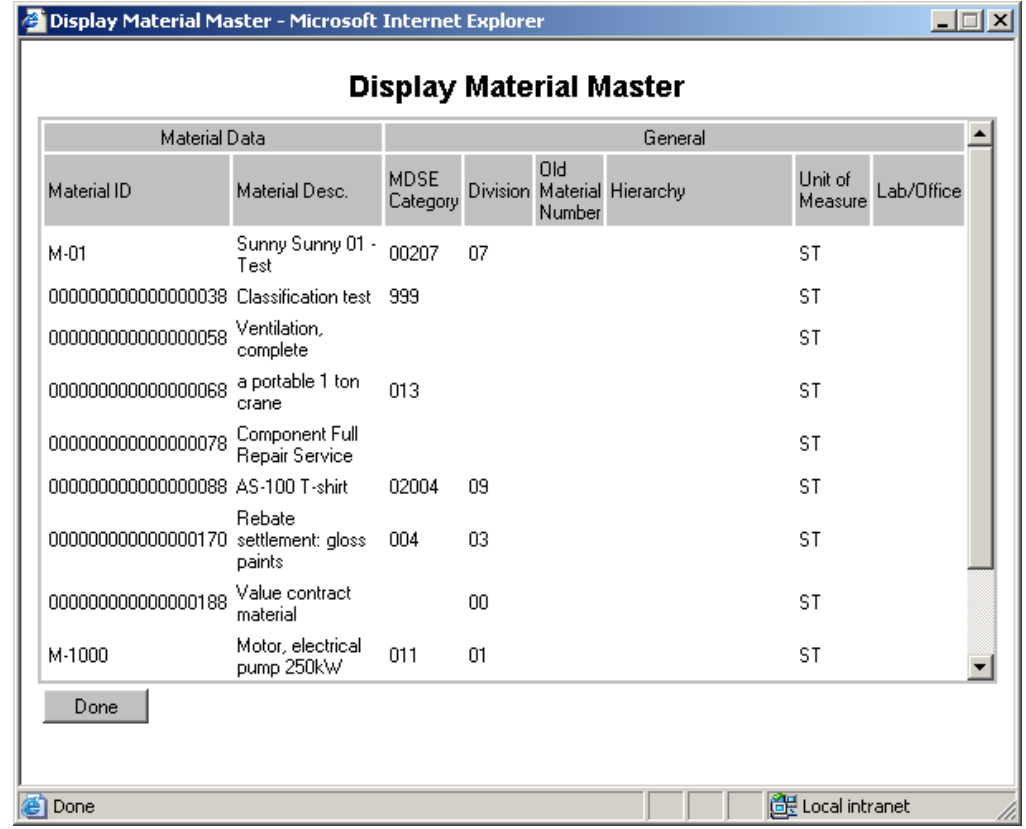

#### **Publish Document To SAP R/3**

This function creates a DIR in SAP R/3 and a link is established with the selected FileNet object.

The following procedure needs to be followed in order to link material master records to FileNet objects:

- 1. Select the library and the object for which a DIR needs to be created. Also, select the SAP system for which the link is to be established.
- 2. Click on the icon  $\mathbb{R}$ . In case in the configuration tool the option **Prompt for DIR Status and Description** is enabled in **Client DMS** a dialog box is popped. If the option is disabled in Configuration tool, then skip to step 3.

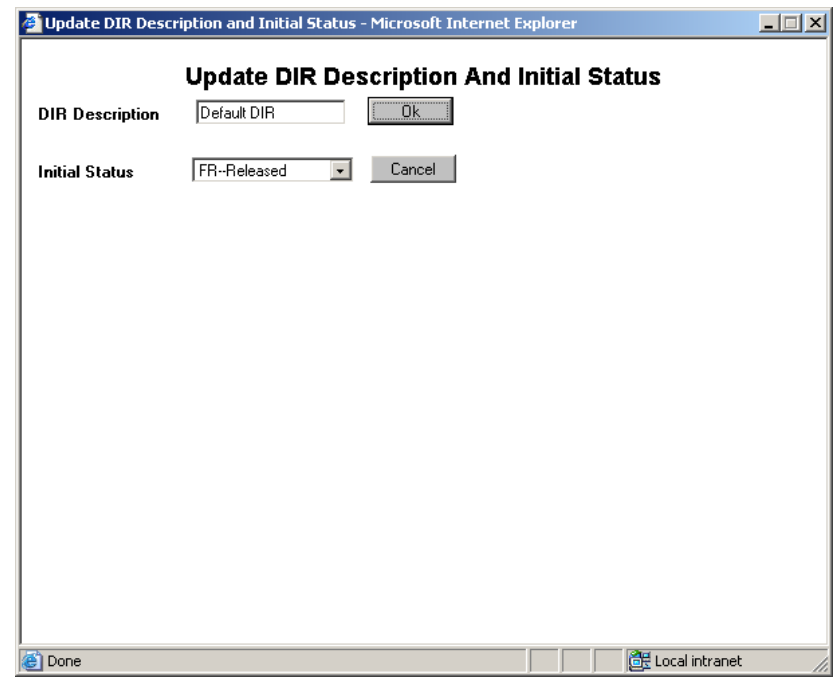

3. Enter the value of the DIR description and select the status of DIR to be created and click **Ok.** Clicking **Cancel** will create DIR with the default values.

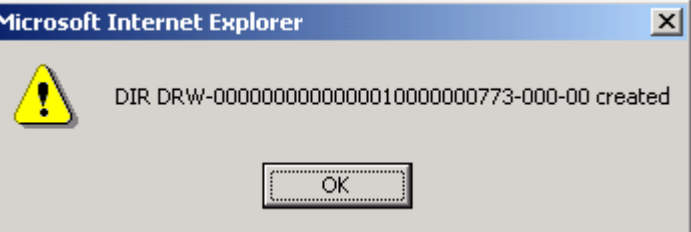

4. Click **OK** to acknowledge the message and the window closes.

#### **Change Document Status**

This function allows changing the status of DIRs linked to selected FileNet object in SAP R/3.

- 1. Select the object in the library and the SAP system.
- 2. Click on the icon  $\mathbb{R}^3$ . A dialog box is displayed which shows all the DIRs linked to selected FileNet object along with its current status and list of new statuses as shown below:

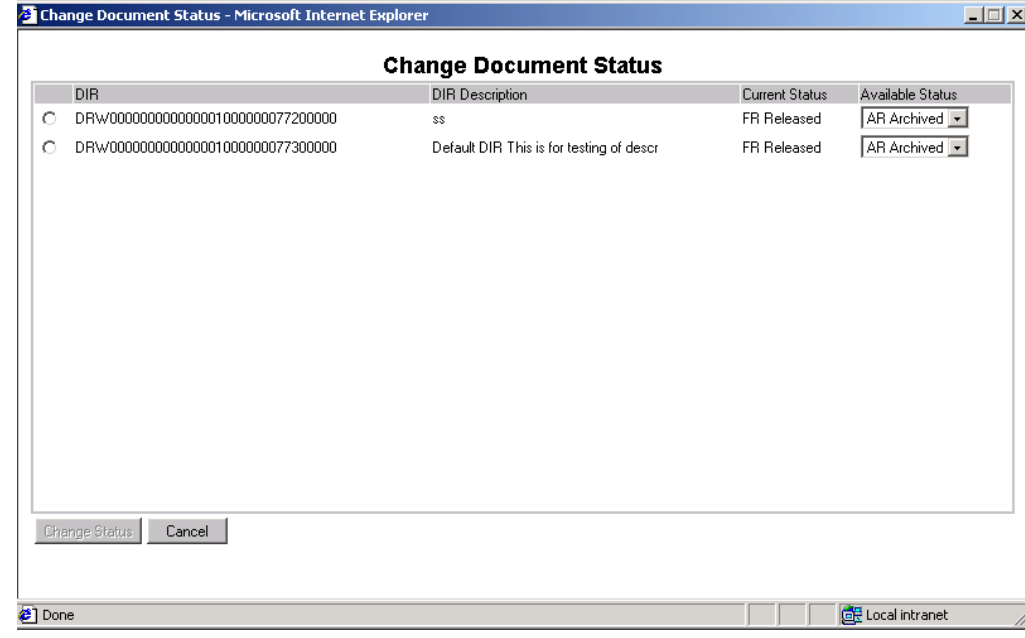

- 3. Select a DIR whose status needs to be changed. This enables the button **Change Status**.
- 4. From the list of available status, select the new status of the DIR and click **Change Status**.
- 5. This changes the status of the DIR to the one selected in the available status. After the status has been changed, the web page is refreshed with the updated value of status.

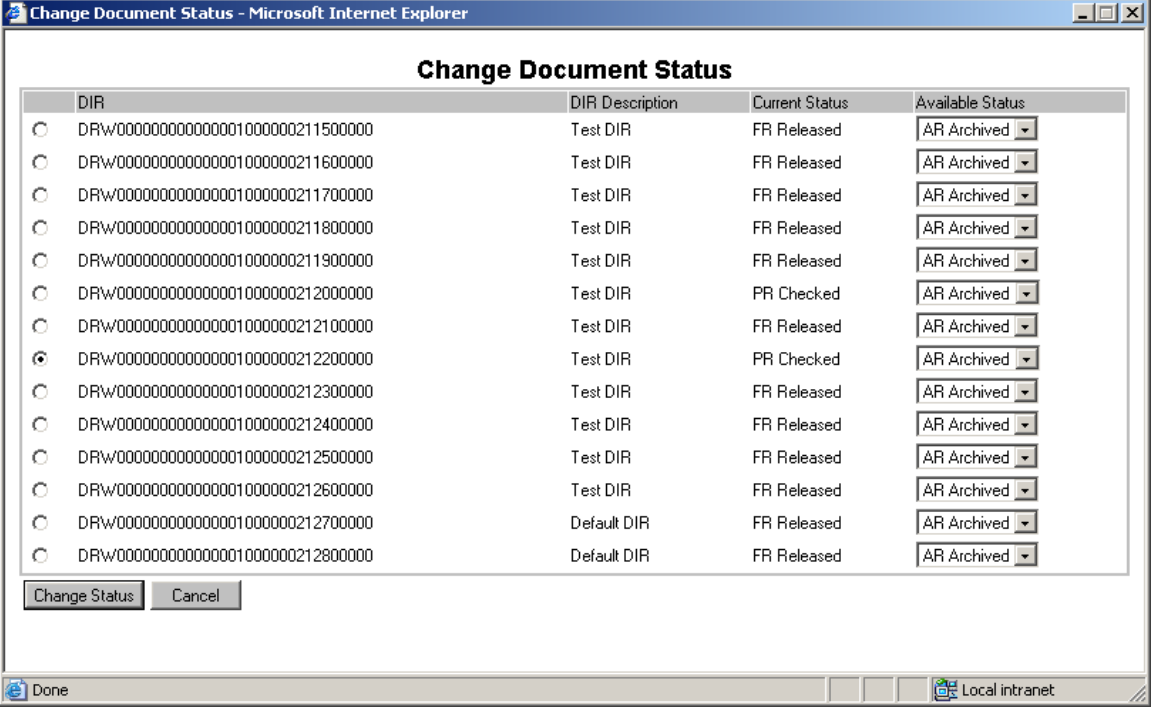

**Note**: The status of only one DIR can be changed at one time. The application does not allow selecting multiple DIRs at a time.

#### **Unlink R/3 Objects**

This function unlinks the DIRs linked to selected FileNet object in SAP R/3.

- 1. Select the library and the object for which DIRs needs to be deleted. Also, select the SAP system for which the links are to be deleted.
- 2. Click on the icon  $\frac{1}{2}$  The following screen is displayed:

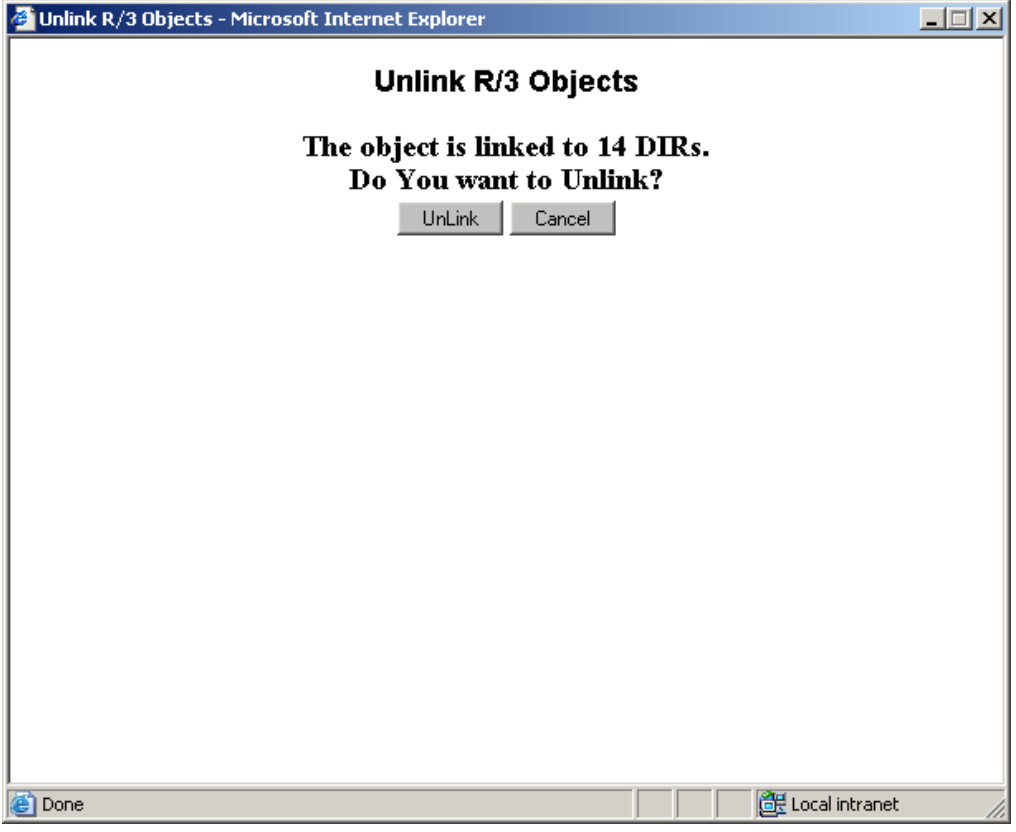

- 3. Click **Unlink** to confirm unlinking all the DIRs linked to the selected FileNet object:
- 4. All the DIRs are deleted in SAP R/3 and message box is displayed for the confirmation of deletion.

#### **Publish Current Document Version**

This function is used to link a new version of a FileNet Object to a DIR, which is already linked to the earlier version of the document. The display of versions is enabled by default for a CS library while for an IS library the version display is disabled in the Web Application. In case version display is disabled, publish current document version works in the same fashion as Publish document to SAP R/3. In case, versions are displayed, then the system checks whether any former version of the selected document was linked to a DIR. If a DIR linked with a former version is found, then

the version of the DIR is incremented by one and linked to the selected version object.

In order to publish current document version to SAP R/3, follow the steps below:

- 1. Select the library and the object for which the version is to be linked. Also, select the SAP system for which the link is to be made.
- 2. Click on the icon  $\mathbb{Z}$ . This will launch a new window that will show all the versions of the document as shown below.

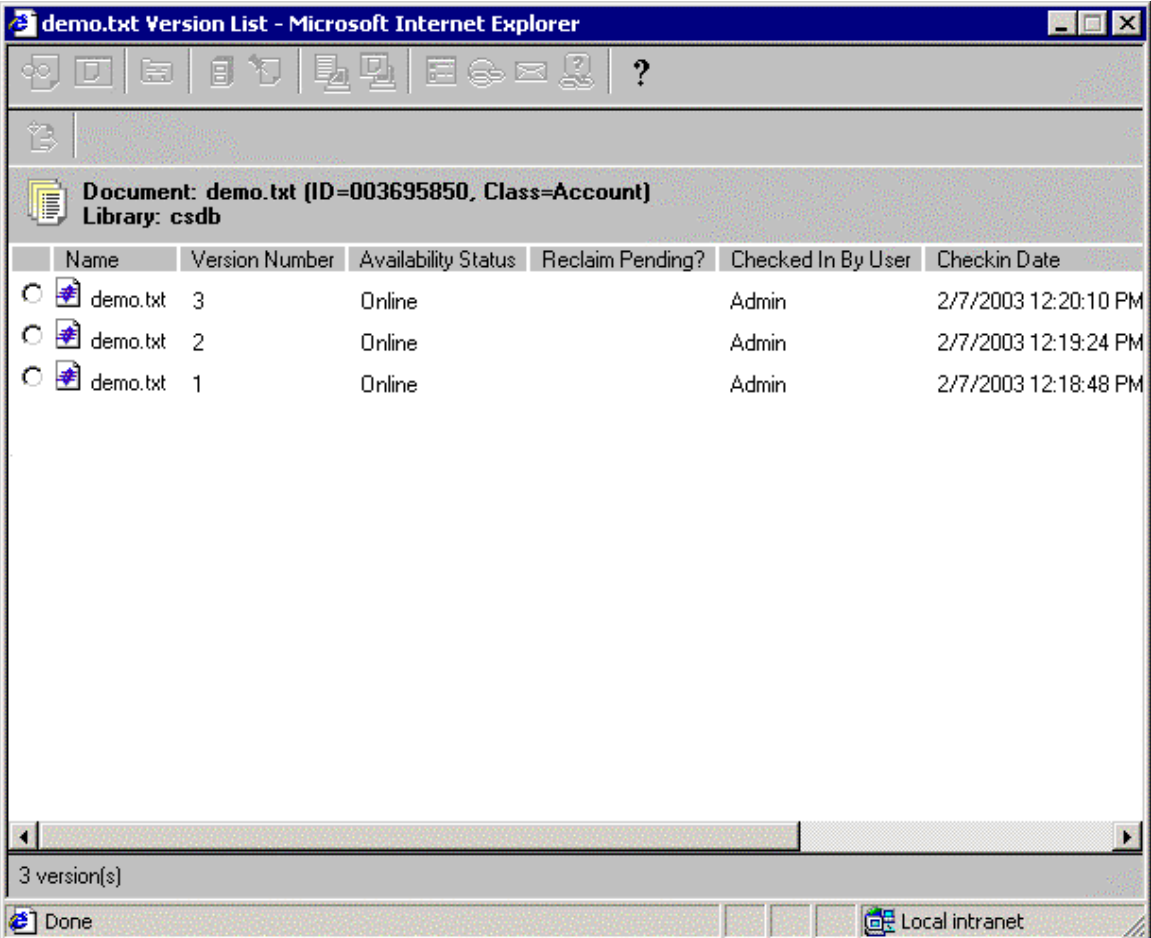

3. Select the version of the document that you want to link with SAP and

again Click the icon  $\mathbb{R}$ . In case in the configuration tool the option **Prompt for DIR Status and Description** is enabled in **Client DMS**, a dialog box is popped. If the option is disabled in Configuration tool, then skip to step4.

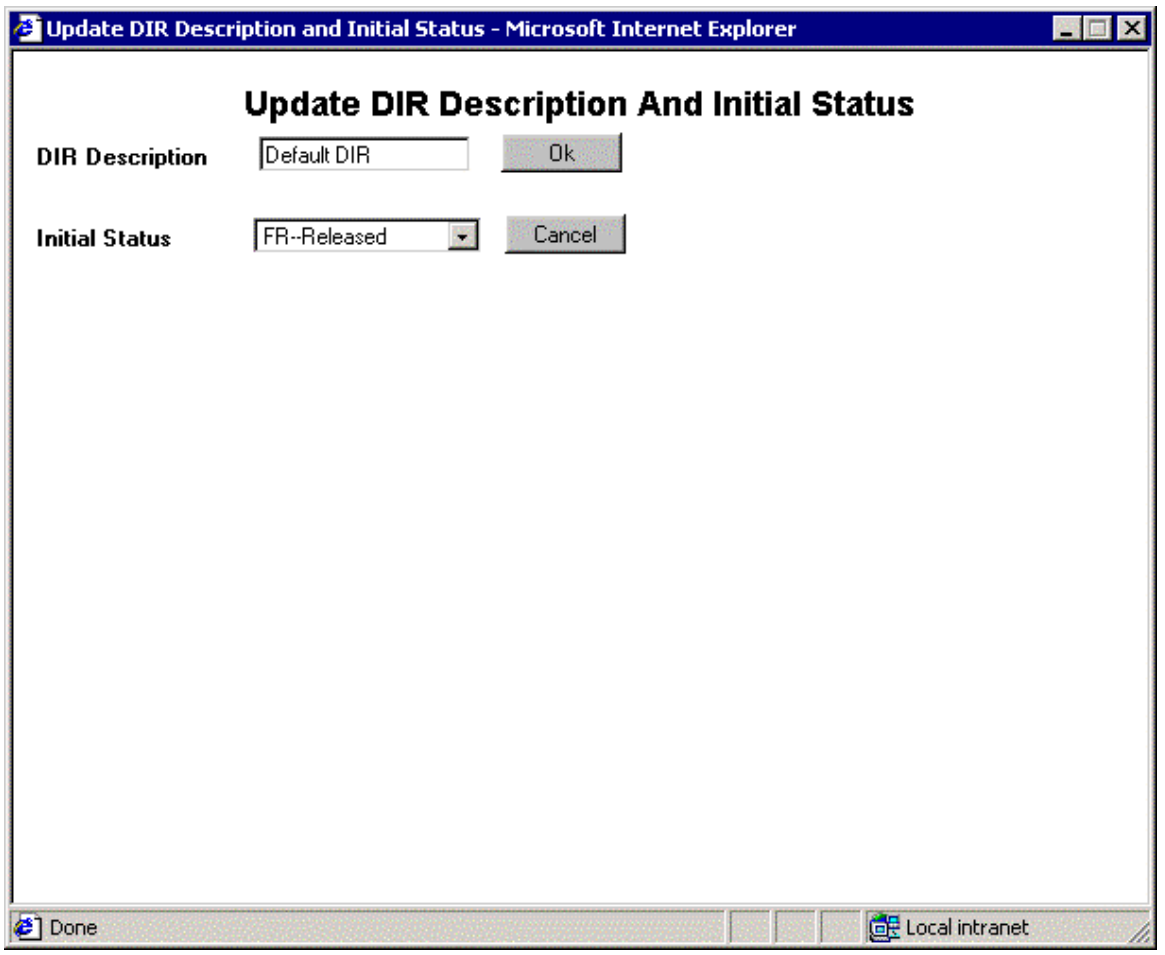

- 4. The dialog box has the same default values as that configured. Enter the value for DIR description and select the status of DIR to be created.
- 5. If DIR with the default status and description is to be created, then press **Cancel**, else press **OK**. The following screen is displayed:

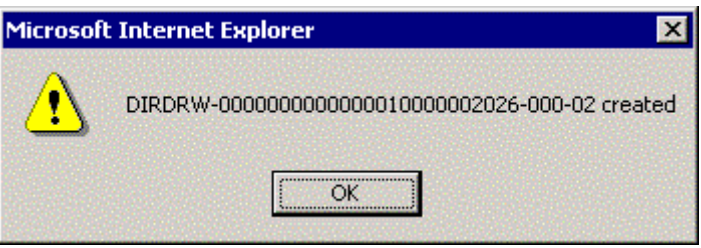

6. A new version for a DIR is created and is displayed in the alert box. Press **Ok** to exit.

#### **Logging On To SAP System**

Before carrying out any of the DMS functionality mentioned above a connection has to be established with the SAP system. The application automatically establishes a connection with SAP when the configuration

option **RFC Auto Logon enabled** is checked. If the configuration option is unchecked the user needs to provide logon credentials for the SAP system and based on them a connection is established with the SAP system.

In order to logon to the SAP system follow the following steps:

- 1. Select the library and the object for which the link is to be made. Also, select the SAP system for which the link is to be made.
- 2. Press the corresponding button as per the desired functionality. Following screen is displayed:

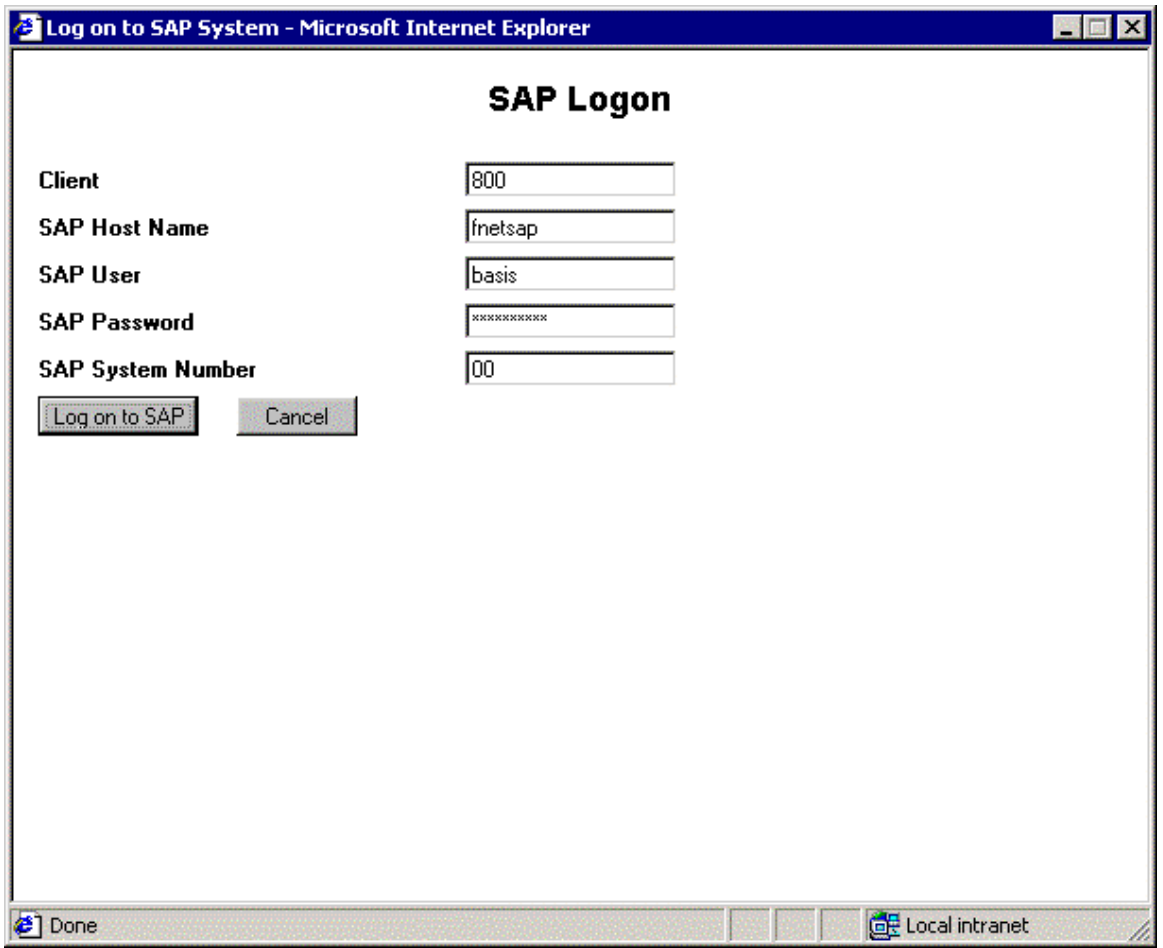

3. Specify the different parameters and press **OK**. If the connection is established the user is presented with the next screen depending on the DMS functionality requested. If the connection cannot be established the above screen is again presented to the user to reenter the logon credentials.

# **Glossary**

#### **ABAP**

Advanced Business Application Programming. The programming language used for creating SAP applications.

#### **ALF**

Advanced List Format. This is SAP's proprietary format for outputting summaries of reports such as print lists.

#### **ARCH Output Device**

A dummy printer where SAP-generated documents are placed in readiness for archiving and/or printing.

#### **ArchiveLink**

The SAP system's interface between the SAP system and DWSAP.

#### **Asynchronous Archiving**

When queues are used to buffer both the SAP system's outgoing archive requests and the incoming acknowledgment and confirmation messages.

#### **Booking**

Creating new transactions such as orders and invoices in the SAP system.

#### **Catalog Interface Module**

A module that allows the user to choose one or more documents and/or folders for linking to a SAP transaction. Desktop for R/3 comes with three standard Views, FileNet Browse For R/3, FileNet Queue For R/3, and Filenet Capture For R/3,. In addition an integrator can develop a special view for a customer that can be plugged into the Desktop for R/3.

#### **CIM**

Acronym for Catalog Interface Module.

#### **Document Type**

A document type specifies the possible usages of a document within the SAP R/3 system.

#### **Early Archiving**

A SAP process where you retrieve committed documents from the archive system and route the documents to another person who completes the processing.

#### **FAX**

Short for facsimile. A SAP document type that conforms to CCITT Group 4 TIFF format.

#### **Hit List**

A displayed list of items returned from a query to the SAP database.

#### **Incoming Document**

A scanned or archived document that can be processed in the SAP system. Also, see NCI.

#### **Late Archiving**

A SAP process where you process work items and then retrieve and link committed documents from the archive system.

#### **Link table**

A table in the SAP system that defines the relationships between SAP objects and documents stored in the FileNet system.

#### **NCI**

Non-Coded Information. A document that has been scanned or faxed.

**OTF** 

Short for SAP's proprietary Outgoing Text Format. This is the format that SAP uses for outputting detailed reports.

#### **Outgoing Document**

A document created in the SAP system.

#### **Print List**

Print lists are reports produced from SAP applications such as customer and vendor lists.

#### **Process**

The operation to be performed on a work item, as defined by the document type.

#### **SAP**

Systems, Applications and Products in Data Processing.

#### **SAPGUI**

The SAP R/3 system's Graphical User Interface: windows, buttons, menus, etc.

#### **Simultaneous Archiving**

A SAP process where you retrieve committed documents from the archive system, link them to work items, and complete the processing.

#### **System Setting**

A customizable screen in the SAP R/3 system that groups specific document types together.

#### **Viewer**

The SAP ArchiveLink Viewer as well as FileNet's IDM Viewer can display document images, outgoing documents and print lists.

#### **Work Item**

A work item is the processing of a document or a message.

#### **Work Queue**

A FileNet Workflo queue in the selected Workflo workspace containing documents for processing in the SAP system.

#### **Workspace**

Where the FileNet Queue For R/3 searches for the FileNet Workflo queue containing documents for processing in the SAP system.

# **Appendix A – Software License Agreement**

### **FileNet End User Software License Agreement**

READ THIS NOTICE CAREFULLY, THE SOFTWARE IS THE PROPRIETARY INTELLECTUAL PROPERTY OF FILENET CORPORATION AND IS SUBJECT TO THE MINIMUM TERMS AND CONDITIONS SET FORTH BELOW. THESE TERMS AND CONDITIONS MAY BE SUPERCEDED BY THE TERMS AND CONDITIONS OF THE SOFTWARE LICENSE ENTERED INTO BY YOUR EMPLOYER FOR THE USE OF FILENET SOFTWARE. BY USING THE SOFTWARE, YOU ACKNOWLEDGE IT IS FILENET PROPRIETARY INTELLECTUAL PROPERTY AND THAT A VALID SOFTWARE LICENSE WITH FILENET CORPORATION IS APPLICABLE. THEREFORE AT A MINIMUM, YOU AGREE TO BE BOUND BY THE FOLLOWING FILENET END USER SOFTWARE LICENSE TERMS AND CONDITIONS (HEREINAFTER "Agreement"):

#### 1. **Definition of Software**

 The software consists of software owned by FileNet, as well as software owned by certain third party providers ("Third Party Providers"). Each software product includes any documentation relating to or describing such software, such as, logic manuals, flow charts, reference materials, and improvements or updates provided by FileNet (software and documentation collectively called "Software").

#### 2. **Grant of License**

- A. Each Software product, including any documentation relating to or describing such Software, such as, but not limited to, manuals, flow charts and improvements or updates provided by FileNet (collectively "Software"), is furnished to End User under a personal, non-exclusive, nontransferable license solely for End User's own internal use on End User's servers and client devices ("System") in compliance with this license and all applicable laws and regulations. End User agrees that this license does not permit End User to: (1) use the Software for a service bureau application or (2) rent, lease, or sublicense the Software; (3) modify or remove any proprietary notices; or (4) transfer the Software without prior written consent from FileNet. The Software is licensed to the End User, not sold.
- B. The Software may only be copied, in whole or in part (with the proper inclusion of FileNet's copyright notice and any other proprietary notice and/or trademarks on such Software), as may be necessary and incidental for archival purposes or to replace a worn or defective copy.
- C. Title to and ownership of the Software and any portions (or any modifications, translations, or derivatives thereof, even if unauthorized) and all applicable rights in patents, copyrights and trade secrets in the Software shall remain exclusively with FileNet and its licensors, if any. Software provided hereunder is valuable, proprietary, and unique, and End User agrees to be bound by and observe the proprietary nature thereof as provided herein. End User agrees to take diligent action to fulfill its obligations hereunder by instruction or agreement with its employees or agents (whose confidentiality obligations shall survive termination of employment or agency) who are permitted access to the Software. Access shall only be given on a need-to-know basis. Except as set forth in this Agreement or as may be permitted in writing by FileNet, End User shall not use, provide or otherwise make available the Software or any part or copies thereof to any third party. End User shall not reverse engineer, decompile or disassemble the Software or any portion thereof, nor otherwise attempt to create or derive the source code. End User acknowledges that unauthorized reproduction, use, or disclosure of the Software or any part thereof may cause irreparable injury to FileNet and/or its licensors, who may therefore be entitled to injunctive relief to enforce these license restrictions, in addition to any other remedies available at law, in equity, or under this Agreement. Further, the trademarks are owned by the respective trademark holder.
- D. FileNet agrees that End User's affiliates (business entities of which End User owns or controls more than fifty {50%} percent of the voting rights or the controlling body of the business entity) may use the Software; provided that prior to any affiliate's use of the Software: (i) End User accepts responsibility for the acts or omissions of such affiliates as if they were End User's acts or omissions; (ii) End User shall indemnify FileNet against losses or damages suffered by FileNet arising from breach of this Agreement by any such affiliate; and (iii) such use shall not constitute an

unauthorized exportation of the Software or documentation under U.S. Government laws and regulations.

3. **Termination.** FileNet shall have the right to terminate End User's license if End User fails to pay any and all required license fees or otherwise fails to comply with these license terms and conditions. Upon expiration of the license term or upon notice of such termination, End User shall immediately return or destroy the Software and all portions and copies thereof as directed by FileNet and, if requested by FileNet, shall certify in writing as to the destruction or return of the same. All confidentiality and nondisclosure obligations herein shall survive termination.

#### 4. **Limited Warranty**

- A. FileNet warrants that it has good and clear title to or has the right to sublicense the Software being licensed hereunder, free and clear of all liens and encumbrances.
- B. FileNet warrants for a period of one year from the Shipment Date, Software used in a manner for which it was designed will perform the functions described in the applicable FileNet documentation supplied at the time of delivery provided that, (i) Software is continuously subject to a FileNet Software Support contract, (ii) any substantial nonconformance is reproducible, and (iii) the substantial nonconformance is not caused by third party software or hardware not specified in FileNet's documentation or not expressly authorized in advance by FileNet. FileNet's sole obligation and liability hereunder shall be to use reasonable efforts to remedy any material non-conformance which is reported to FileNet in writing within the warranty period.
- C. End User accepts sole responsibility for, system configuration, design and requirements, selection of the software for the intended results, modifications, changes or alterations.
- D. THERE ARE NO OTHER WARRANTIES, EXPRESS OR IMPLIED, INCLUDING, BUT NOT LIMITED TO, THE IMPLIED WARRANTIES OF MERCHANTABILITY, FITNESS FOR A PARTICULAR PURPOSE OR NONINFRINGEMENT WITH RESPECT TO THIS AGREEMENT, THE AGREEMENT, OR THE SOFTWARE LICENSED HEREUNDER. FILENET DOES NOT WARRANT THAT THE OPERATION OF THE SOFTWARE WILL BE UNINTERRUPPTED, THAT THE SOFTWARE IS ERROR-FREE, OR THAT ALL ERRORS CAN BE CORRECTED.
- 5. **Export.** End User agrees that the Products purchased hereunder will not be exported directly or indirectly, separately or as part of any system, without first obtaining a license from the U.S. Department of Commerce or any other appropriate agency of the U.S. Government, as required.
- 6. **Restrictions on Use.** End User acknowledges that one of FileNet's Third Party Providers provides application integration software as part of the Software (the "Integration Software"). End User agrees to use the Software solely as follows: (i) FileNet's workflow or content management software will be the triggering source and/or the destination of the transaction managed by the Integration Software; (ii) FileNet's workflow or content management functionality must be a necessary part of the transaction managed by the Integration Software such that without such FileNet functionality, the transaction managed by the Integration Software could not process; (iii) the Software will not be used or configured in such a way as to only provide the functionality that the Integration Software provides; and (iv) all derivative works of the Software made by or for End User are subject to the foregoing restrictions.
- 7. **Choice of Law.** The laws of the State of California will govern the construction and operation of this Agreement without regard to the conflict of laws provisions thereof.
- 8. **U.S. Government Restricted Rights**. The Software is Commercial Software and the Software and Documentation are provided with Restricted Rights. Use, duplication or disclosure by the Government is subject to restrictions as set forth in paragraph (c) (1) (ii) of the Rights in Technical Data and Computer Software Clause at DFARS 252.227-7013 or subparagraphs (c) (1) and (2) of the Commercial Computer Software-Restricted Rights at 48 CFR 52.227-19, as applicable. Contractor/manufacturer is FileNet Corporation, 3565 Harbor Blvd., Costa Mesa, California 92626.

# **Index**

ArchiveLink Viewer, 79 archiving, 11 Asynchronous, 48 Attribute Searc, 81 Attribute Search, 77 Auto-Fetch, 24 Background, 52 Capture, 43 configure, 44 Configuring, 22 count, 33 Creating Notes, 82 data archiving, 58 DIR, 38, 94 Display, 41, 64, 88 Display note, 78 DMS, 35 DMS sample, 83 Document Info Records, 83 Document processing, 11 Document Type, 55 Early Archiving, 11 Extend, 82 FI\_DOCUMNT, 59, 64, 68 foreground, 52 Free Search, 76, 80 incoming, 15 Indexing, 9 Late Archiving, 12, 20 linking, 27, 29, 47 Linking, 35 List, 46

material Id, 40 Material Master, 39, 86 Notes, 77 oaad, 69 OAWD, 16 Object Type, 55 OFFLINE, 74 ONLINE, 74 outgoing, 9 Outgoing, 48 Printlist, 50 Publish, 89 Queues, 22 SapType, 45 scanning, 45 search, 32, 71 Search, 26 searching, 87 Settings, 45 Simultaneous Archiving, 12 Skipping, 25 **sm37**, 62, 68 Small Icon, 46 SmartID, 29 spool, 57, 58, 62, 68, 79 status, 38, 90 Synchronous, 48 Thumbnail, 46 Unlink, 42, 92 versions, 30, 37 WF\_PROCESS, 11 workspaces, 21